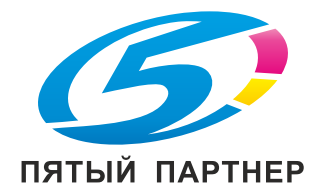

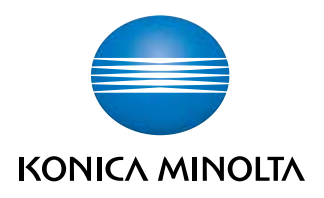

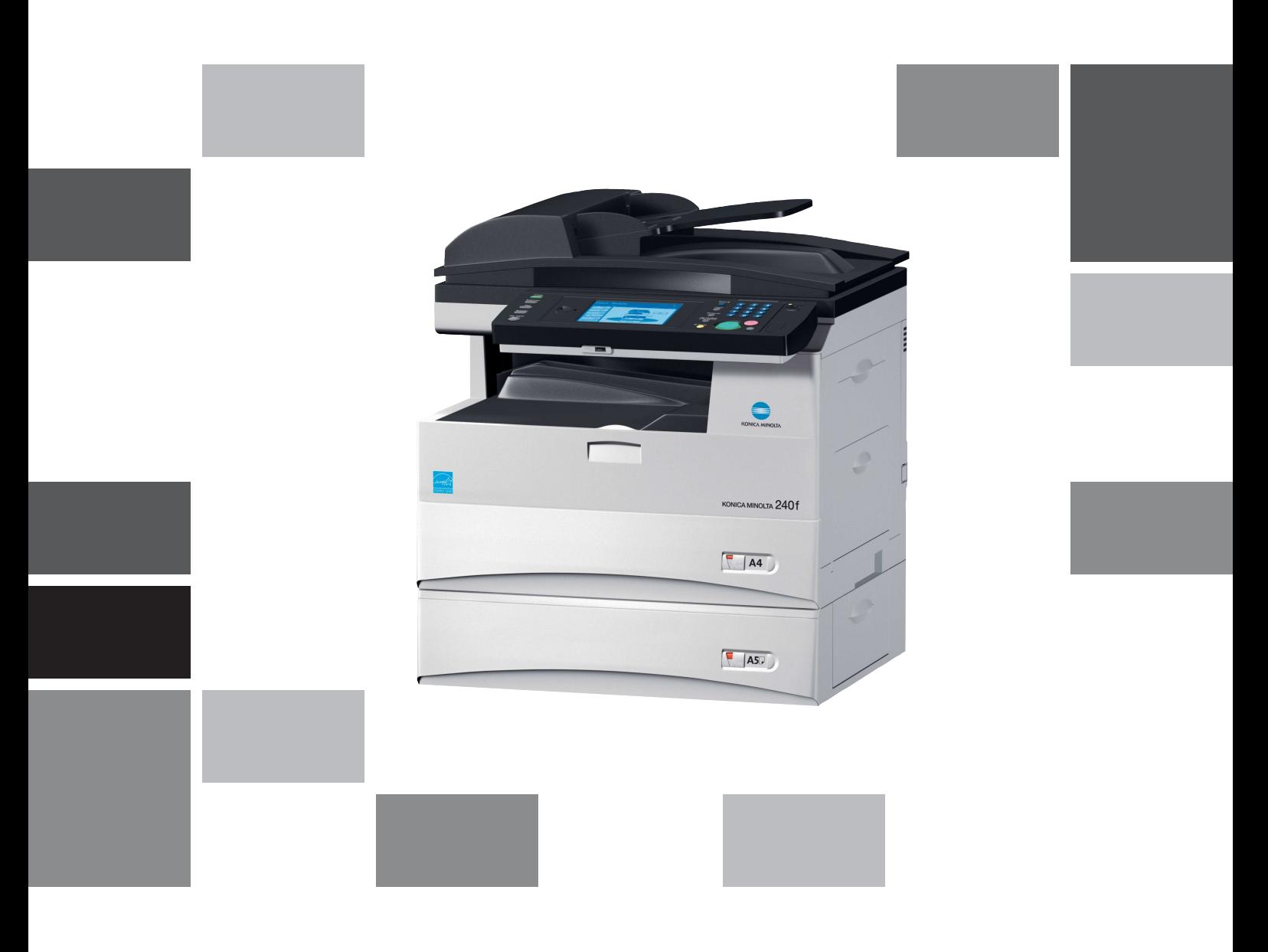

# KONICA MINOLTA 240f

Краткое руководство

# Содержание

#### $\mathbf{1}$ Введение

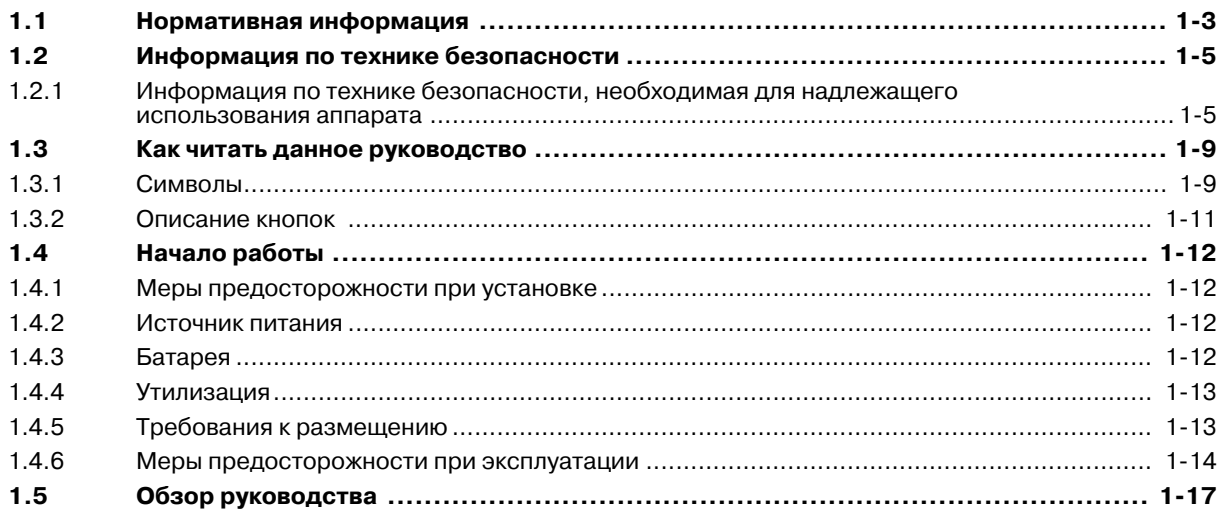

#### $\overline{2}$ Общие настройки

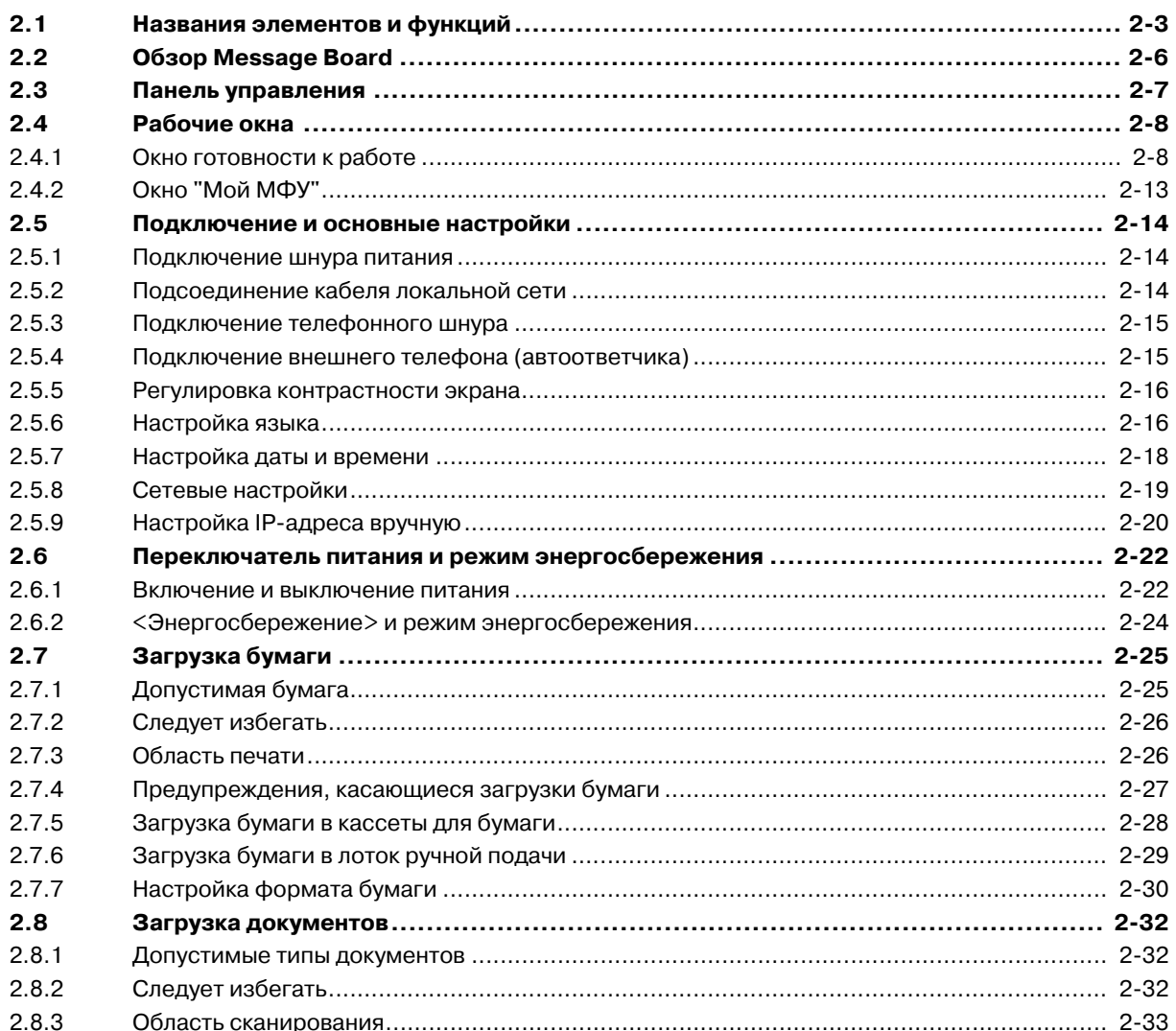

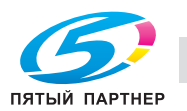

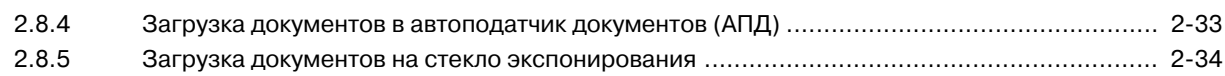

#### **3 [Эксплуатация](#page-59-0) аппарата**

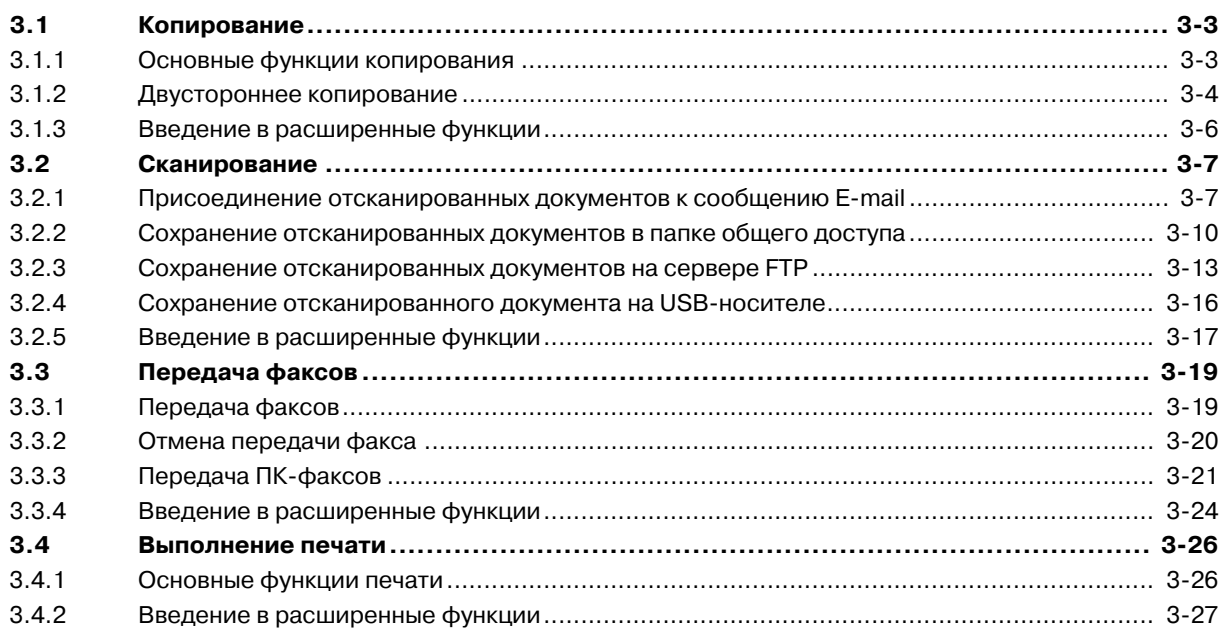

## **4 [Регистрация](#page-87-0)**

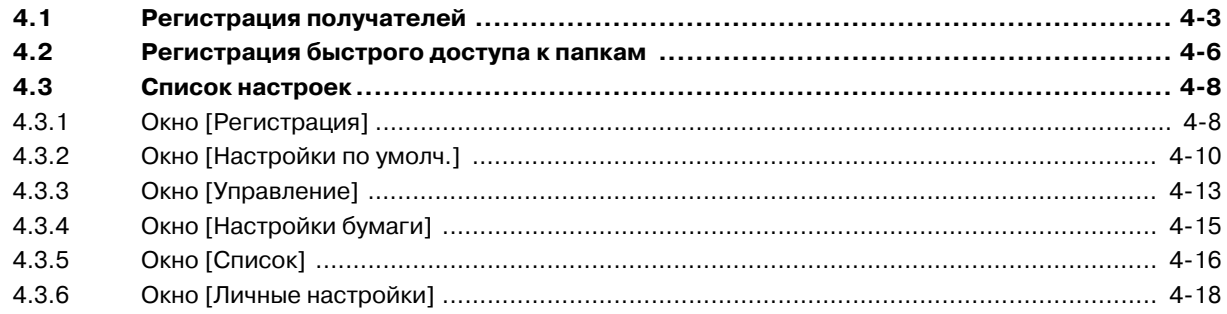

## **5 Техническое [обслуживание](#page-105-0)**

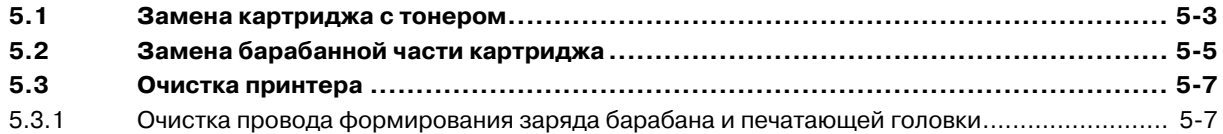

## **6 Поиск и устранение [неисправностей](#page-113-0)**

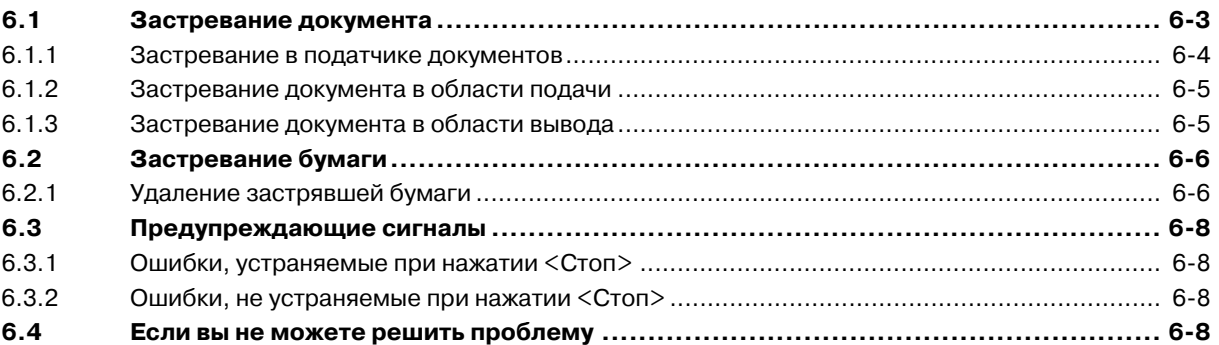

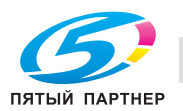

## **7 Технические [характеристики](#page-121-0)**

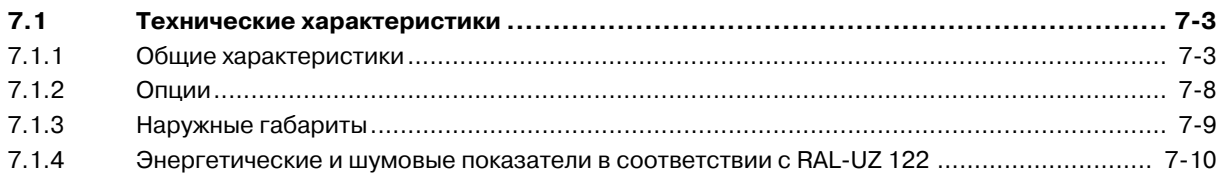

## **8 [Индекс](#page-131-0)**

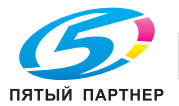

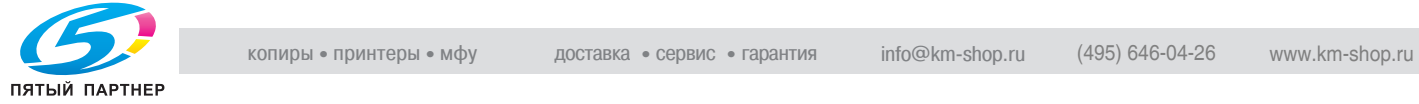

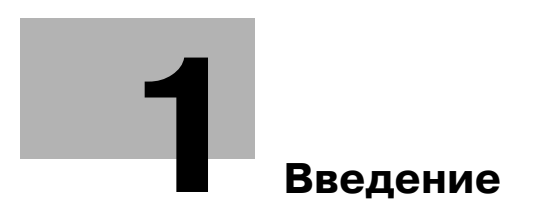

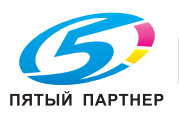

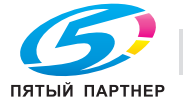

# <span id="page-7-0"></span>**1 Введение**

Благодарим за выбор устройства Konica Minolta bizhub 240f.

В данном руководстве описаны функции, процедуры управления и меры предосторожности для модели KONICA MINOLTA 240f.

Перед началом работы внимательно прочтите данное руководство. В этом случае эксплуатация аппарата будет более эффективной. После ознакомления с руководством держите его всегда под рукой.

Учитывайте, что содержание некоторых рисунков в данном руководстве может отличаться от внешнего вида узлов конкретного аппарата.

## <span id="page-7-1"></span>**1.1 Нормативная информация**

#### **Декларация соответствия CE**

Данное устройство было одобрено в соответствии с решением Совета 1999/5/EC для совместного подключения к коммутируемой телефонной сети общего пользования (PSTN).

ES 203 021-1, ES 203 021-2, ES 203 021-3 EG201 120, EG201 121 IEC 60950-1 / EN 60950-1 EN 55022, EN 55024 EN 61000-3-2, EN 61000-3-3

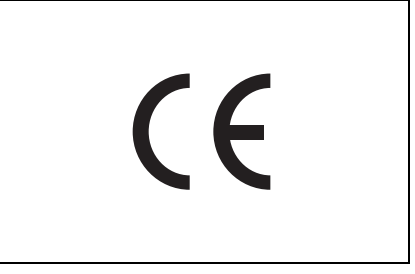

Данный аппарат имеет только функцию DTMF (двухтональный многочастотный набор номера).

В случае возникновения проблем или вопросов в первую очередь обращайтесь к поставщику устройства.

Данный продукт соответствует ПОСТАНОВЛЕНИЮ СОВЕТА (EC) № 1275/2008, обеспечивающему выполнение директивы EuP (2005/32/EC).

#### **Декларация соответствия RoHS**

Данный аппарат соответствует Директиве RoHS (2002/95/EC).

#### **Директива WEEE**

WEEE: законодательство об утилизации отходов производства электрического и электронного оборудования

На данном оборудовании имеется символ утилизации в соответствии с европейской директивой 2002/96/EC. Он указывает на то, что после окончания срока службы оборудование надлежит утилизировать в соответствующих пунктах приемки.

Это оборудование не подлежит утилизации вместе с обычными бытовыми отходами.

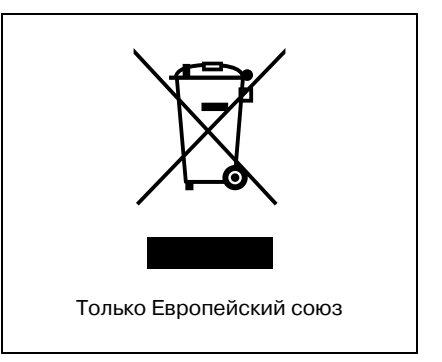

#### **Директива о батареях**

В процессе эксплуатации оборудования вмонтированные в него батареи подлежат утилизации экологически безвредным способом. Для замены батарей обратитесь к техническому специалисту.

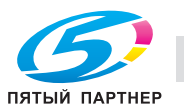

#### **Уровень шума**

Нормативы допустимого уровня шума 3 GPSGV. Уровень звукового давления в месте нахождения оператора в соответствии с EN ISO 7779 не должен превышать 70 дБ(A).

#### **Удаление озона**

#### 6 **РАСПОЛАГАЙТЕ АППАРАТ В ХОРОШО ПРОВЕТРИВАЕМОМ ПОМЕЩЕНИИ.**

**При нормальной работе аппарата выделяется незначительное количество озона. Однако в помещении с недостаточной вентиляцией при продолжительной эксплуатации аппарата может появиться неприятный запах.**

- Для поддержания комфортных и безопасных для здоровья условий работы рекомендуется регулярно проветривать помещение.

## **ENERGY STAR®**

Вкачестве участника программы ENERGY STAR® мы заявляем, что данный продукт соответствует нормативам ENERGY STAR® по рациональному использованию электроэнергии.

Что представляет собой программа ENERGY STAR®?

Программа ENERGY STAR® - это международная программа, поддерживающая энергосберегающие потребительские про дукты. Цель этой программы заключается в снижении потребления энергии офисным оборудованием, питание которого

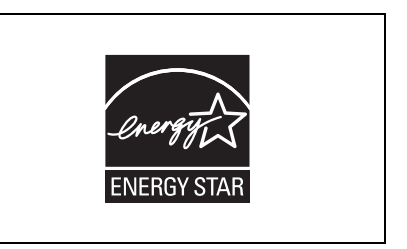

обычно в течение долгого времени включено, благодаря энергосберегающей технологии, которая "эффективно использует энергию, когда это необходимо". Производитель добровольно, по независимому решению принимает на себя обязательства по использованию этой системы.

#### Ergonomische Grundlagen für die GS-Prüfung von IT Geräten in Verbindung mit Bildschirmgeräten

Das Gerät ist nicht für die Benutzung im unmittelbaren Gesichtsfeld am Bildschirmarbeitsplatz vorgesehen. Um störende Reflexionen am Bildschirmarbeitsplatz zu vermeiden, darf dieses Produkt nicht im unmittelbaren Gesichtsfeld platziert werden.

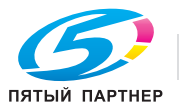

#### <span id="page-9-0"></span> $1.2$ Информация по технике безопасности

#### <span id="page-9-1"></span> $1.2.1$ Информация по технике безопасности, необходимая для надлежащего использования аппарата

Данный раздел содержит подробные указания по использованию и техническому обслуживанию аппарата.

Чтобы использовать аппарат оптимальным образом, рекомендуется внимательно изучить указания в настоящем руководстве и следовать им. Храните настоящее руководство в доступном месте недалеко от аппарата.

Перед эксплуатацией устройства прочтите следующий раздел. Он содержит важные указания по технике безопасности пользователя и мерах по предотвращению неисправностей оборудования.

Обязательно соблюдайте все меры предосторожности, перечисленные в данном руководстве.

Помните, что некоторые узлы Вашего аппарата могут отличаться от узлов, описанных в данном разделе.

#### Предупреждения и предупреждающие символы

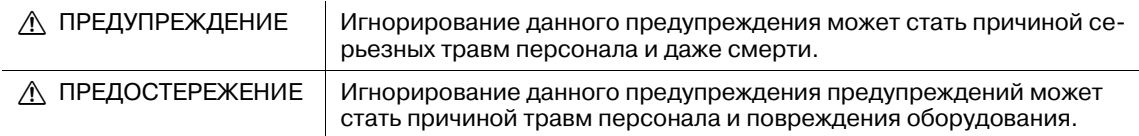

#### Значения символов

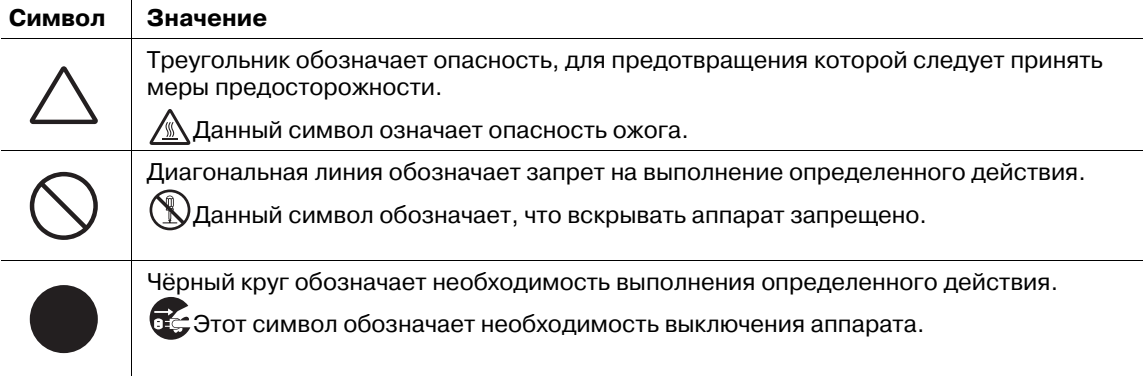

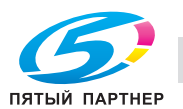

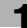

# **Предупреждение**

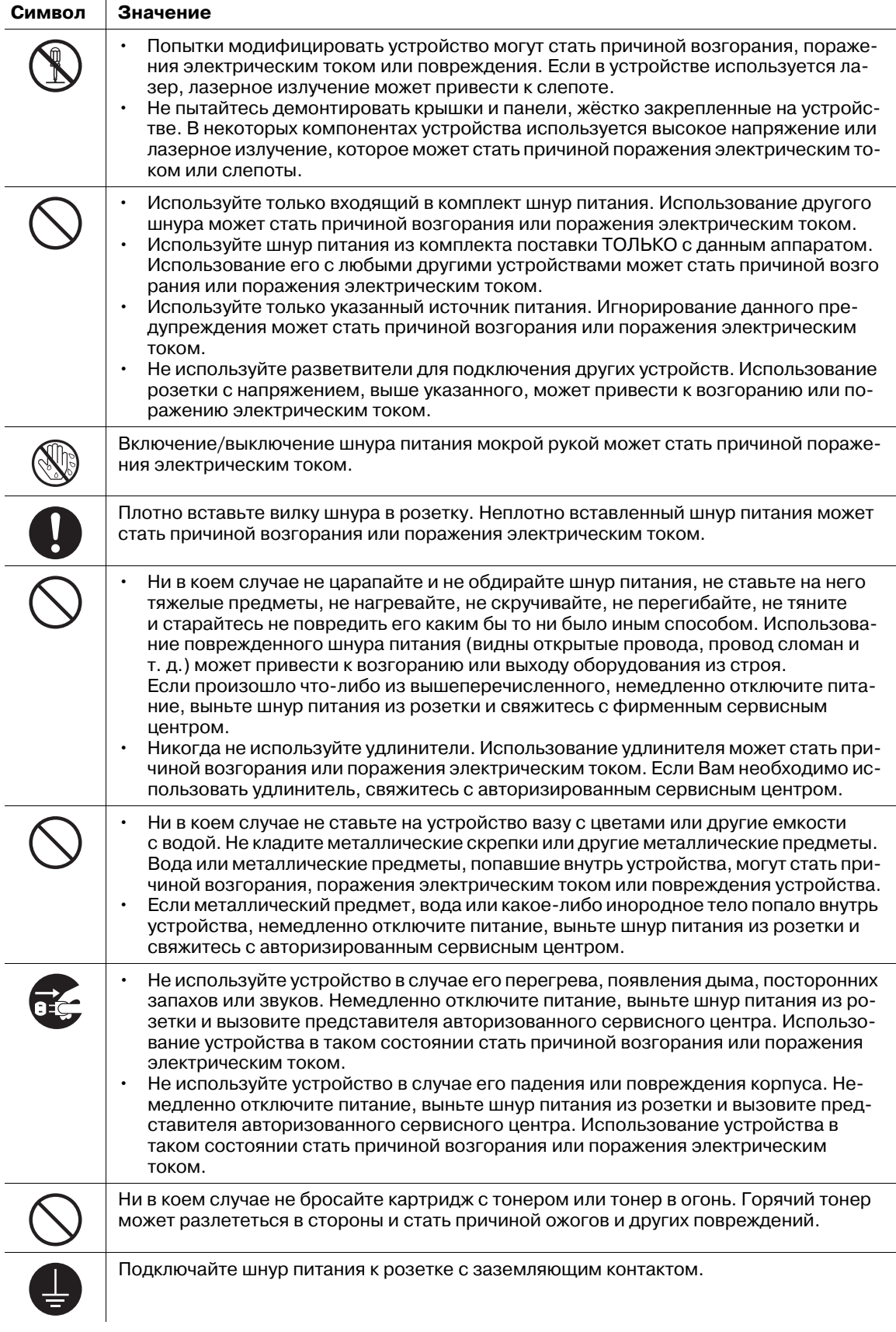

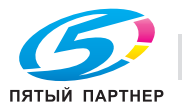

# **ПРЕДОСТЕРЕЖЕНИЕ**

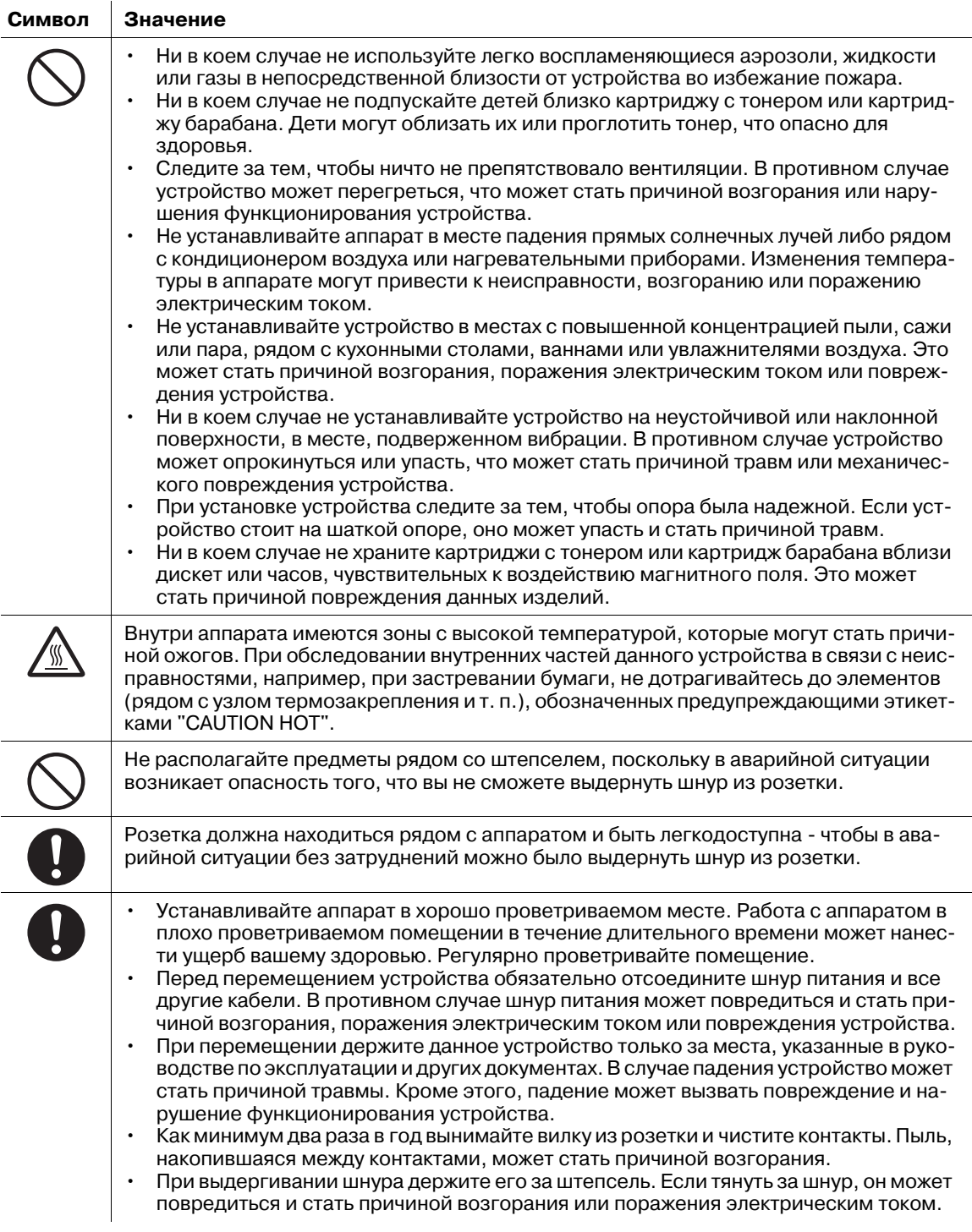

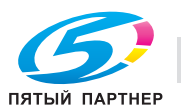

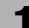

## **Меры предосторожности при обычном использовании**

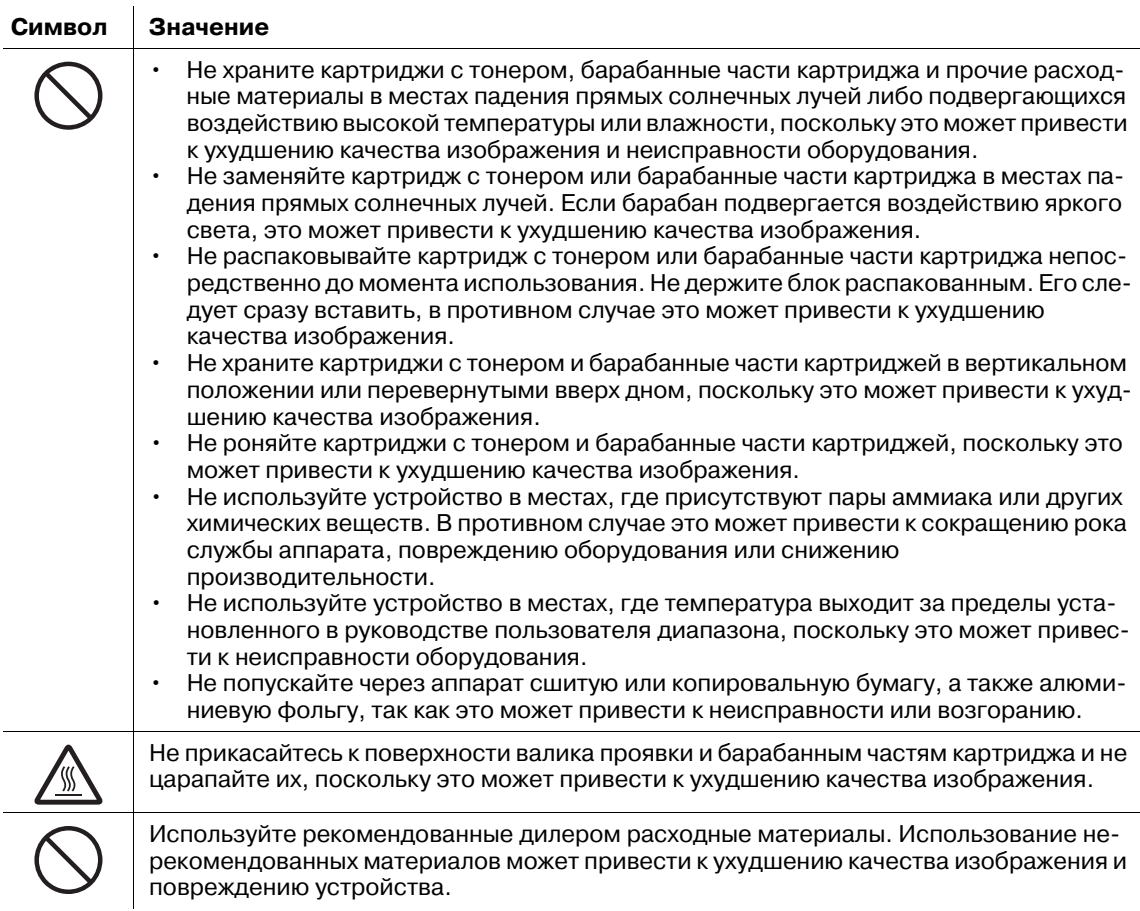

#### **Разное**

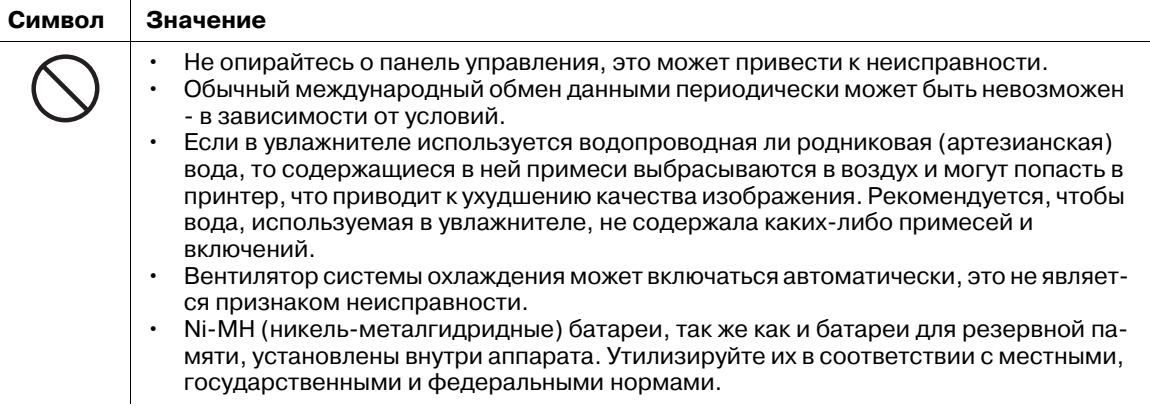

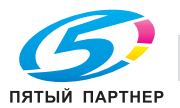

#### <span id="page-13-0"></span> $1.3$ Как читать данное руководство

#### <span id="page-13-1"></span> $1.3.1$ Символы

#### Информация по эксплуатации и технике безопасности

В настоящем руководстве в тех случаях, когда указаны важные сведения по эксплуатации и технике безопасности, используются следующие символы.

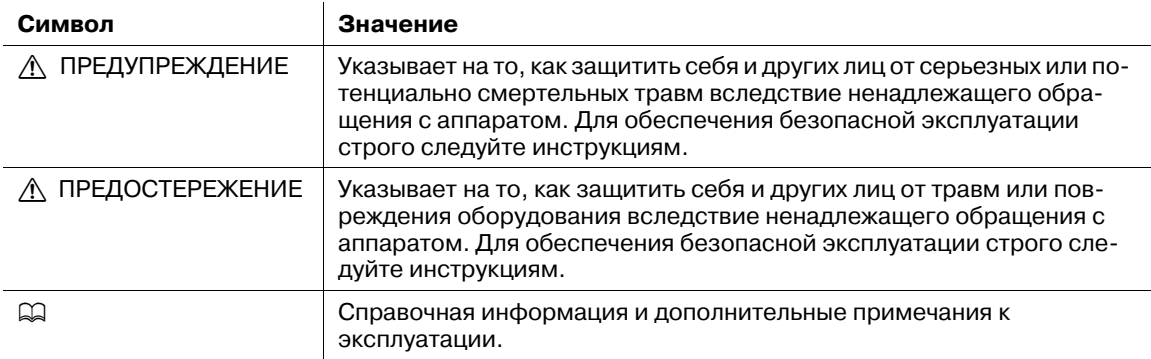

Помните, что мы не несем никакой ответственности за любой ущерб, в том числе чисто экономический, причиненный в результате упущения возможности выполнить передачу или запись данных вследствие повреждения аппарата, неисправности или каких-либо внешних факторов (например, нарушения энергоснабжения).

#### Термины, символы и аббревиатуры

В руководстве используются следующие термины, символы и аббревиатуры.

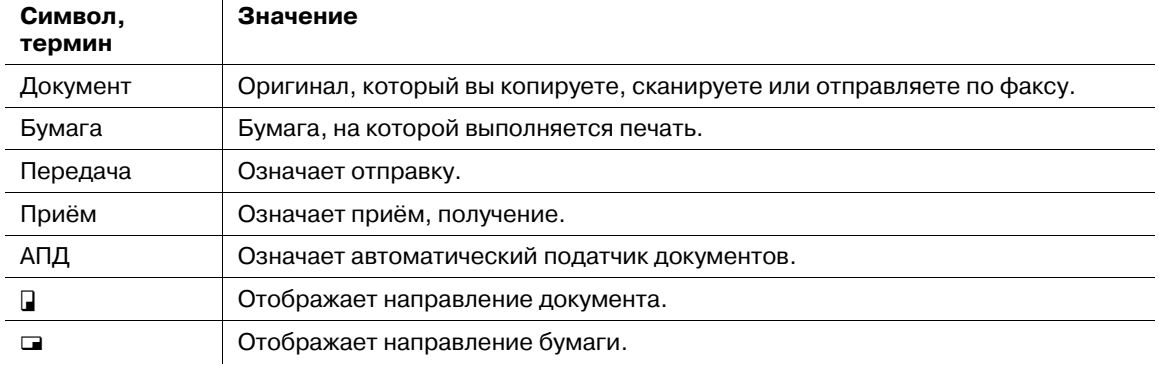

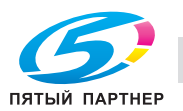

#### **О** символе

Символ и показывает направление документа.

Если длина документа больше ширины, то используется символ  $\square$ .

Если длина документа меньше ширины, то не используется никакой символ.

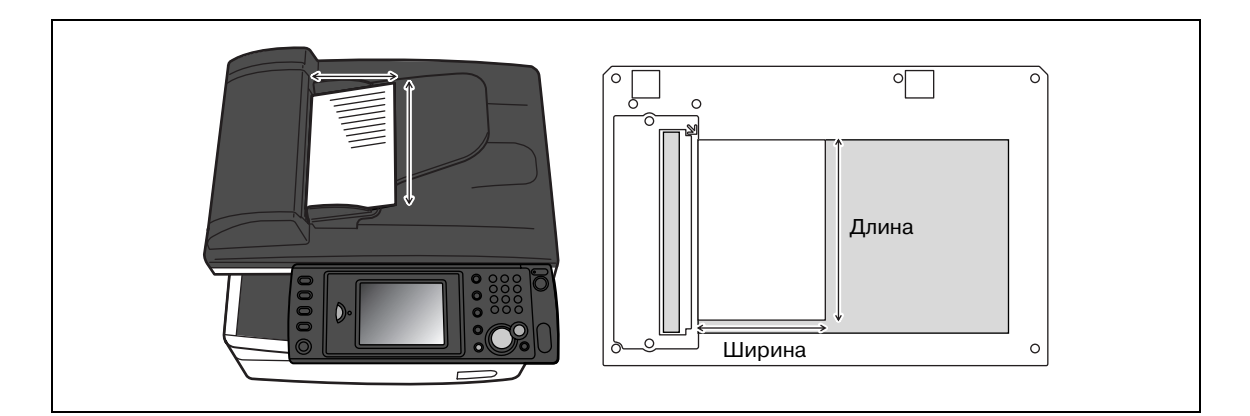

#### **О** символе **■**

Символ ⊡ показывает направление бумаги.

Если длина листа бумаги больше ширины, то используется символ  $\square$ .

Если длина листа бумаги меньше ширины, то не используется никакой символ.

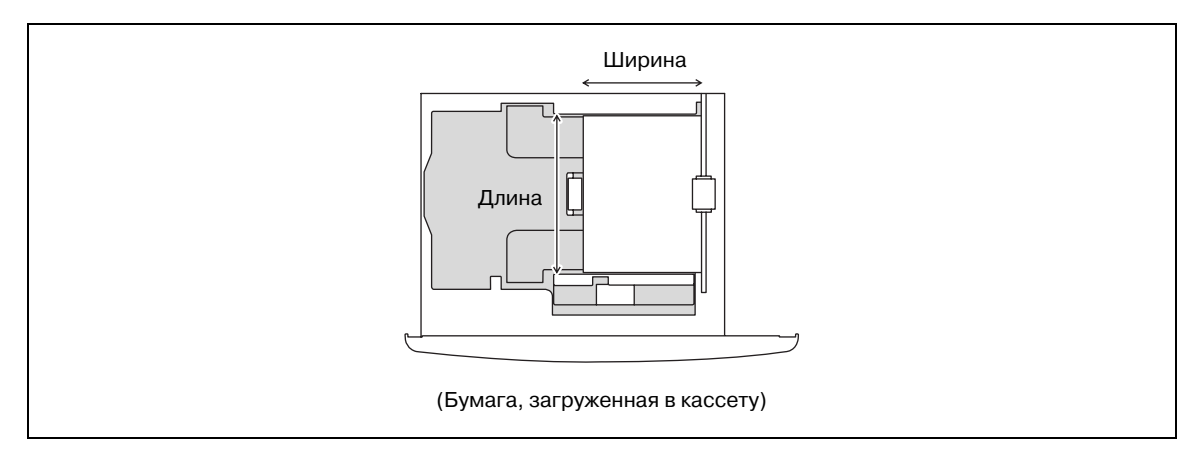

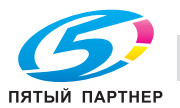

#### <span id="page-15-0"></span>**1.3.2 Описание кнопок**

В настоящем руководстве кнопки указываются следующим образом:

Названия кнопки на панели управления заключены в треугольные скобки < >, а названия кнопок на сенсорной панели - в квадратные [ ].

#### **Кнопки на панели управления**

Заключены в треугольные скобки  $\lt$  >, например,  $\lt$ Отчет  $\blacktriangleright$ Отмена Факса>.

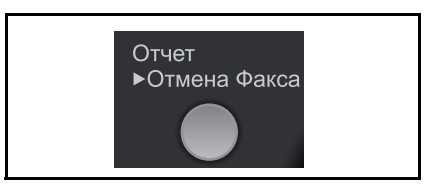

#### **Кнопки сенсорной панели**

Заключены в квадратные скобки [ ], например, [Контраст.].

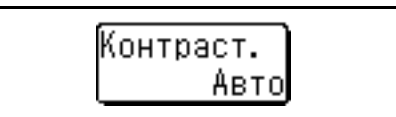

#### **Экраны**

В данном руководстве приводятся экраны стандартной модели KONICA MINOLTA 240f, если не указано иное. Экраны, которые вы видите, могут различаться в зависимости от того, какие дополнительные устройства установлены.

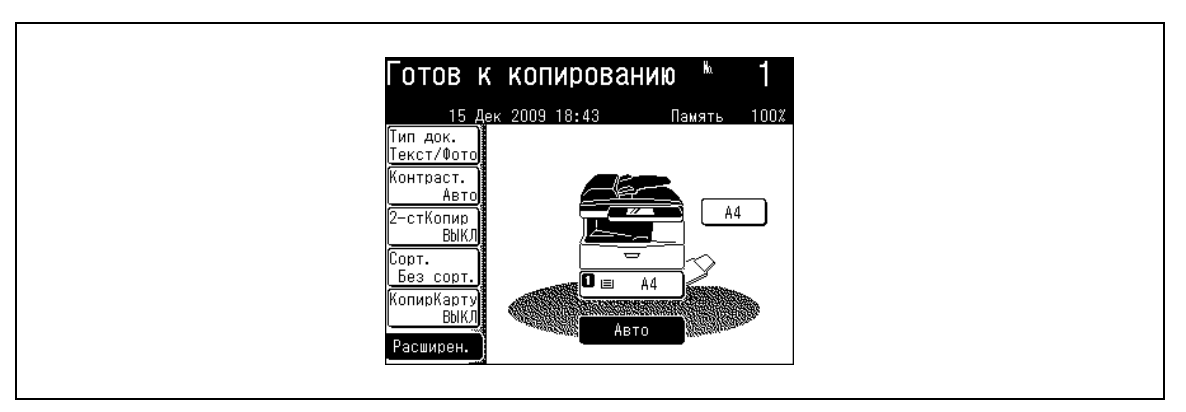

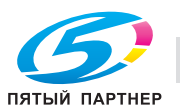

## <span id="page-16-0"></span>**1.4 Начало работы**

Для поддержания наилучшего состояния аппарата соблюдайте следующие меры предосторожности.

#### <span id="page-16-1"></span>**1.4.1 Меры предосторожности при установке**

#### *Место установки*

В целях максимальной безопасности и предотвращения возможных неисправностей место установки аппарата должно отвечать следующим требованиям:

- в достаточной степени удалено от занавесок и прочих легковоспламеняющихся предметов
- не подвержено воздействию воды или других жидкостей
- не подвержено воздействию прямых солнечных лучей
- не находится под действием прямого потока воздуха из кондиционера или обогревателя, не подвержено слишком высоким или слишком низким температурам
- хорошо вентилируемо
- не подвержено воздействию высокой влажности
- с невысокой концентрацией пыли
- не подвержено воздействию повышенных вибраций
- с устойчивой и ровной поверхностью
- не подвержено воздействию аммиака или органических газов
- с защитой оператора от вдыхания воздуха, выходящего из аппарата
- вдали от любых нагревательных устройств

#### <span id="page-16-2"></span>**1.4.2 Источник питания**

К источнику питания предъявляются следующие требования.

- $\bullet$  Колебания напряжения: АС 220-240 В  $\pm$  10 Гц
- Отклонение частоты: не более ± 3Гц
- Рекомендуется использовать источник питания с наименьшими отклонениями напряжения и частоты.

#### <span id="page-16-3"></span>**1.4.3 Батарея**

Литиевые и Ni-MH (никель-металгидридные) батареи, так же как и батареи для резервной памяти, установлены внутри аппарата.

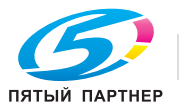

#### <span id="page-17-0"></span>**1.4.4 Утилизация**

Старое оборудование, батареи, пустые картриджи с тонером и барабанные части картриджей возвращаются местному техническому специалисту и утилизируются. Аппараты для потребительского использования можно бесплатно утилизировать на специальных станциях. Батареи нельзя выбрасывать как обычные бытовые отходы.

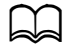

*Подробную информацию можно получить у местного технического специалиста.*

#### <span id="page-17-1"></span>**1.4.5 Требования к размещению**

#### 6 **ПРЕДОСТЕРЕЖЕНИЕ**

- Следите за тем, чтобы ничто не препятствовало вентиляции. Аккумулируемое внутри аппарата тепло может явиться причиной неисправности.
- Установите аппарат таким образом, чтобы вентиляционное отверстие находилось на расстоянии не менее 100 мм от стен или других устройств.
- Для обеспечения соответствующей вентиляции и облегчения эксплуатации обеспечьте соответствующее пространство вокруг аппарата.
- Не устанавливайте и не эксплуатируйте оборудование на открытом воздухе.

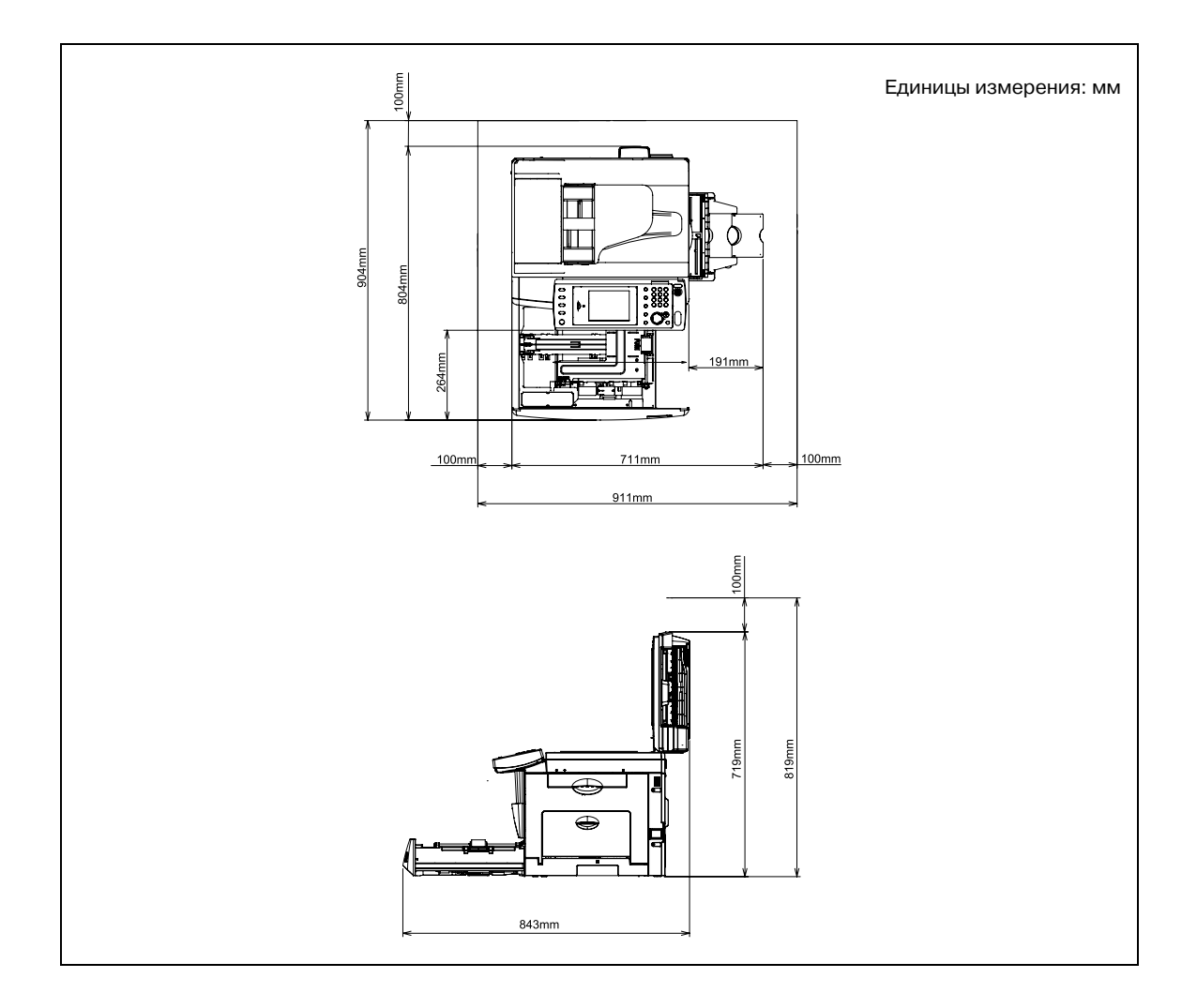

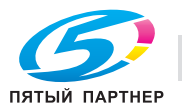

#### <span id="page-18-0"></span>**1.4.6 Меры предосторожности при эксплуатации**

#### 6 **ПРЕДОСТЕРЕЖЕНИЕ**

- При нормальной работе аппарата выделяется незначительное количество озона. Однако при длительной эксплуатации аппарата в условиях слабой вентиляции может появиться неприятный запах.

Для поддержания комфортных условий работы рекомендуется регулярно проветривать помещение.

- Новые аппарата выделяют газ. Поэтому в течение первых дней эксплуатации обращайте внимание на движение воздуха в помещении. При частом использовании рекомендуется сохранять расстояние до рабочих мест.
- Зона вокруг узла термозакрепления сильно нагревается. Во избежание ожогов не прикасайтесь к внутренним узлам аппарата, если это не предусмотрено руководством по эксплуатации. Особой осторожности требуют узлы с предупреждающими этикетками. Ни в коем случае не прикасайтесь к этим узлам и к местам вокруг них.

#### **Операционная среда**

Для нормальной работы аппарата необходимы следующие условия:

- Температура воздуха: 10–32°C с перепадами не более 10°C в час.
- Влажность воздуха: 20–80% с перепадами не более 10% в час.

#### **Рекомендации по эксплуатации**

Для обеспечения оптимальной производительности аппарата соблюдайте следующие меры предосторожности:

- Не кладите тяжелые предметы на стекло экспонирования и не подвергайте его повышенному давлению.
- Не открывайте крышки аппарата и не выключайте его во время выполнения цикла копирования/печати: возможно застревание бумаги.
- Не подносите к аппарату намагниченные предметы и не используйте воспламеняющиеся аэрозоли и жидкости рядом с аппаратом.
- Обязательно убедитесь в том, что вилка шнура питания полностью вставлена в розетку.
- Обязательно убедитесь в том, что вилка шнура питания находится в поле зрения и не загорожена аппаратом.
- При больших объёмах копирования/печати обеспечьте достаточную вентиляцию помещения.
- Процедуры очистки, технического обслуживания и утилизации, не описанные в настоящем руководстве, должны выполняться только специально обученными лицами.

#### **Транспортировка аппарата**

При необходимости транспортировки на большие расстояния проконсультируйтесь с местным техническим специалистом.

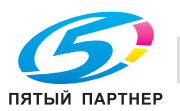

#### **Правила обращения с расходными материалами**

#### 6 **ПРЕДОСТЕРЕЖЕНИЕ**

**Картриджи с тонером следует открывать, не прилагая усилий. Не следует вдыхать тонер. Следует избегать контакта с кожей. Картриджи следует хранить вдали от детей. Если тонер попал на кожу, смойте его проточной водой с мылом. При возникновении раздражения обратитесь к врачу.**

**При обращении с расходными материалами (тонер, бумага и т. п.) соблюдайте следующие меры предосторожности.**

- Расходные материалы храните в местах, которые отвечают следующим требованиям: в месте, куда не попадают прямые солнечные лучи, низкая влажность, с невысокой концентрацией пыли, вдали от нагревательного оборудования.
- Бумагу, извлеченную из упаковки, но не загруженную в аппарат, храните в закрытом полиэтиленовом пакете в прохладном, темном месте.
- Используйте тонер, специально предназначенный для данного аппарата. Не используйте тонеры другого типа.
- Все расходные материалы храните в недоступном для детей месте.

#### **Законодательные ограничения на копирование**

На аппарате запрещается копировать документы определенного типа с целью выдачи копии за оригинал.

Ниже для справки приведен далеко не полный список таких документов.

#### *Финансовые документы*

- Персональные чеки
- Дорожные чеки
- Денежные переводы
- Депозитные сертификаты
- Облигации и другие долговые обязательства
- Свидетельства на акции

#### *Юридические документы*

- Продовольственные талоны
- Почтовые марки (гашеные и негашеные)
- Чеки и векселя государственных учреждений
- Гербовые марки (гашеные и негашеные)
- Паспорта
- Иммиграционные документы
- Водительские права и документы на транспортные средства
- Документы на жилье и имущество

#### *Общие характеристики*

- Идентификационные карточки, эмблемы и значки
- Документы, защищенные законом об авторских правах, без разрешения правообладателя

Кроме того, запрещается копирование денежных знаков национальной и иностранных валют, а также произведений искусства без разрешения обладателя авторских прав. Если тип документа вызывает сомнение, обратитесь за консультацией к юристу.

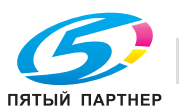

#### **Предостерегающие таблички и указатели**

#### 6 **ПРЕДОСТЕРЕЖЕНИЕ**

**Во время работы область вокруг узла термозакрепления сильно нагревается. При извлечении застрявшей бумаги или проверки внутренней части аппарата не дотрагивайтесь до области вокруг узла термозакрепления. Это может привести к ожогам.**

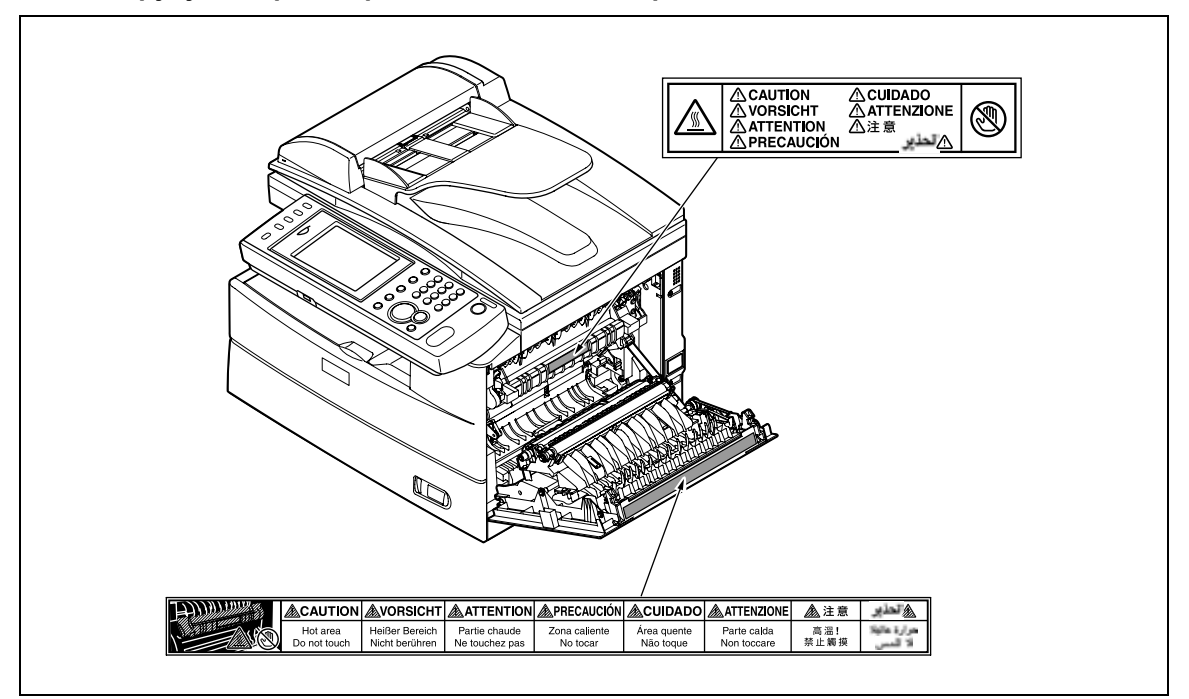

- При удалении застрявшей бумаги и замене картриджей с тонером следите, чтобы тонер не попал вам в рот или глаза. В случае попадания тонера в глаза или рот немедленно промойте их водой и обратитесь к врачу.
- Старайтесь не испачкать тонером руки или одежду. Если это произошло, промойте их холодной водой. Если смывать пятна теплой водой, они могут остаться навсегда.
- Не выполняйте операции, не рассмотренные в настоящем руководстве.

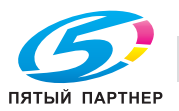

## <span id="page-21-0"></span>**1.5 Обзор руководства**

Руководство по эксплуатации данного продукта содержит подробное описание процедур настройки аппарата и работы с ним, а также оно содержится на DVD. При необходимости обращайтесь к нему.

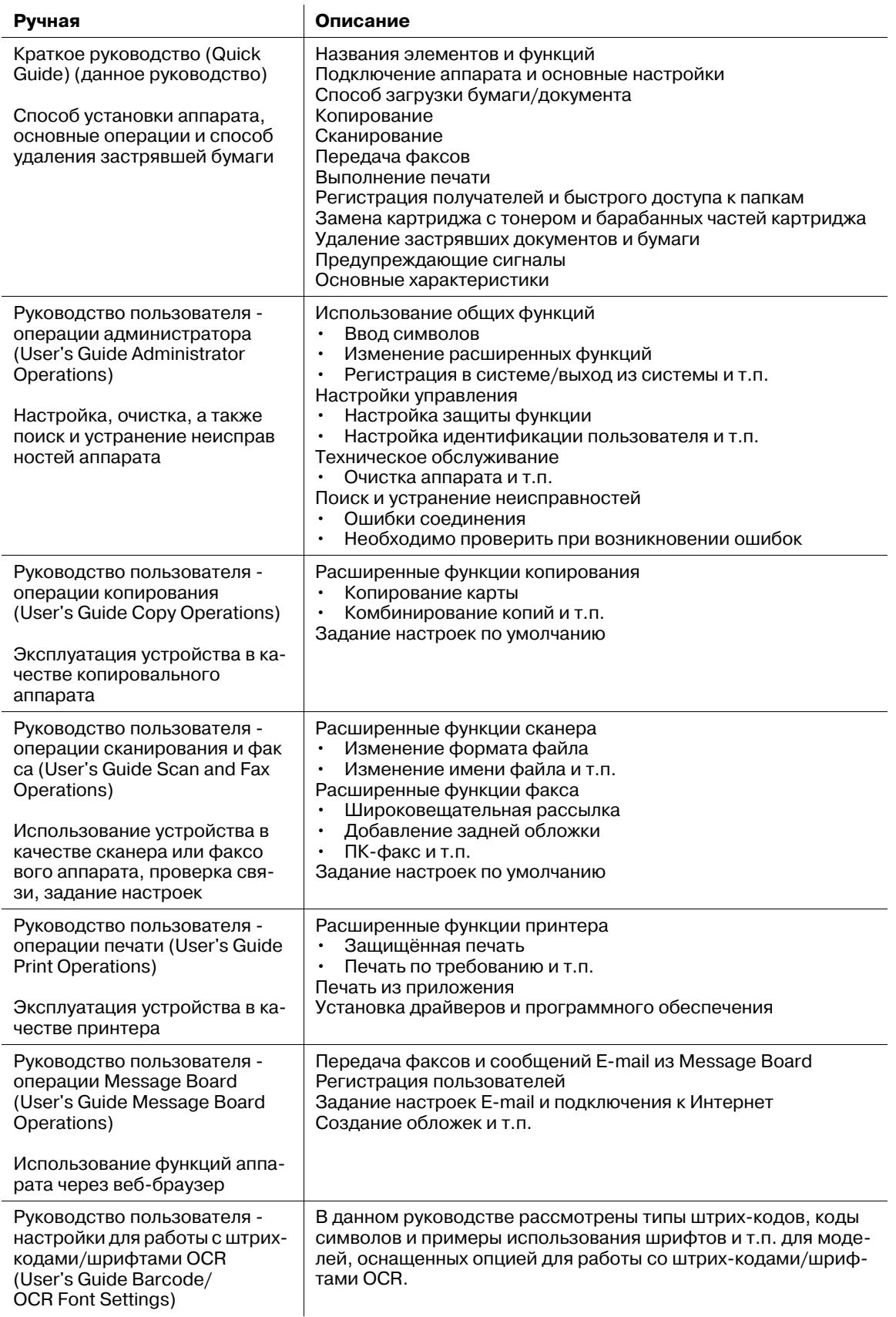

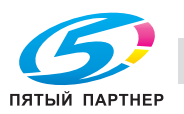

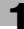

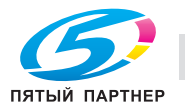

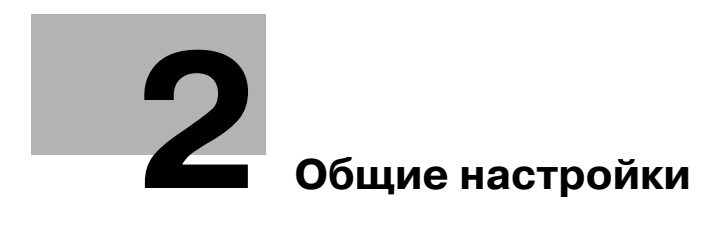

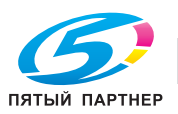

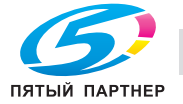

# <span id="page-25-0"></span>**2 Общие настройки**

# <span id="page-25-1"></span>**2.1 Названия элементов и функций**

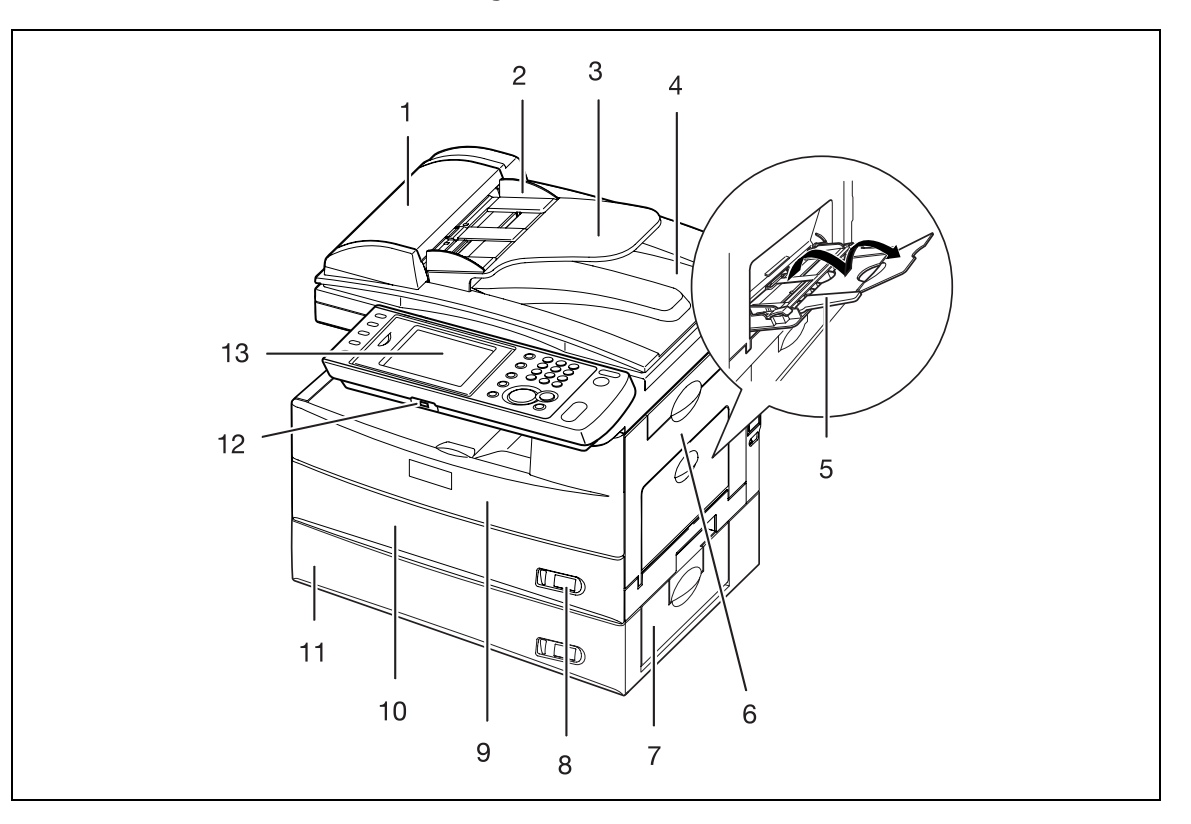

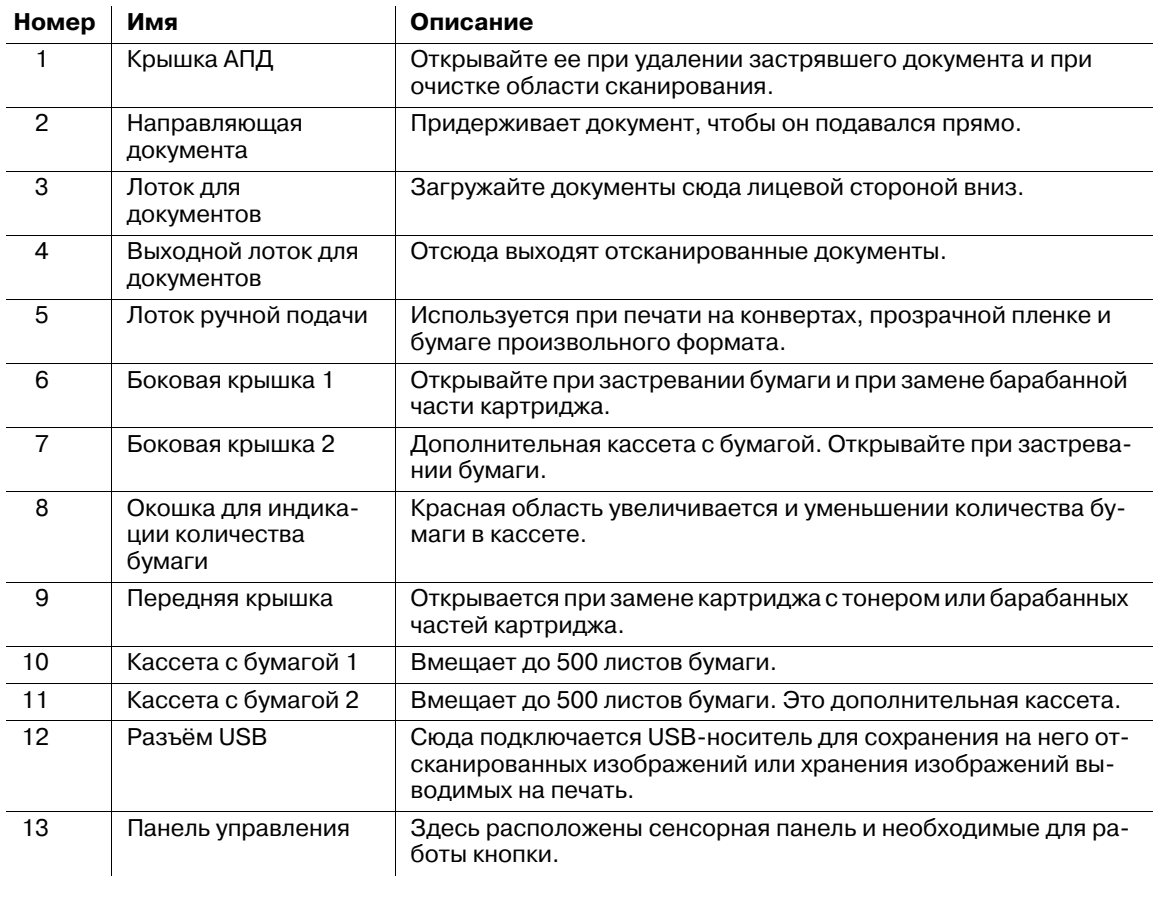

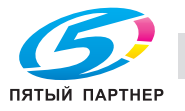

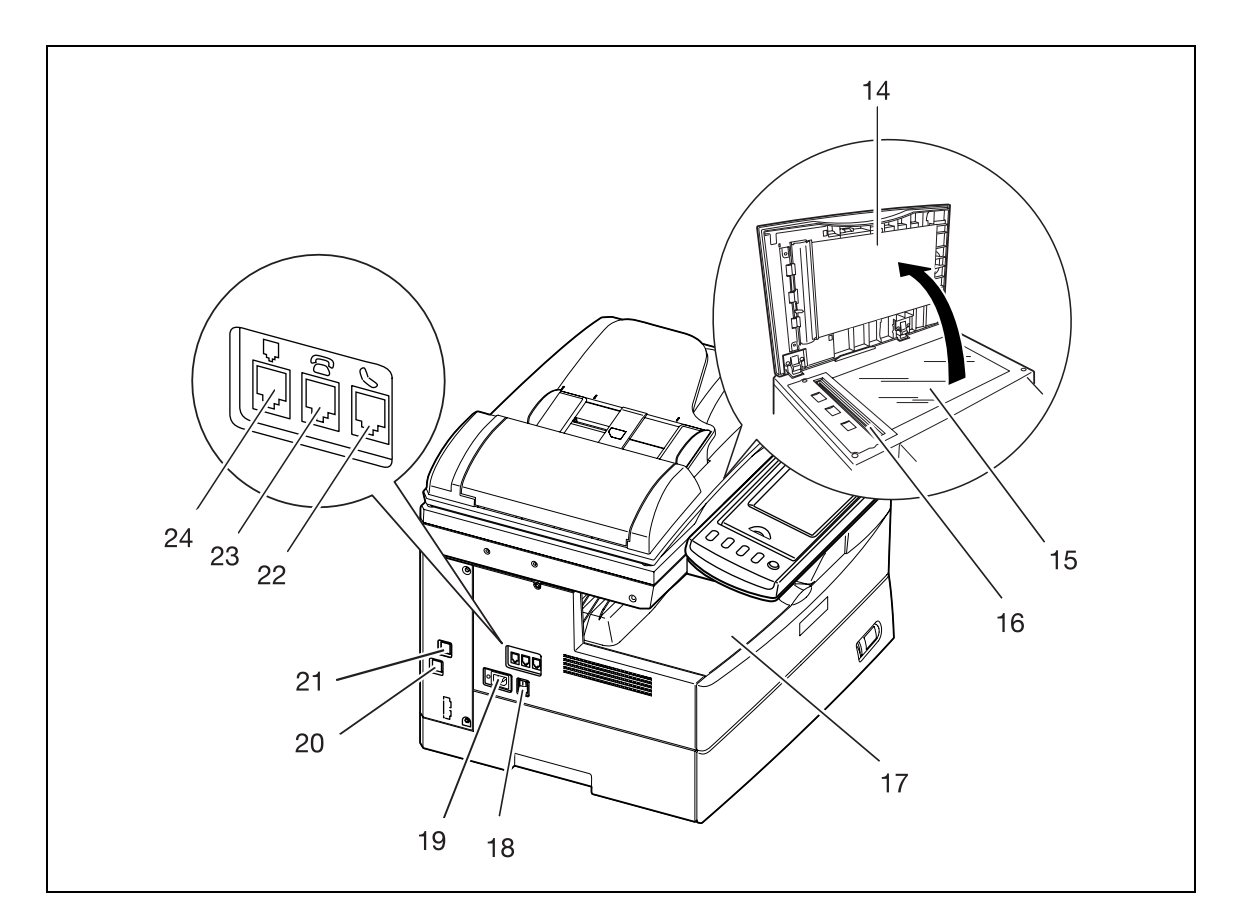

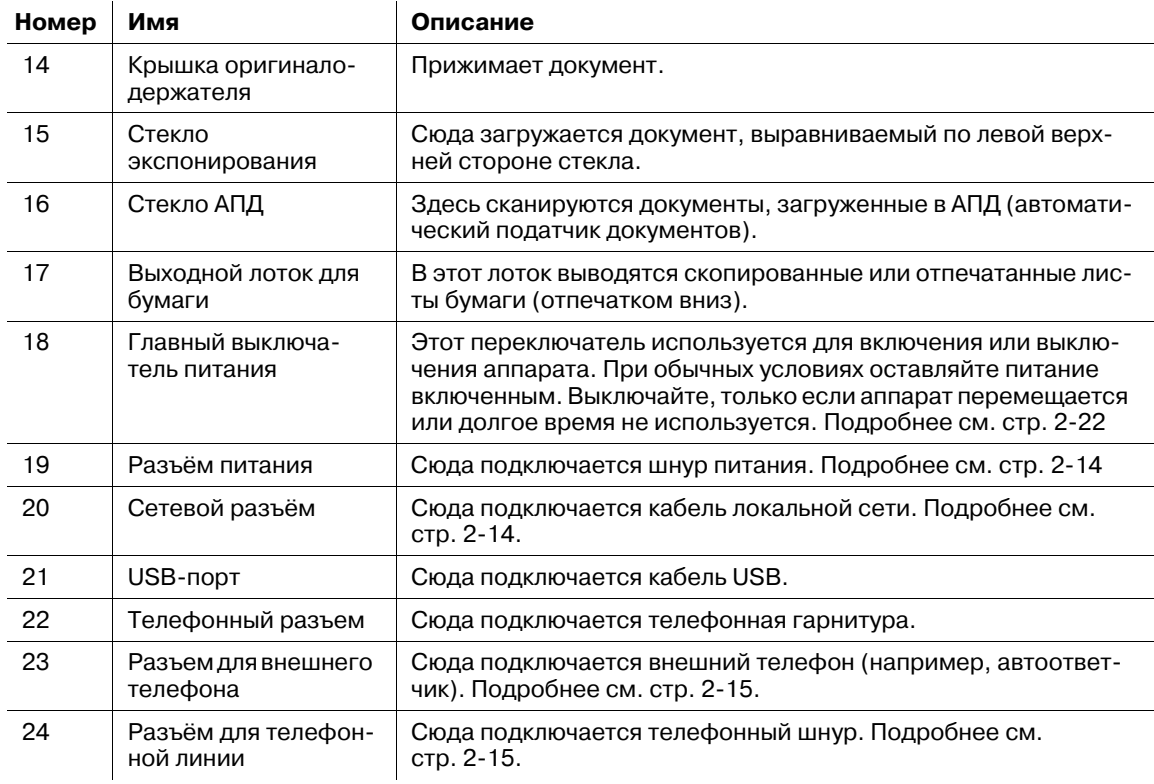

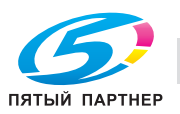

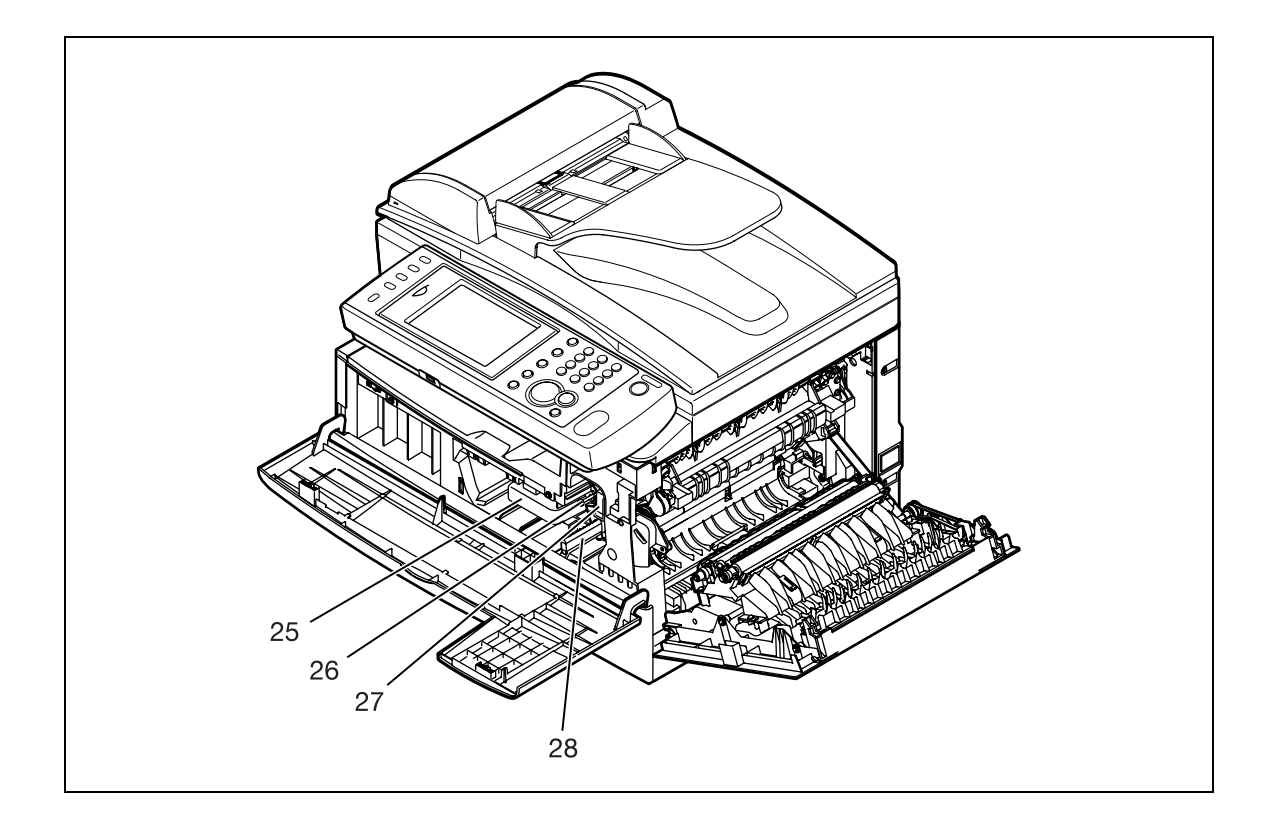

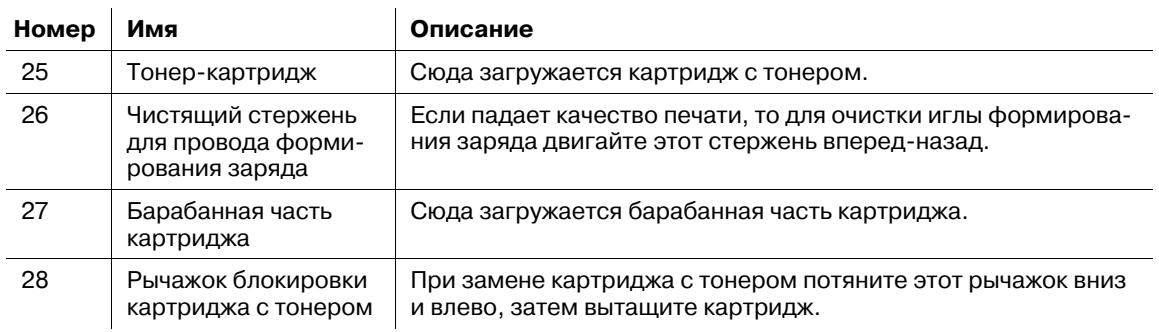

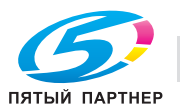

## <span id="page-28-0"></span>**2.2 Обзор Message Board**

Если аппарат подключен к сети, им можно управлять с компьютера через веб-браузер.

Message Board - это система, позволяющая управлять документами через веб-браузер.

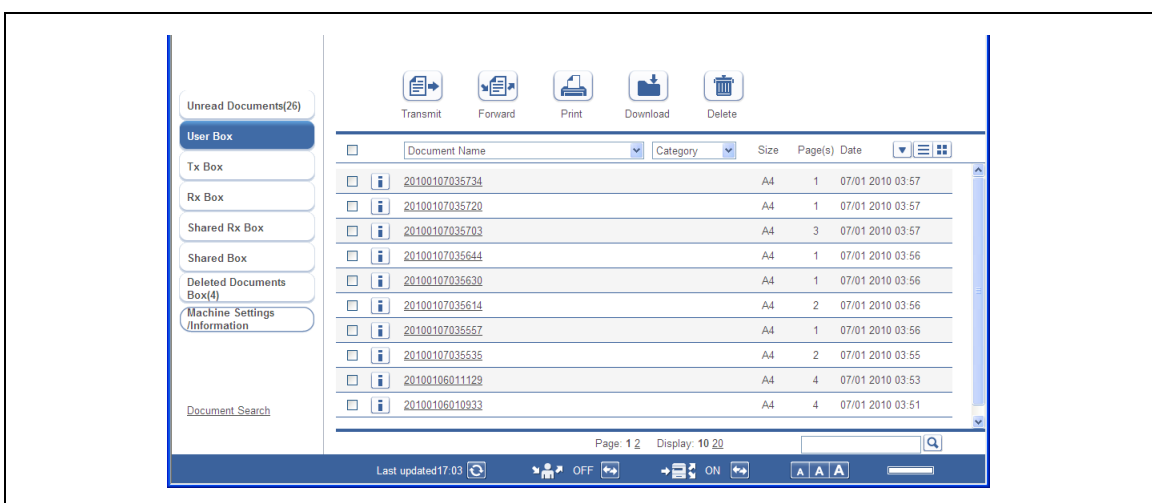

При сохранении отсканированных документов в ящике пользователя Message Board можно передавать данные отсканированных документов по E-mail или факсу.

Также можно сохранять принятые факсы в ящиках для приема общих документов и ящиках пользователя, не выводя их на печать. Поскольку эти документы можно проверять на компьютере, то вы таким образом можете экономить бумагу, использовавшуюся для их печати.

# $\mathbb{D}$

*Подробнее об использовании Message Board см. "Руководство пользователя - операции Message Board" (User's Guide Message Board Operations) на DVD.*

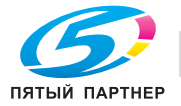

# <span id="page-29-0"></span>**2.3 Панель управления**

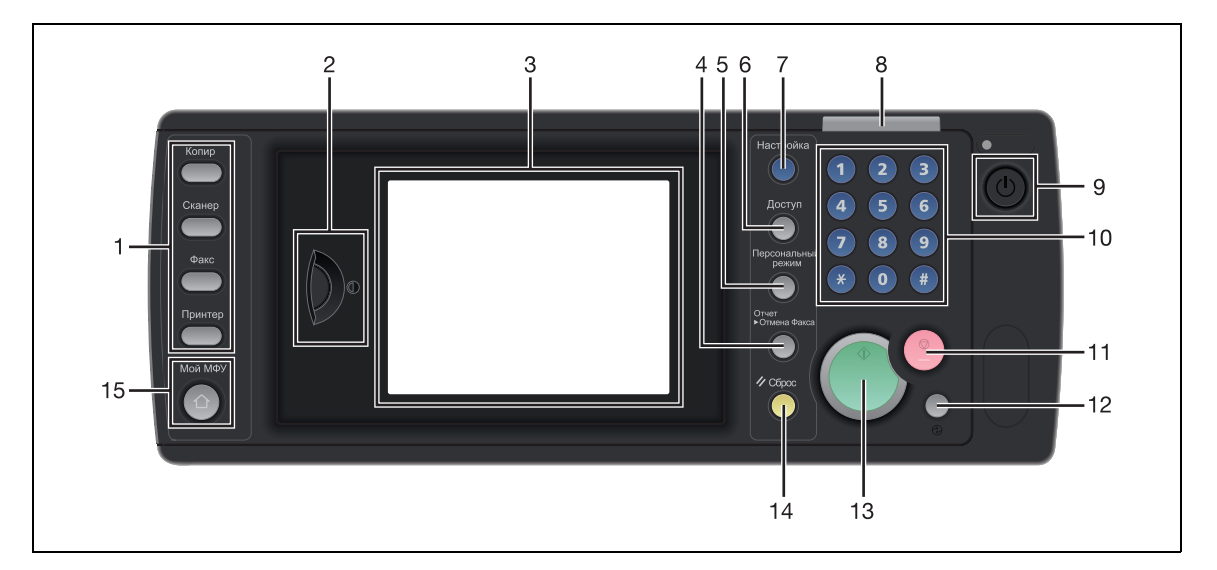

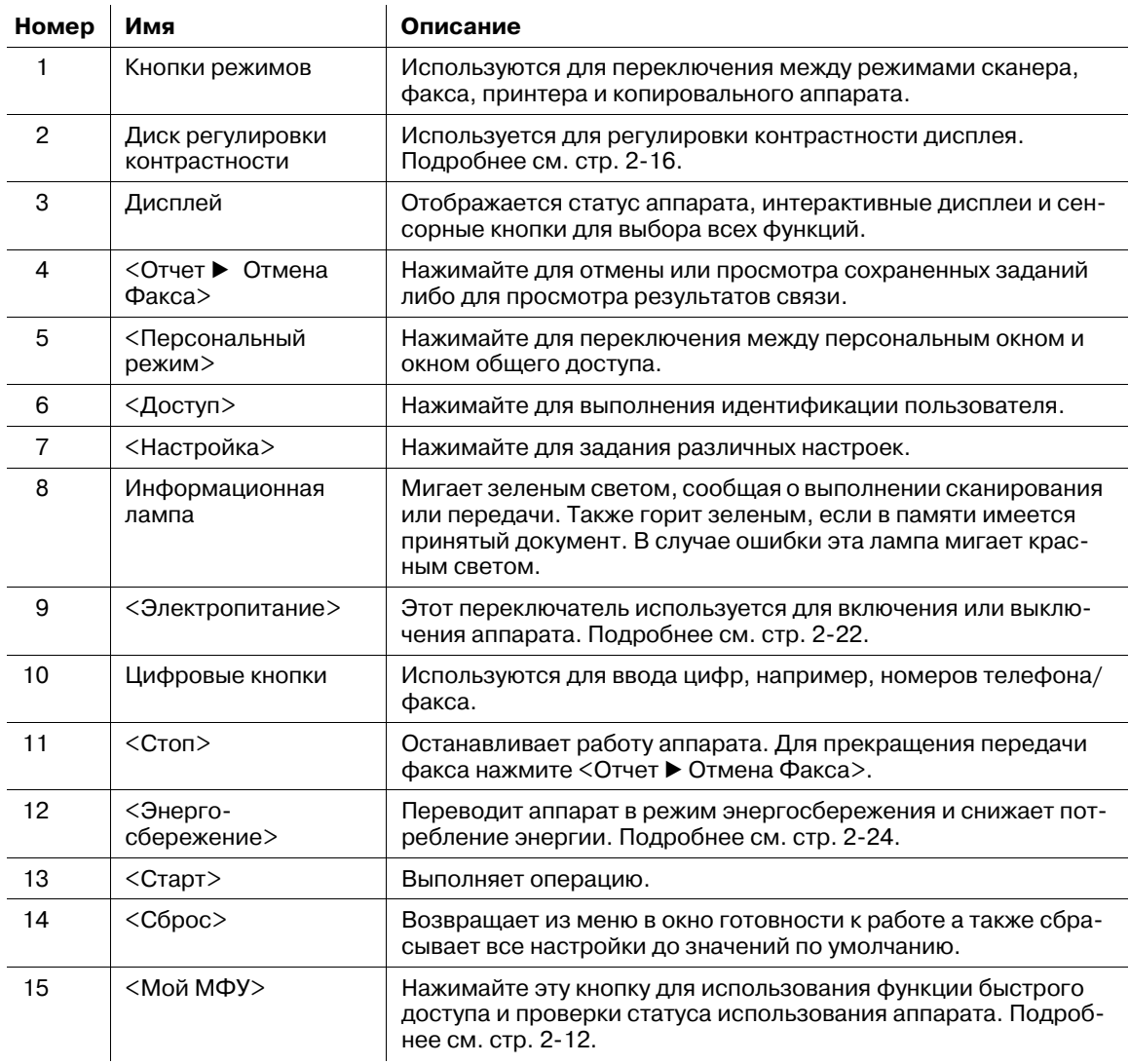

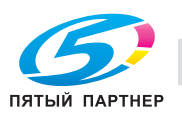

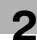

## <span id="page-30-0"></span>**2.4 Рабочие окна**

Можно управлять аппаратом нажатием пальцами кнопок и закладок непосредственно в окне.

#### <span id="page-30-1"></span>**2.4.1 Окно готовности к работе**

С помощью отображаемых в окне кнопок можно управлять различными функциями аппарата. Окно готовности к работе отображается при нажатии кнопки режима или нажатии во время работы кнопки <Сброс>.

#### **Переключение между окнами**

Нажимайте кнопки режимов для переключения между окнами копирования, сканирования, факса и печати.

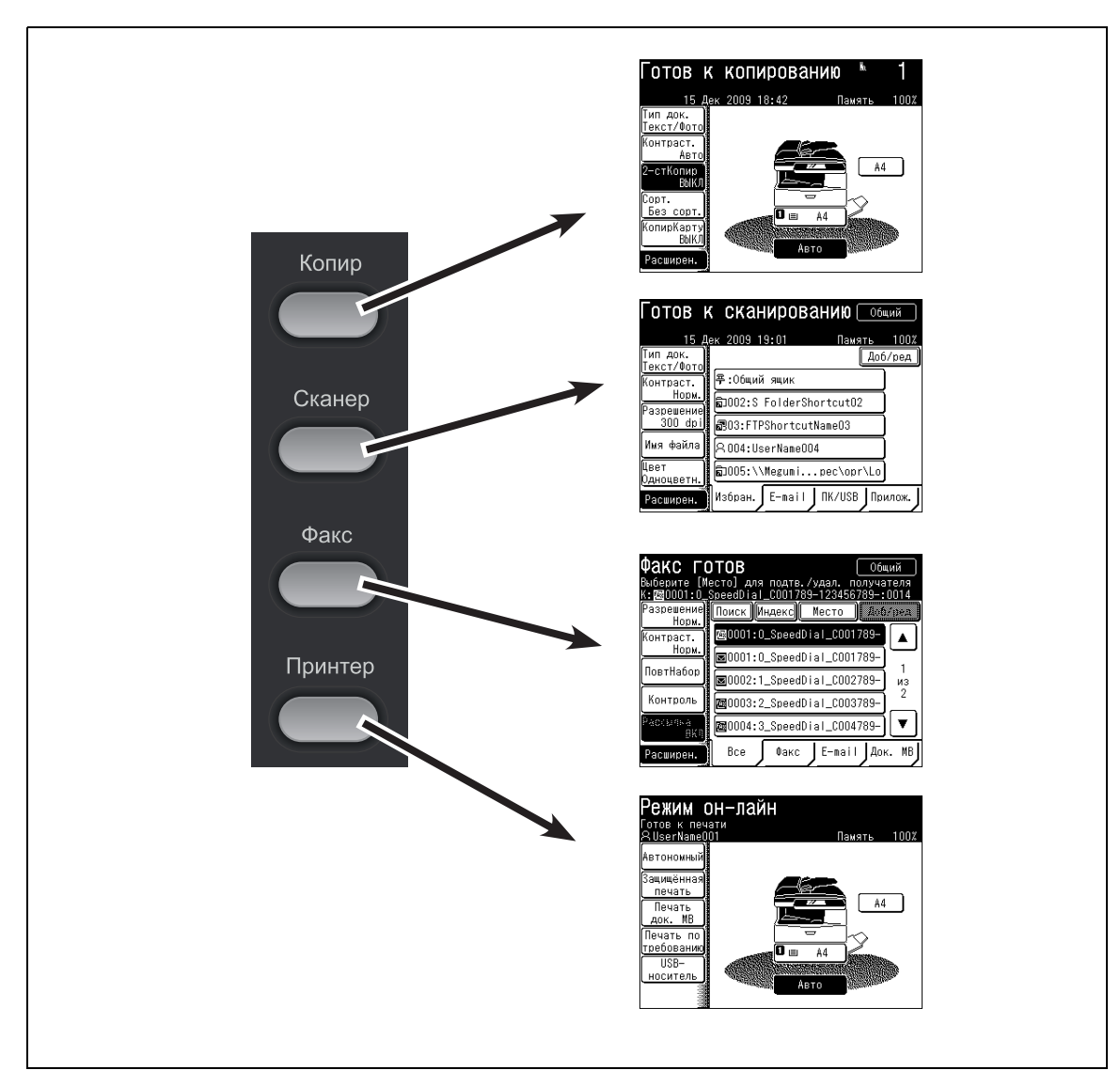

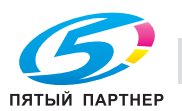

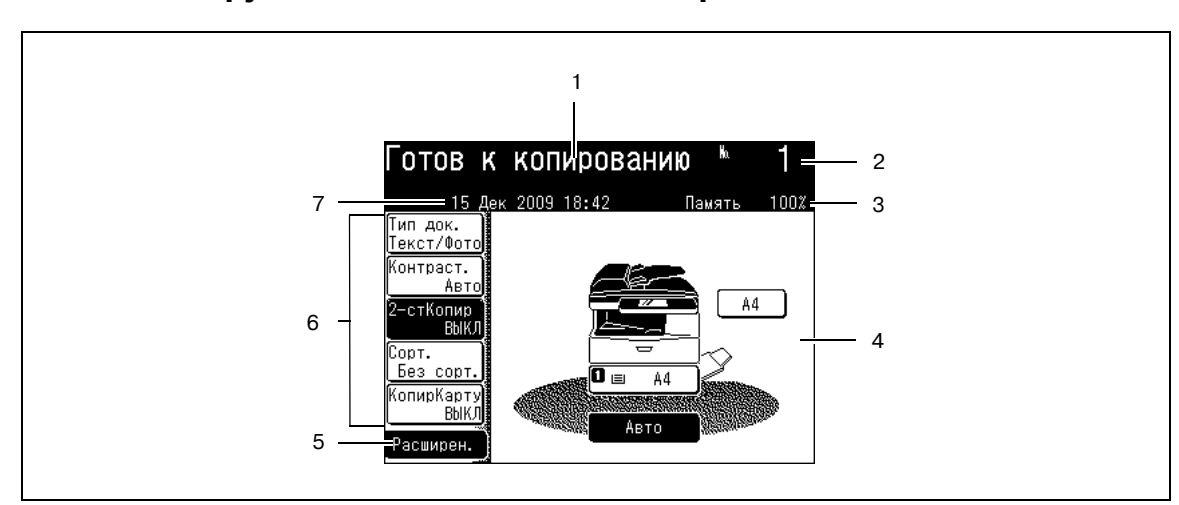

## **Названия и функции в окне "Готов к копированию"**

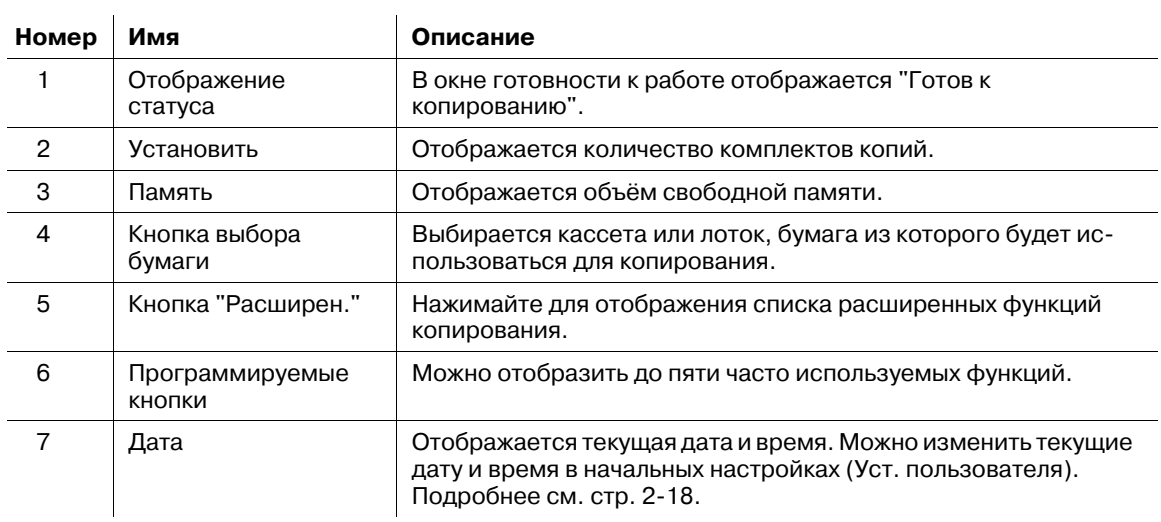

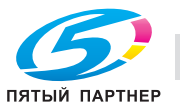

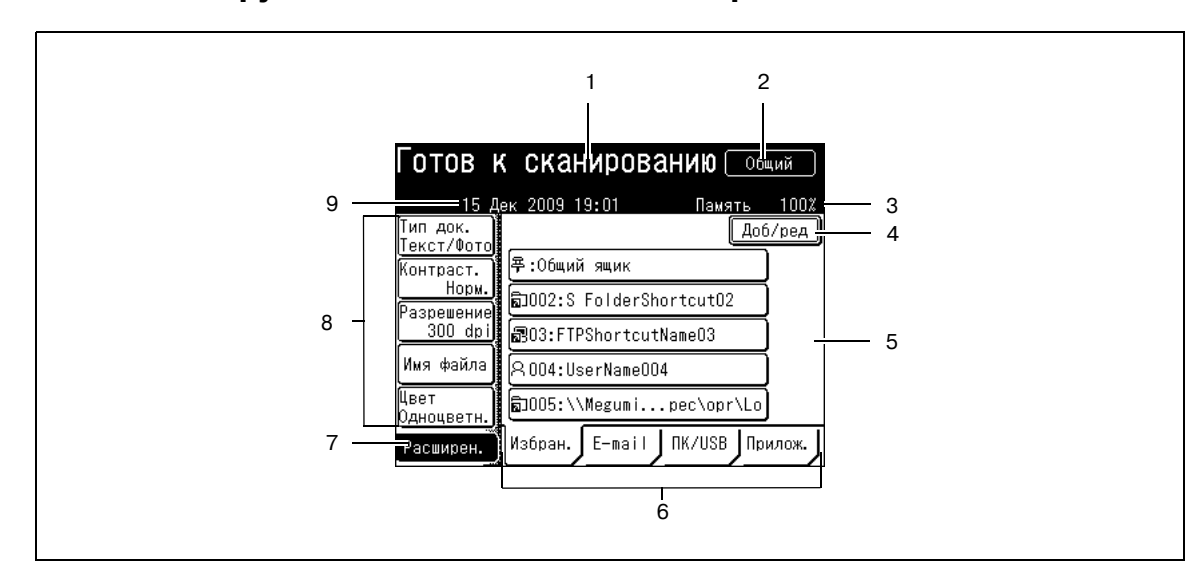

## Названия и функции в окне "Готов к сканированию"

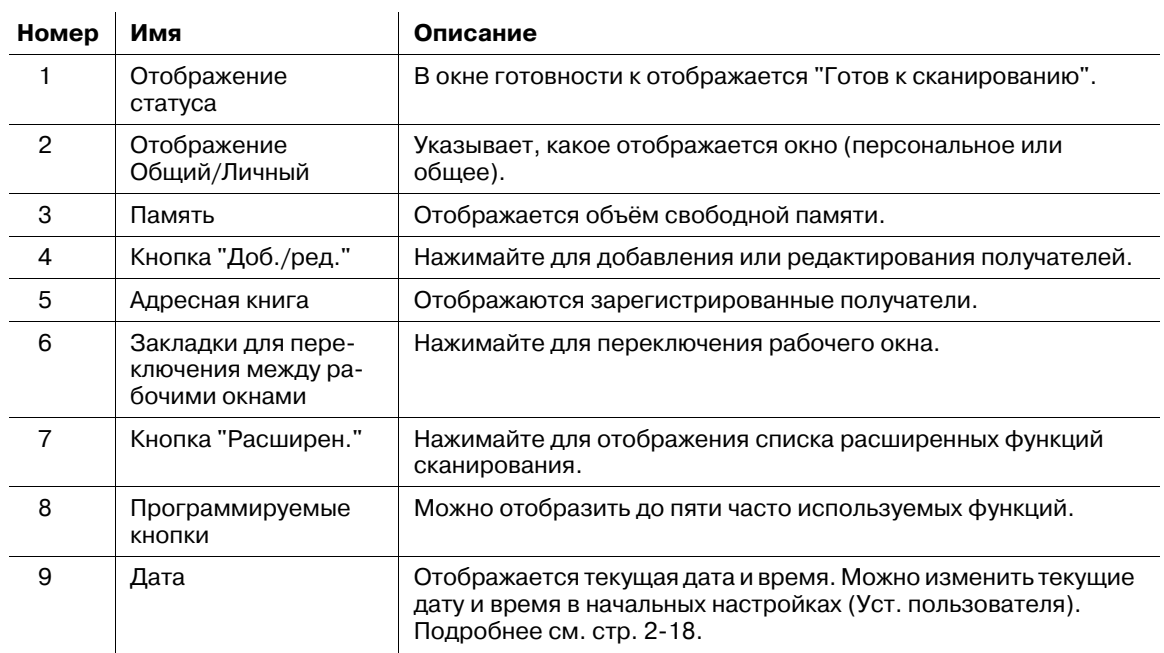

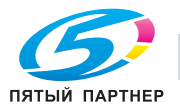

## Названия и функции в окне "Факс готов"

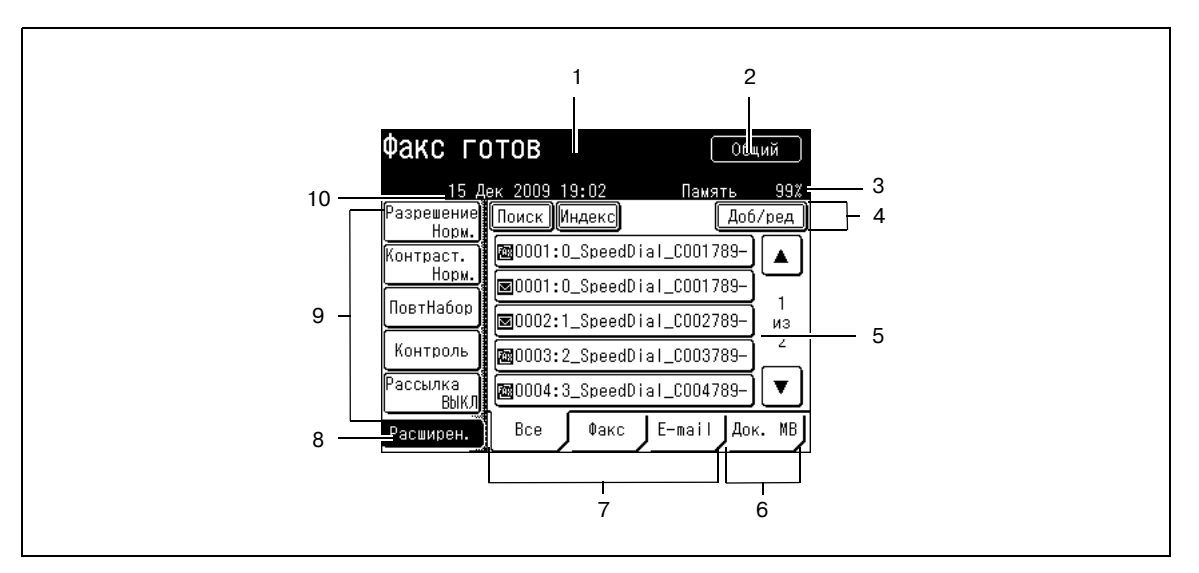

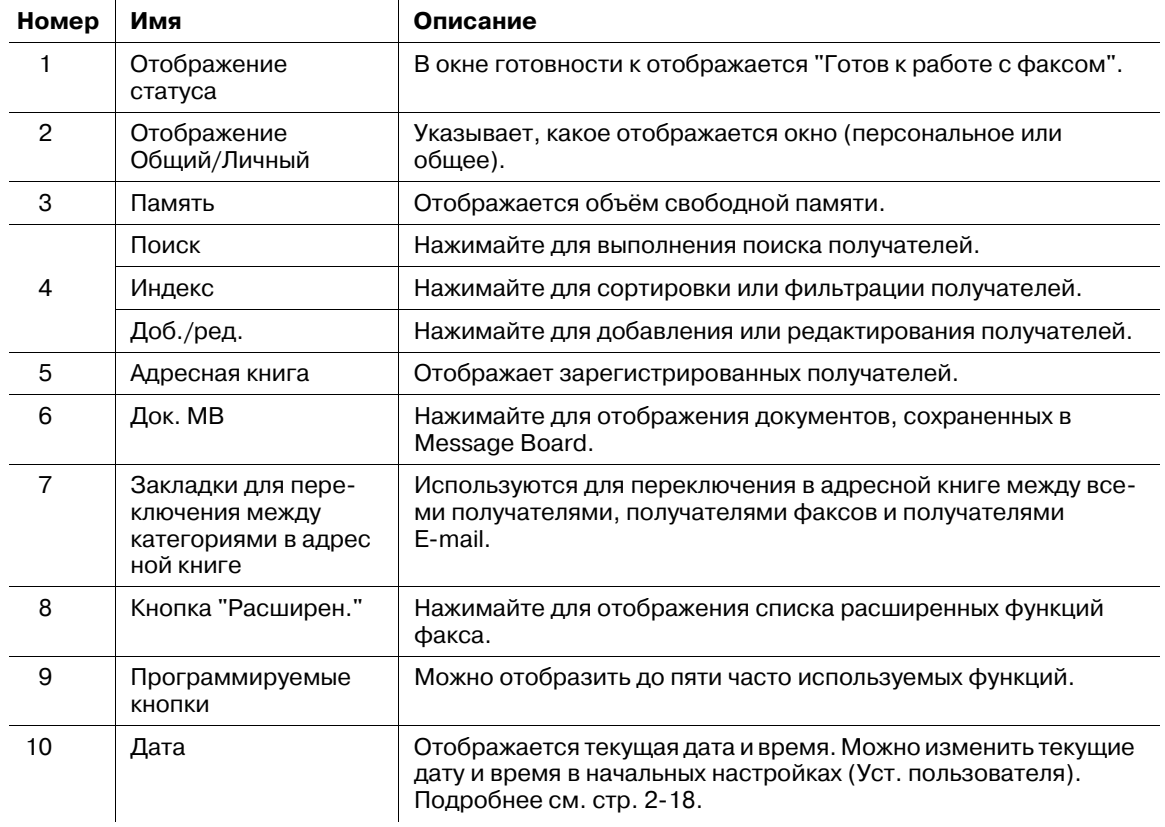

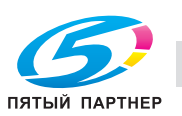

 $\mathbf{z}$ 

<span id="page-34-0"></span>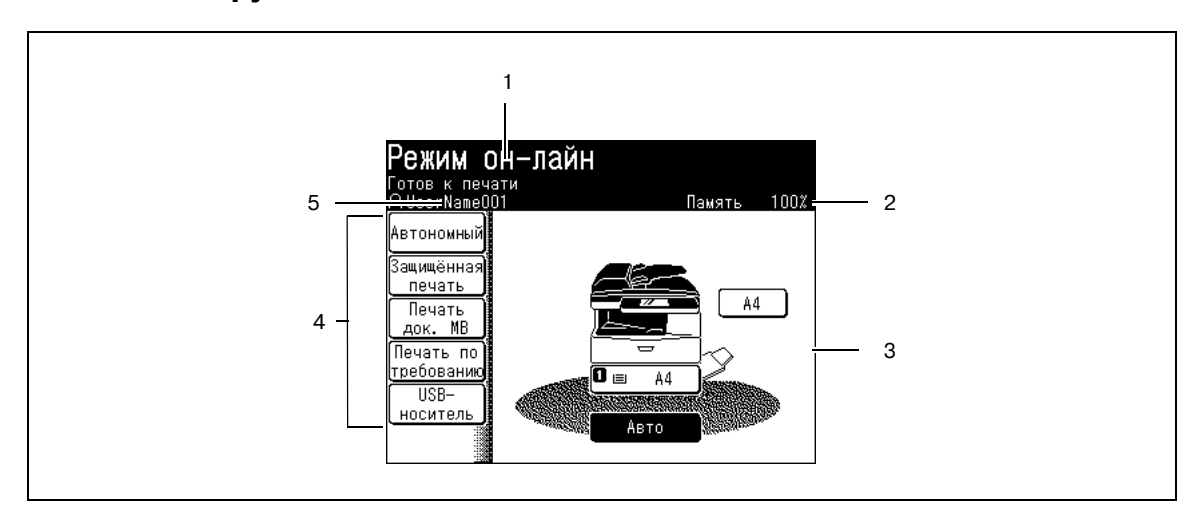

**Названия и функции в окне "Готов к печати"**

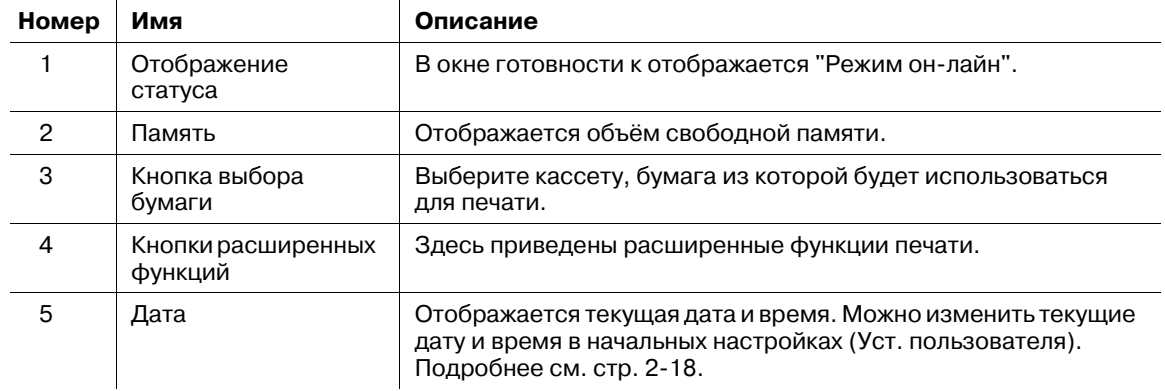

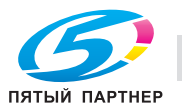

#### <span id="page-35-0"></span> $2.4.2$ Окно "Мой МФУ"

Нажимайте < Мой МФУ > для переключения к окну "Мой МФУ". "Кнопки быстрого доступа", позволяющие вам быстро вызывать функции, отображаемые в окне "Мой МФУ". Кроме того вы можете использовать функции "Мои задания" для вызова серии операций, а также для отображения состояния аппарата.

Также для переключения между кнопками быстрого доступа каждого пользователя вы можете использовать персональные настройки.

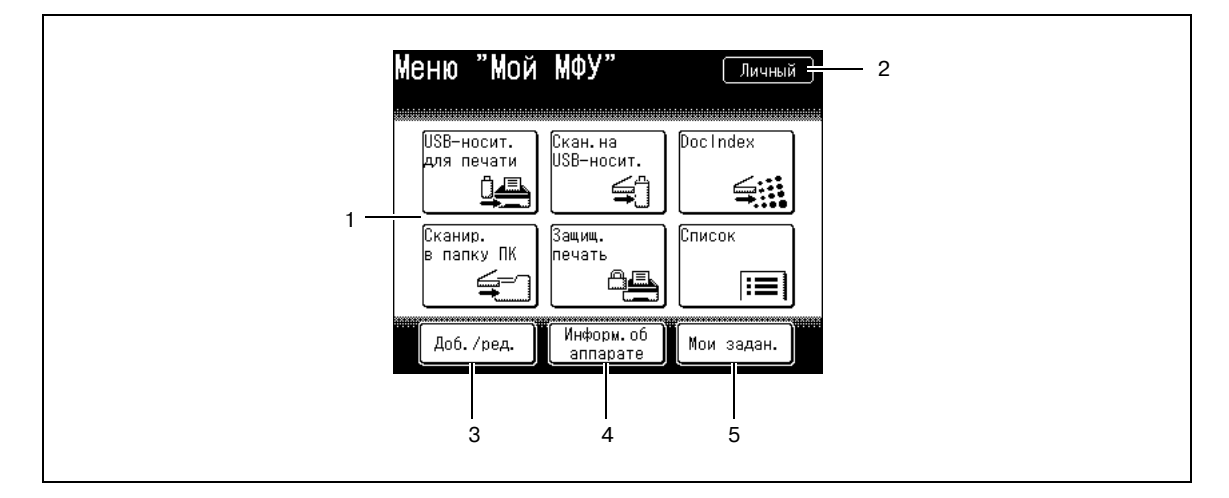

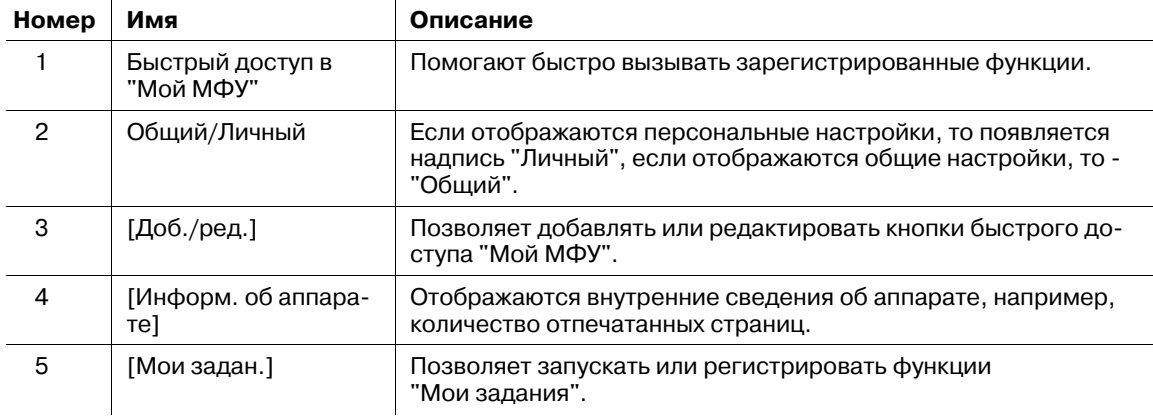

Подробнее о регистрации кнопок быстрого доступа, функции "Мои задания" или персональных настройках см. "Руководство пользователя - операции администратора" (User's Guide Administrator Operations).

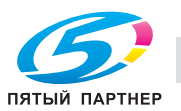

2
# **2.5 Подключение и основные настройки**

## **2.5.1 Подключение шнура питания**

#### 6 **ПРЕДУПРЕЖДЕНИЕ**

- Вставьте шнур питания в разъем питания и проверьте, что он установлен плотно. Случайное отсоединение может привести к возгоранию.
- Для предотвращения поражения электротоком (в случае утечки тока) обязательно подключите провод заземления.
- Перед тем, как вставить штепсель в розетку проверьте, что к нему не пристала пыль. Также каждые полгода для проверки и очистки вынимайте штепсель из розетки. Приставшая к штепселю пыль может вызвать возгорание или поражение электротоком.
- **1** Подключите шнур питания <sup>к</sup> разъему питания <sup>с</sup> левой стороны аппарата.
	- $\rightarrow$  Зафиксируйте шнур питания прилагающимися зажимами и винтами.

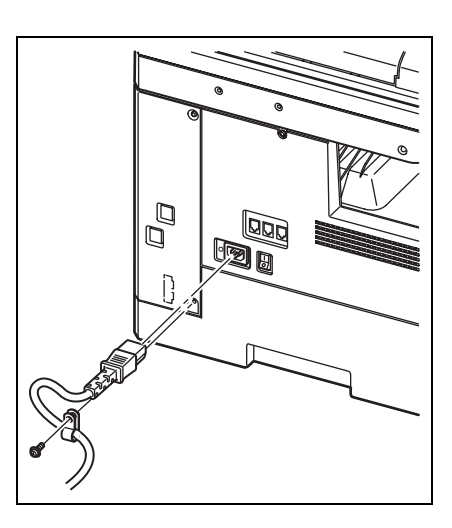

**2** Вставьте вилку шнура питания <sup>в</sup> розетку.

#### **2.5.2 Подсоединение кабеля локальной сети**

- **1** <sup>К</sup> кабелю локальной сети присоедините ферритовый сердечник.
	- $\rightarrow$  Сделайте виток рядом с разъемом кабеля.

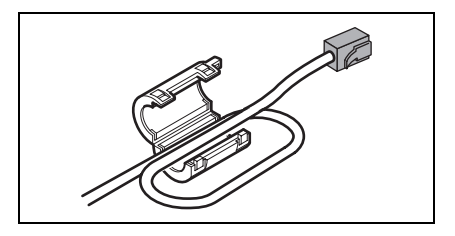

**2** Подключите кабель <sup>к</sup> сетевому разъему, как показано на схеме.

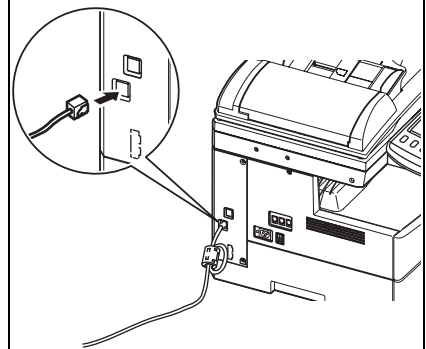

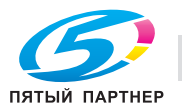

зано на схеме.

# **2.5.3 Подключение телефонного шнура**

- **1** <sup>К</sup> телефонному шнуру присоедините два ферритовых сердечника.
	- % Сделайте по три витка вокруг каждого ферритового сердечника рядом с разъемом шнура.
- **2** Подключите шнур <sup>к</sup> разъему телефонной линии, как пока-

## **2.5.4 Подключение внешнего телефона (автоответчика)**

При необходимости подключите внешний телефон (автоответчик) к разъему для внешнего телефона.

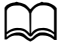

*В зависимости от типа внешнего телефона (автоответчика) он может полностью или частично не функционировать.*

- **1** <sup>К</sup> шнуру внешнего телефона присоедините ферритовый сердечник.
	- $\rightarrow$  Сделайте три витка рядом с разъемом кабеля.

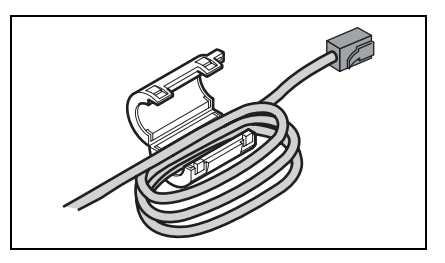

**2** Подключите внешний телефон (автоответчик) <sup>к</sup> разъему для внешнего телефона.

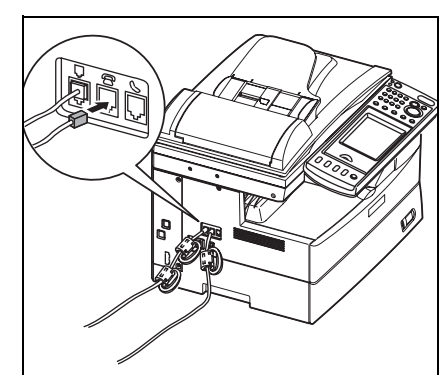

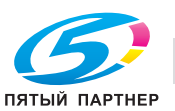

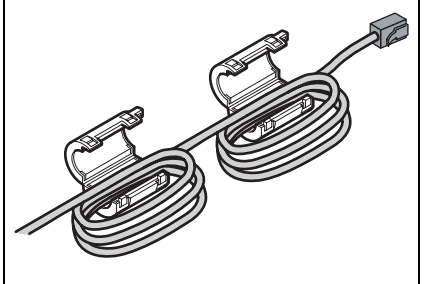

# **2.5.5 Регулировка контрастности экрана**

Для изменения контрастности дисплея можно выполнять регулировку с помощью диска регулировки контрастности на панели управления. Для повышения контрастности поворачивайте диск вверх, для уменьшения контрастности - вниз.

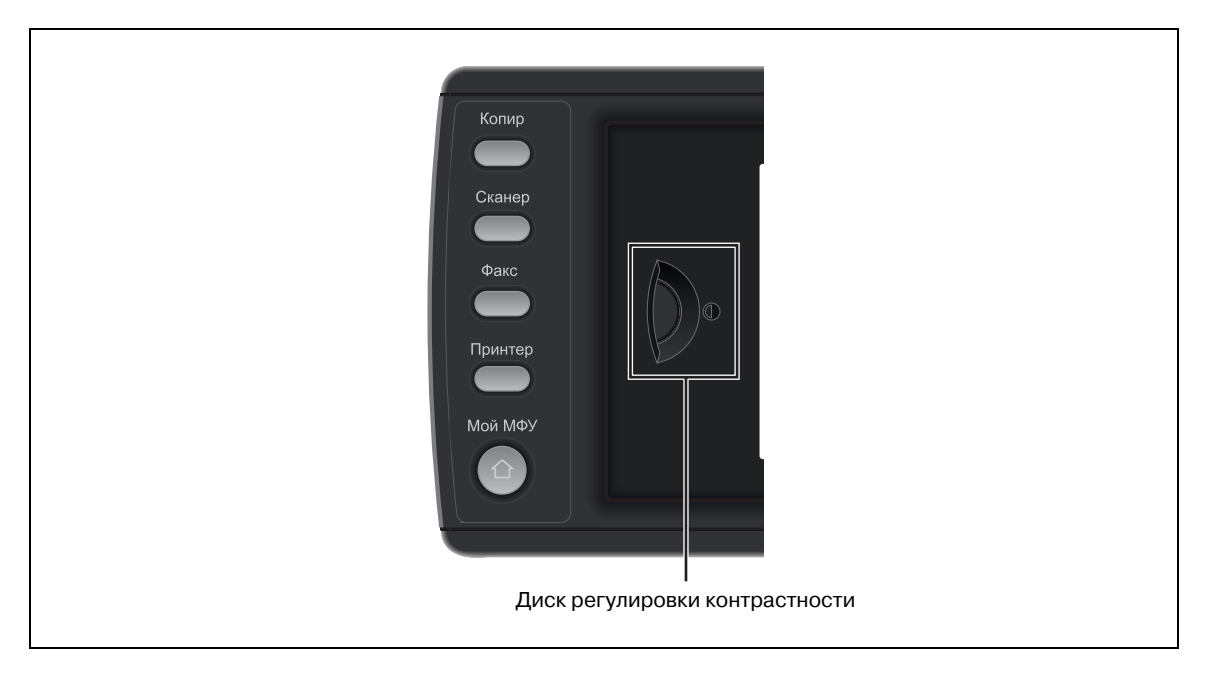

## **2.5.6 Настройка языка**

На дисплее выберите язык. Выбранный язык будет также применяться к выводимым на печать спискам.

- **1** Нажмите <Настройка>.
- **2** Нажмите [Управление].

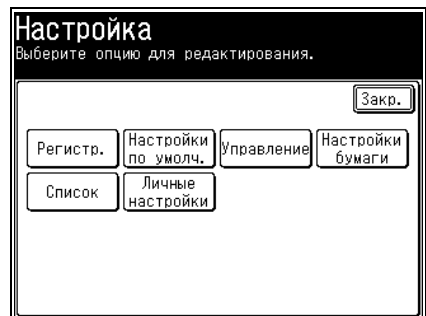

**3** Если задан пароль администратора, то введите его <sup>и</sup> нажмите [Ввод].

 $\rightarrow$  Если пароль администратора не задан, перейдите к шагу 4.

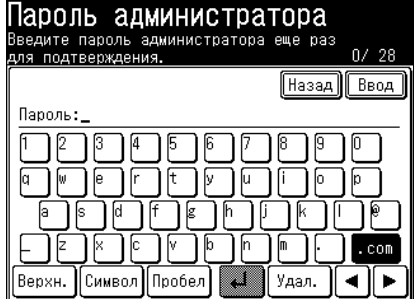

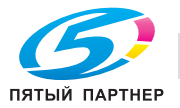

- **4** Нажмите [Уст. польз.]. Управление ...<br>Выберите опцию для редактирования.  $\boxed{3aKp.}$  $\boxed{\text{IIpeA}}$  1  $\text{II}$  1  $\text{II}$  1  $\text{II}$  2  $\blacktriangleright$   $\boxed{\text{Iapree}}$ Безопасность передачи данных Настройка защиты функции Настр. защиты режима Доступ польз. /Учёт затрат Настройки сети Уст. польз.
- **5** Нажмите [Язык].
	- $\rightarrow$  Отображаются доступные языки.

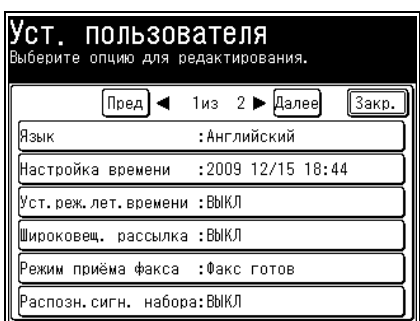

**6** Выберите язык <sup>и</sup> нажмите [Ввод].

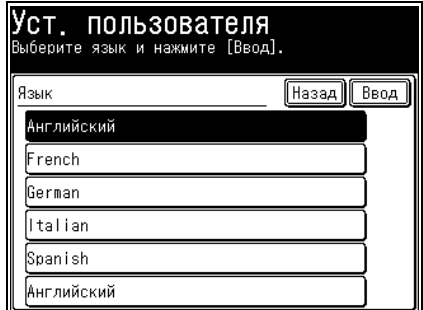

- **7** Если появилось сообщение "Язык изменён. Попробуйте включить питание.", то выключите <sup>и</sup> снова включите питание.
	- $\rightarrow$  Если данное сообщение не появилось, то указанные действия выполнять не требуется.

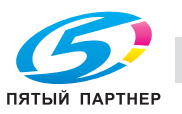

# **2.5.7 Настройка даты и времени**

Задайте время в следующем порядке: год (4 цифры), месяц (2 цифры), день (2 цифры), часы (24-час., 2 цифры) и минуты (2 цифры).

- **1** Нажмите <Настройка>.
- **2** Нажмите [Управление].
- **3** Если задан пароль администратора, то введите его <sup>и</sup> нажмите [Ввод].
	- $\rightarrow$  Если пароль администратора не задан, перейдите к шагу 4.
- **4** Нажмите [Уст. польз.].
- **5** Нажмите [Настройка времени].

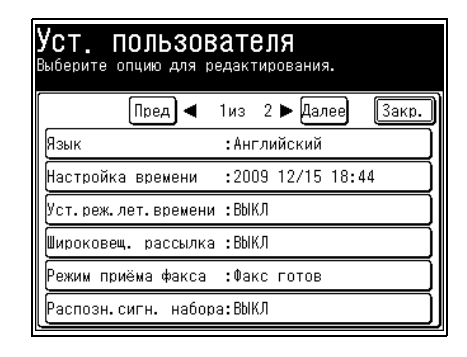

- **6** Введите текущие дату <sup>и</sup> время <sup>и</sup> нажмите [Ввод].
	- $\rightarrow$  Можно использовать [ $\nabla$ ], [ $\blacktriangle$ ], [ $\blacktriangle$ ], [ $\blacktriangleright$ ] и цифровые кнопки.

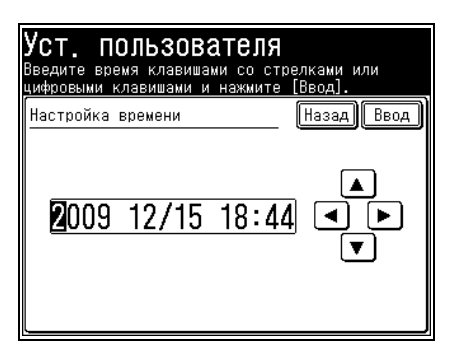

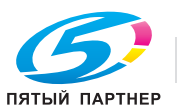

#### **2.5.8 Сетевые настройки**

IP-адрес аппарата можно установить автоматически или вручную.

# $\mathbb{Z}$

Если был задан IP-адрес (как описано ниже), то это позволит вам управлять аппаратом через веб*браузер компьютера. Чтобы задать необходимые настройки сети, E-mail и т. п. подключитесь к аппарату через веб-браузер. Подробнее см. главу 3 в "Руководство пользователя - операции Message Board" (User's Guide Message Board Operations).*

#### **Автоматическая настройка IP-адреса**

Если сервер DHCP (протокол динамического конфигурирования узла хост-машины) включен, то IP-адрес будет присвоен аппарату автоматически.

Также будут назначены адрес шлюза и адрес сервера DNS, если они заданы на сервере DHCP.

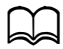

*IP-адрес и маску подсети, назначаемые сервером DHCP, изменить нельзя.*

- **1** Нажмите <Настройка>.
- **2** Нажмите [Управление].
- **3** Если задан пароль администратора, то введите его <sup>и</sup> нажмите [Ввод].
	- $\rightarrow$  Если пароль администратора не задан, перейдите к шагу 4.
- **4** Нажмите [Настройки сети].

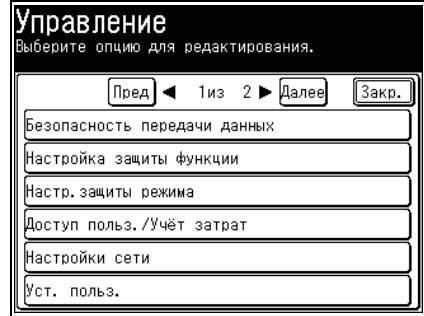

**5** Нажмите [Настройки TCP/IP].

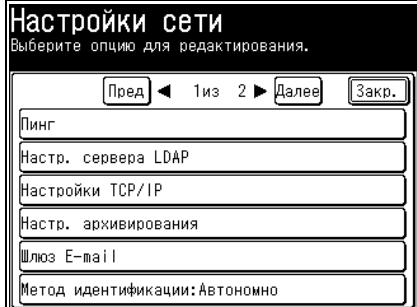

**6** Нажмите [Получить IP-адрес].

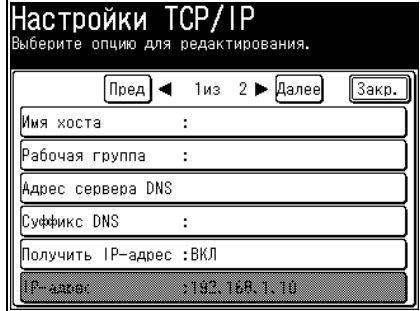

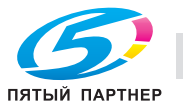

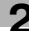

Выберите [ВКЛ] <sup>и</sup> нажмите [Ввод].

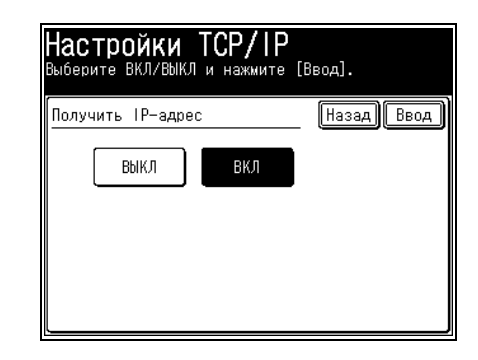

## **2.5.9 Настройка IP-адреса вручную**

Выключите DHCP и вручную задайте IP-адрес.

- Нажмите <Настройка>.
- Нажмите [Управление].
- Если задан пароль администратора, то введите его <sup>и</sup> нажмите [Ввод].  $\rightarrow$  Если пароль администратора не задан, перейдите к шагу 4.
- Нажмите [Настройки сети].
- Нажмите [Настройки TCP/IP].
- Нажмите [Получить IP-адрес].
- Выберите [ВЫКЛ] <sup>и</sup> нажмите [Ввод].
- Нажмите [IP-адрес].

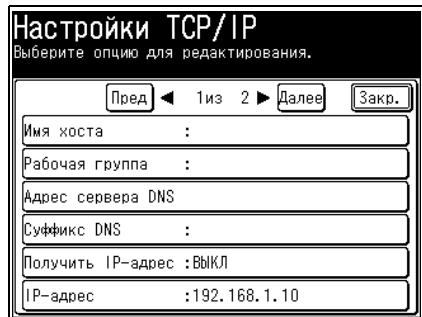

Введите IP-адрес <sup>и</sup> нажмите [Ввод].

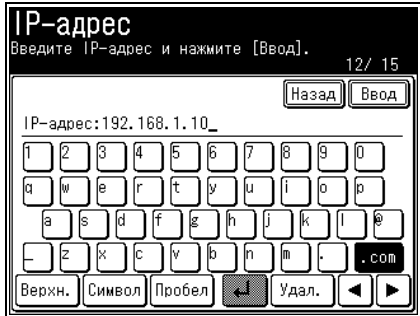

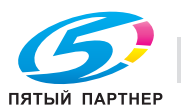

**10** Нажмите [Маска подсети].

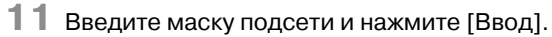

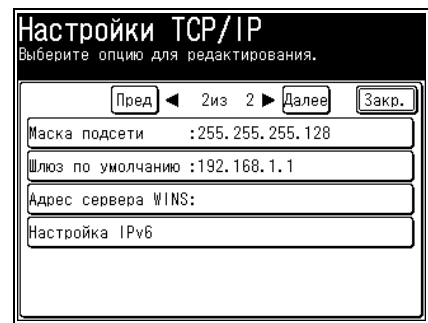

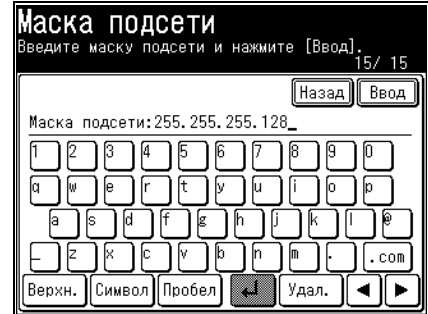

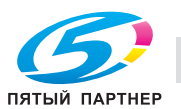

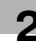

# **2.6 Переключатель питания и режим энергосбережения**

На аппарате имеется три переключателя, связанных с электропитанием: главный выключатель питания, переключатель питания и кнопка <Энергосбережение>.

#### **2.6.1 Включение и выключение питания**

На аппарате имеются "главный выключатель питания" и "переключатель питания".

#### **Включение питания**

При первом использовании аппарата включите главный переключатель питания. В обычных условиях работы он всегда должен быть в положении ВКЛ.

**1** Переведите главный переключатель питания <sup>в</sup> положение ВКЛ ( | ).

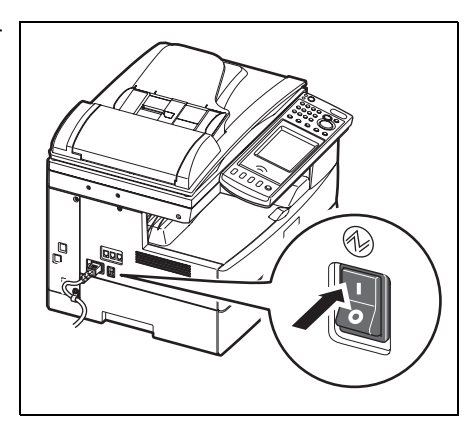

**2** Для включения аппарата нажмите переключатель питания.

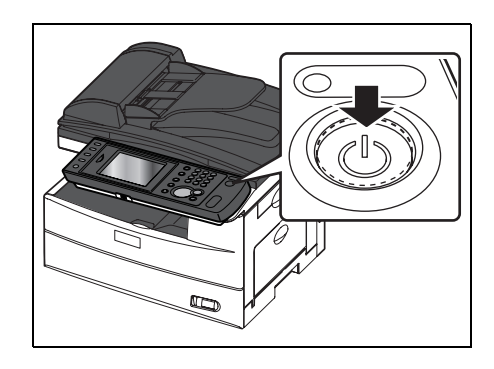

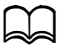

Если появляется сообщение об ошибке, то для ее устранения см. главу 5 в "Руководстве пользова*теля - операции администратора" (User's Guide Administrator Operations).*

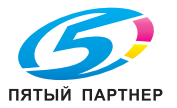

#### **Выключение питания**

Выключайте питание, если аппарат не будет использоваться в течение длительного времени или при его перемещении.

#### 6 **ПРЕДОСТЕРЕЖЕНИЕ**

- Проверьте, что после выключения аппарата главный переключатель питания также должен быть выключен.

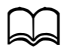

*Когда переключатель питания находится в положении ВЫКЛ, прием факсов невозможен.*

- **1** Для выключения аппарата нажмите переключатель питания.
	- $\rightarrow$  На сенсорной панели появится сообщение "Выключение".

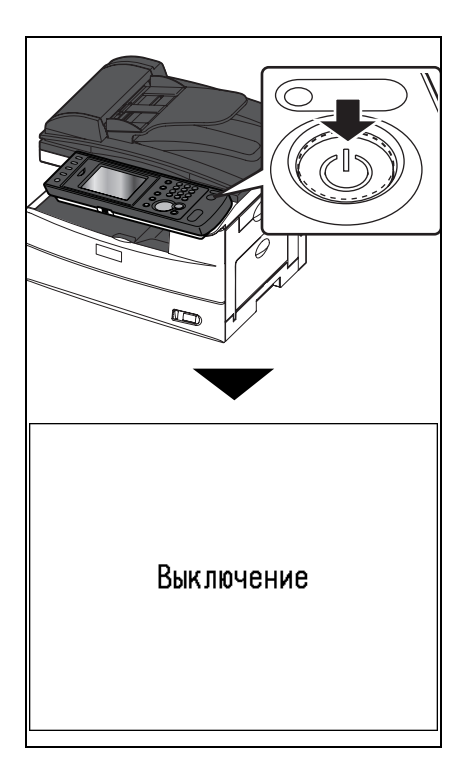

**2** Когда сообщение "Выключение" исчезнет, переведите главный переключатель питания в положение ВЫКЛ (O).

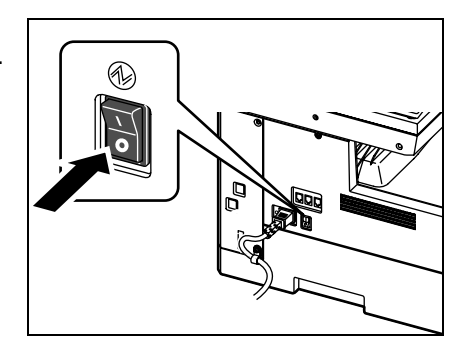

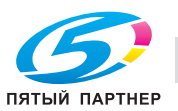

# **2.6.2 <Энергосбережение> и режим энергосбережения**

Если аппарат в течение долгого времени не использовался, то в целях снижения потребления энергии активируется режим энергосбережения. Режим энергосбережения включает в себя "режим низкого энергопотребления" и "режим ожидания", который еще более снижает потребление энергии. Для активации или отмены режима энергосбережения нажмите кнопку <Энергосбережение>.

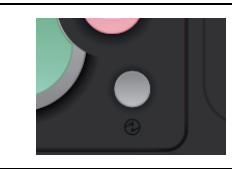

#### **Режим низкого энергопотребления**

- При нажатии кнопки <Энергосбережение> дисплей на сенсорной панели и ряд ламп гаснут, а принтер переключается в неактивное состояние (режим низкого энергопотребления) для снижения потребления энергии.
- Если аппарат не используется в течение одной минуты, он автоматически переключается в состояние низкого энергопотребления. Это значение можно изменить следующим образом: <Настройка> ▶ [Настройки по умолч.] ▶ [Режим энергосбер.] ▶ [Режим энергосбережения].
- Когда аппарат находится в режиме низкого энергопотребления, то кнопка <Энергосбережение> горит зеленым светом.
- Если нажать какую-либо кнопку, когда аппарат находится в режиме низкого энергопотребления, то он вернется в обычный режим готовности к работе.

#### **Настройки режима ожидания**

- Для переключения аппарата в режим ожидания нажмите и удерживайте кнопку <Энергосбережение> в течение трех секунд.
- Если аппарат в режиме низкого энергопотребления в течение одной минуты не используется, то он автоматически переключается в режим ожидания. Это значение можно изменить следующим образом: <Настройка> ) [Настройки по умолч.] ) [Режим энергосбер.] ) [Режим ожидания].
- В режиме ожидания все питание выключено, но при этом можно выполнить передачу отсканированных в память документов и вывести на печать полученные документы. (Если аппарат находится в режиме низкого энергопотребления, то количество звонков становится большим, чем установлено.)
- Когда аппарат находится в режиме ожидания, то кнопка <Энергосбережение> горит красным светом.
- Если нажать кнопку <Энергосбережение> когда аппарат находится в режиме ожидания, то он вернется в обычный режим готовности к работе.

# $\mathbb{Z}$

*Режим энергосбережения не активируется, если закончилась вся бумага, возникла ошибка при печати (например, застревание бумаги) или при копировании с ручной подачей закончилась бумага в лотке ручной подачи.*

*Можно задать время отмены или активирования режима энергосбережения. Подробнее см. главу 2 в "Руководстве пользователя - операции администратора" (User's Guide Administrator Operations).*

*Если вы используете аппарат будучи зарегистрированными в системе, то аппарат не будет переключаться в режим ожидания. Кнопка <Доступ> также не гаснет при переключении аппарата в режим низкого энергопотребления. Кнопка <Персональный режим> не гаснет, если вы работаете с использованием персональных настроек.*

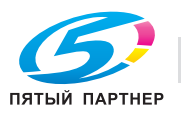

# <span id="page-47-1"></span>**2.7 Загрузка бумаги**

# <span id="page-47-0"></span>**2.7.1 Допустимая бумага**

#### **Кассета с бумагой**

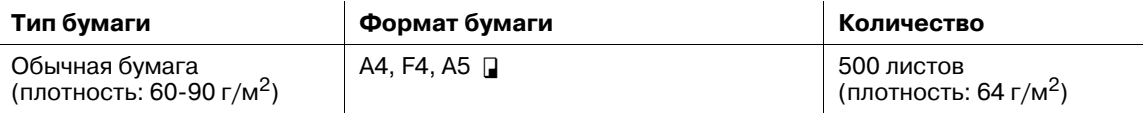

#### **Лоток ручной подачи**

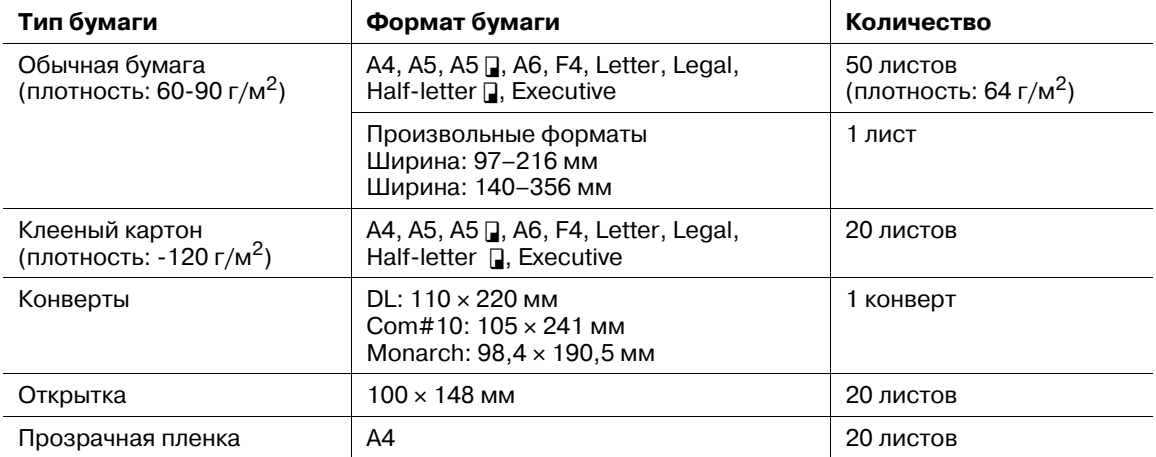

# $\mathbb{D}$

*Бумага произвольного формата может использоваться только для печати с ПК.*

*Не используйте конверты с двойными или герметичными клапанами, поскольку они могут подаваться некорректно.*

*При печати на прозрачной пленке (OHP) качество, в зависимости от типа пленки и условий эксплуатации, может различаться. (Рекомендованная пленка OHP: PP2500 от 3M) Проверьте, что на пленке нет бумажной подложки или ведущей полоски. Если есть, снимите их перед загрузкой. Подаваться должна только пленка. Нельзя подавать пленку с бумажной подложкой или ведущей полоской.*

#### **Двусторонняя печать**

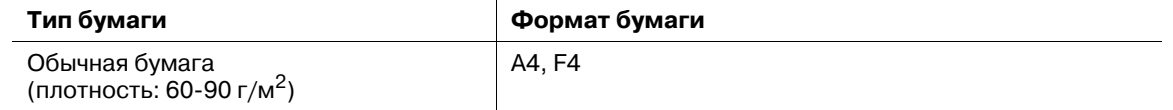

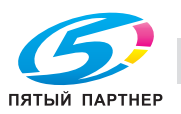

# **2.7.2 Следует избегать**

Для предотвращения застревания бумаги и повреждения аппарата нельзя использовать следующую бумагу:

- Скомканная бумага
- Мятая бумага
- Сложенная бумага
- Скрученная бумага
- Рваная бумага
- Копировальная бумага
- Влажная бумага
- Бумага, на которой выполнялась печать
- Бумага с отверстиями
- Конверты с герметичными клапанами
- Очень глянцевая или очень плотная бумага
- Бумага, на которой выполнялась печать принтером, использующим технологию термопереноса
- Обратная сторона бумаги, на которой выполнялась печать

# **2.7.3 Область печати**

Область печати показана ниже.

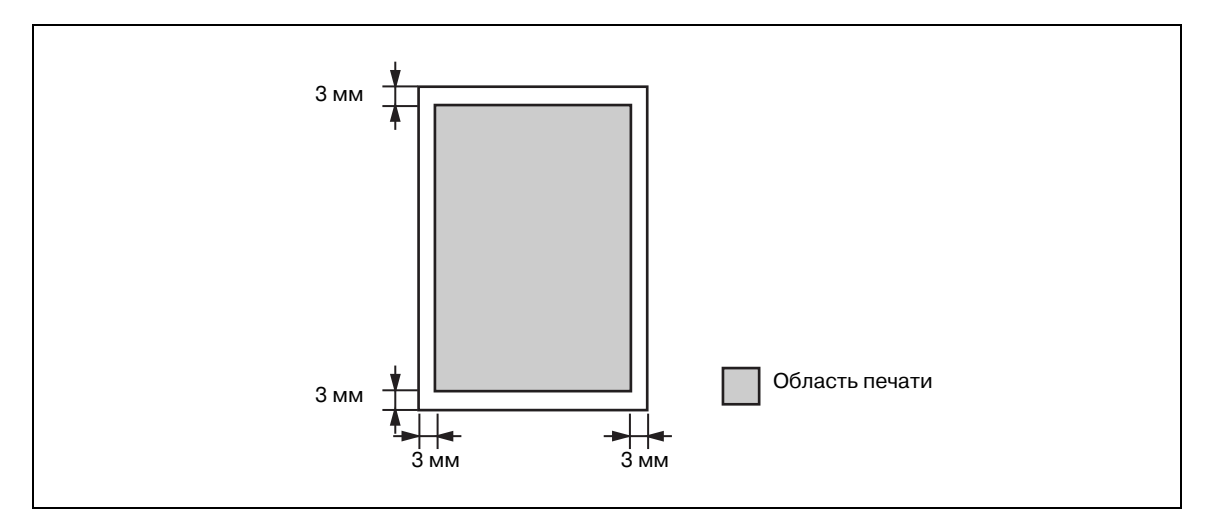

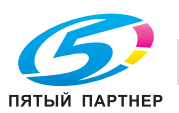

# **2.7.4 Предупреждения, касающиеся загрузки бумаги**

- Если бумага скручена, то перед загрузкой разверните ее.

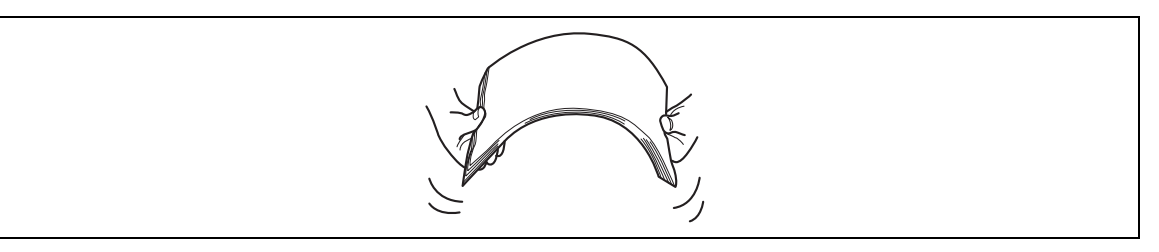

- При загрузке бумаги в кассету укладывайте ее таким образом, чтобы ведущая кромка и стороны бумаги были на одном уровне.

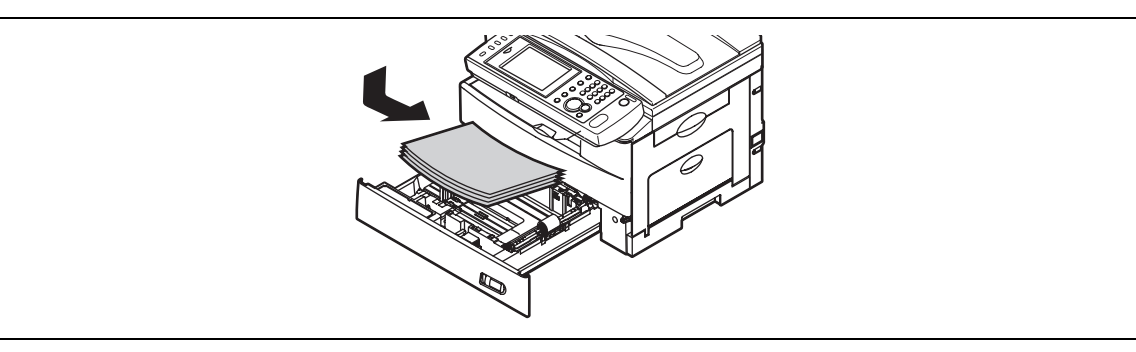

- Не загружайте бумагу выше отметки внутри кассеты.

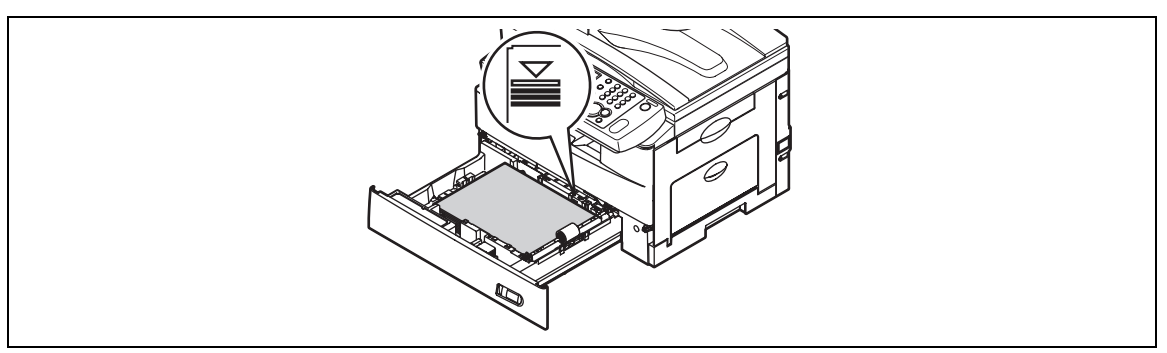

- Для предотвращения замина бумаги не загружайте в кассету бумагу, не вынув предварительно оставшиеся листы. Иными словами, нельзя добавлять листы к уже загруженной стопке.

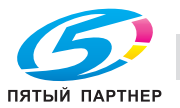

# **2.7.5 Загрузка бумаги в кассеты для бумаги**

Потяните ручку, чтобы открыть кассету.

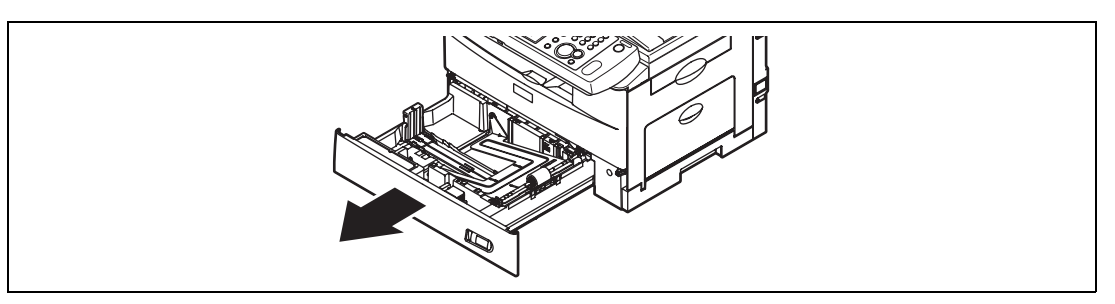

Отожмите подъёмник бумаги до щелчка.

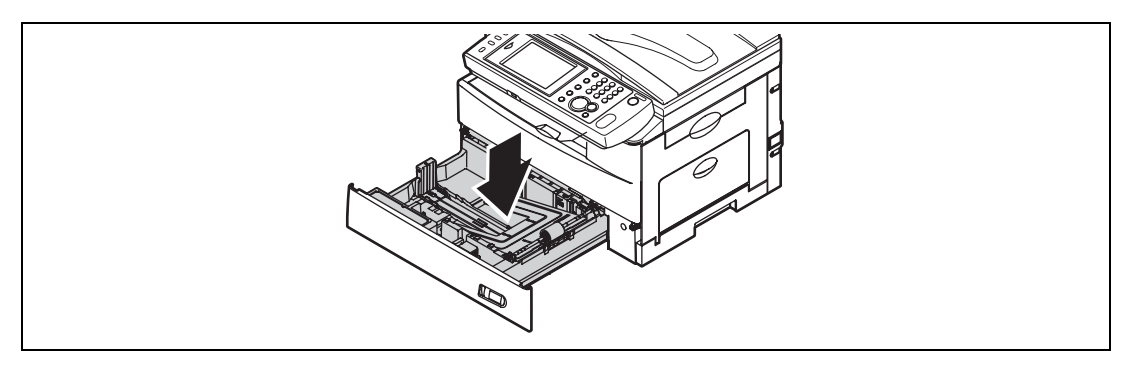

Отрегулируйте положение направляющей <sup>в</sup> соответствии <sup>с</sup> длиной бумаги.

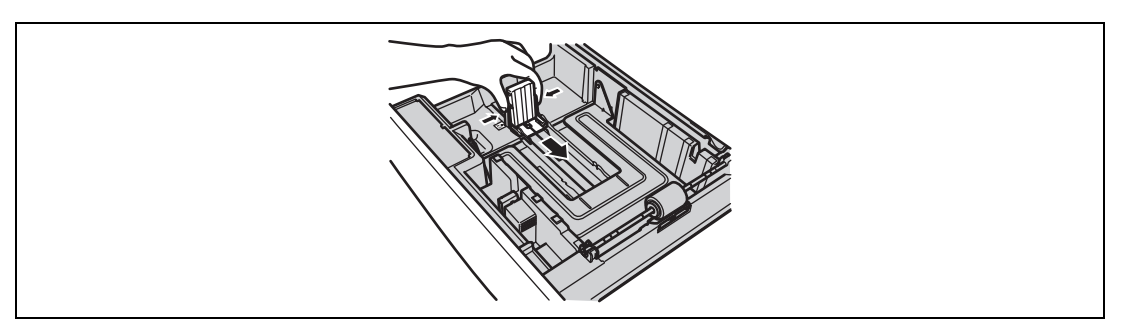

Загрузите бумагу <sup>в</sup> кассету.

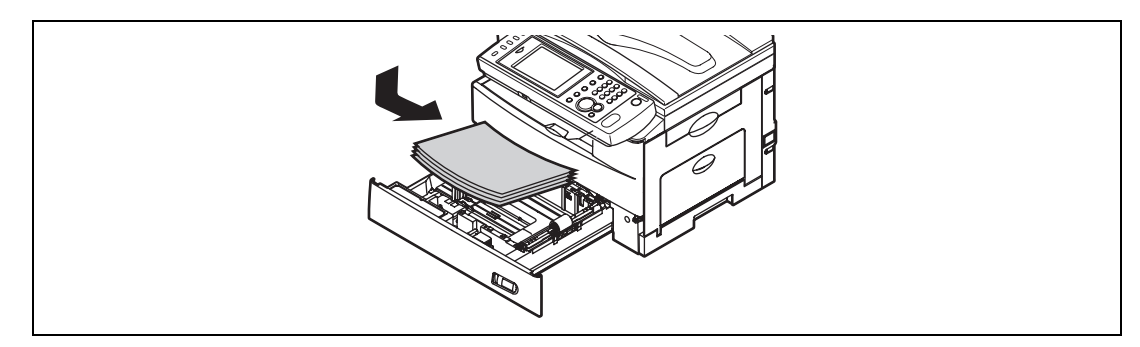

Возьмитесь за боковую направляющую <sup>и</sup> отрегулируйте ее положение по ширине стопки.

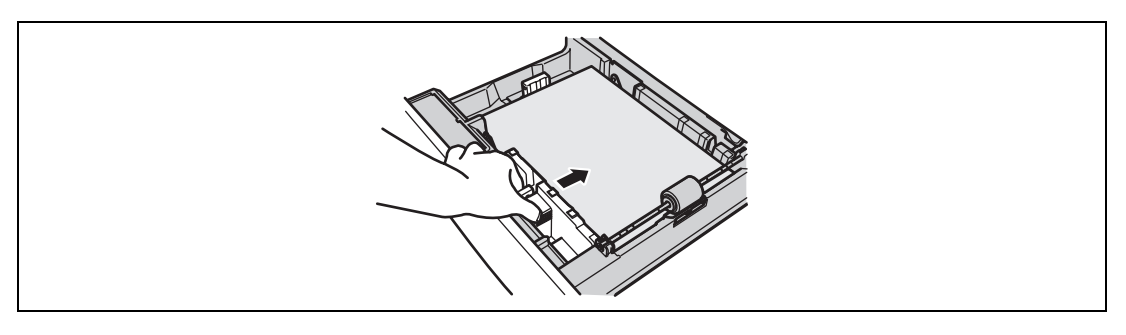

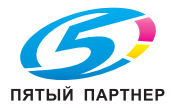

- **6** Закройте кассету для бумаги.
- **7** Задайте формат бумаги.
	- % Для этого см. стр[. 2-30](#page-52-0).
- **8** На переднюю часть кассеты наклейте этикетку (поставляется <sup>в</sup> комплекте <sup>с</sup> аппаратом) <sup>с</sup> указанием формата бумаги.

# $\mathbb{D}$

*При загрузке бумаги формата, больше A4, снимите ограничитель с задней части направляющей и установите в паз в передней части (ограничитель направляющей будет находиться под бумагой).*

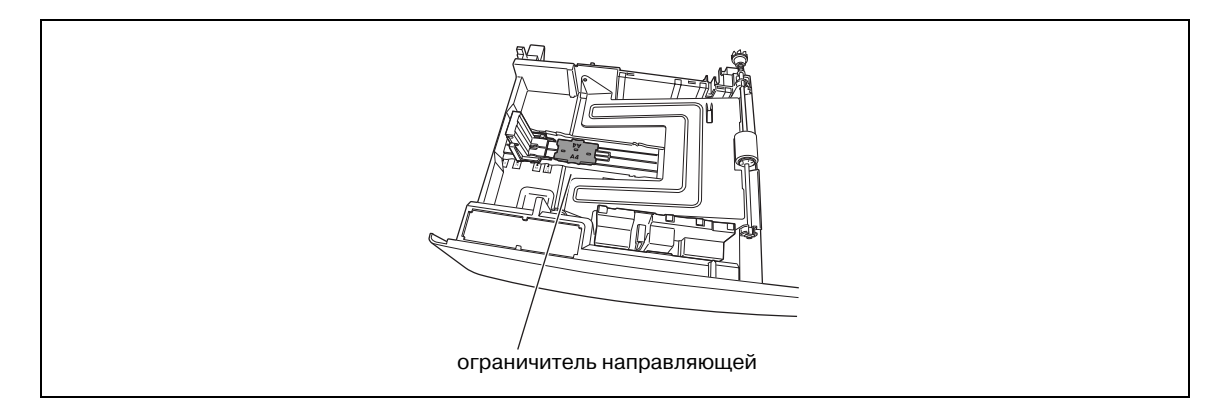

# **2.7.6 Загрузка бумаги в лоток ручной подачи**

Лоток ручной подачи используется, если необходимо использовать бумагу формата, отличного от загруженного в кассету, либо для печати на конвертах, прозрачной пленке и бумаге произвольного формата.

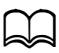

*Во избежание застревания бумаги или возникновения других проблем используйте только те бумажные носители, которые перечислены стр[. 2-25](#page-47-0).* 

**1** Откройте лоток ручной подачи, расположенный <sup>с</sup> правой стороны аппарата. Разложите откидную панель для бумаги.

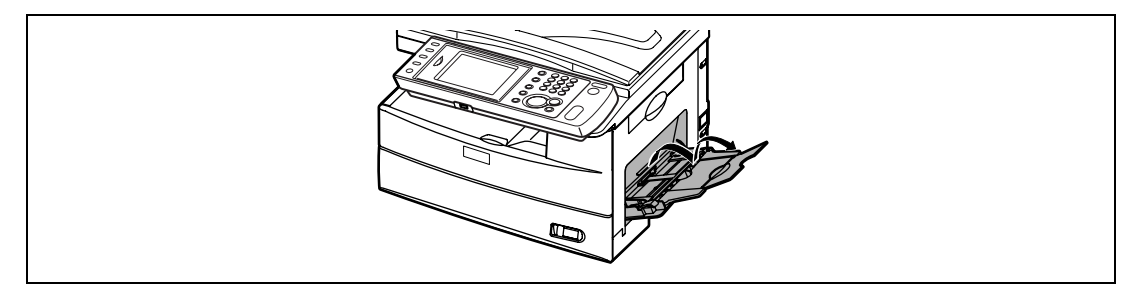

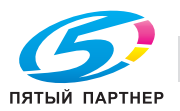

**2** Для загрузки бумаги 1) поднимите откидной рычажок 2) загрузите бумагу до упора. Загружайте бумагу вниз стороной, на которой будет производиться печать.

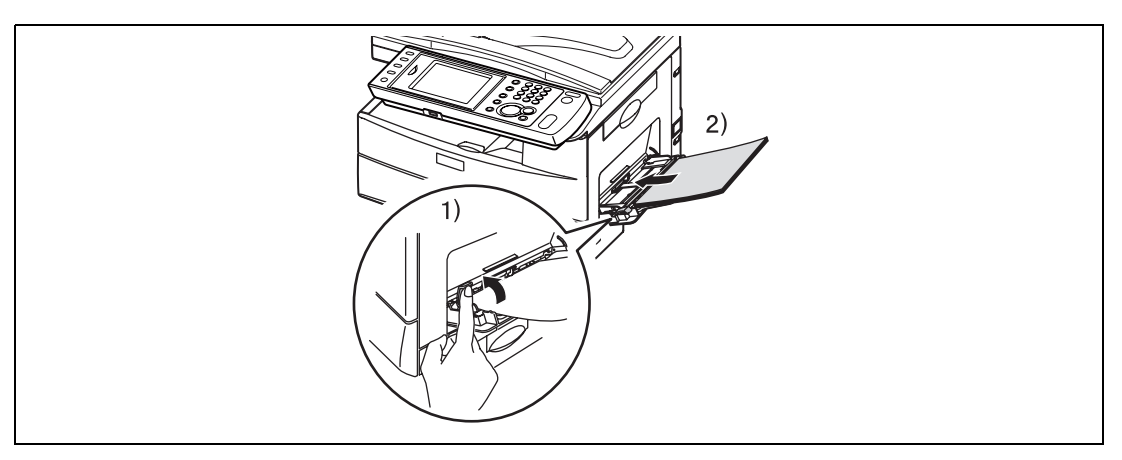

**3** 1) Отрегулируйте положение направляющей <sup>в</sup> соответствии <sup>с</sup> шириной бумаги 2) опустите откидной рычажок.

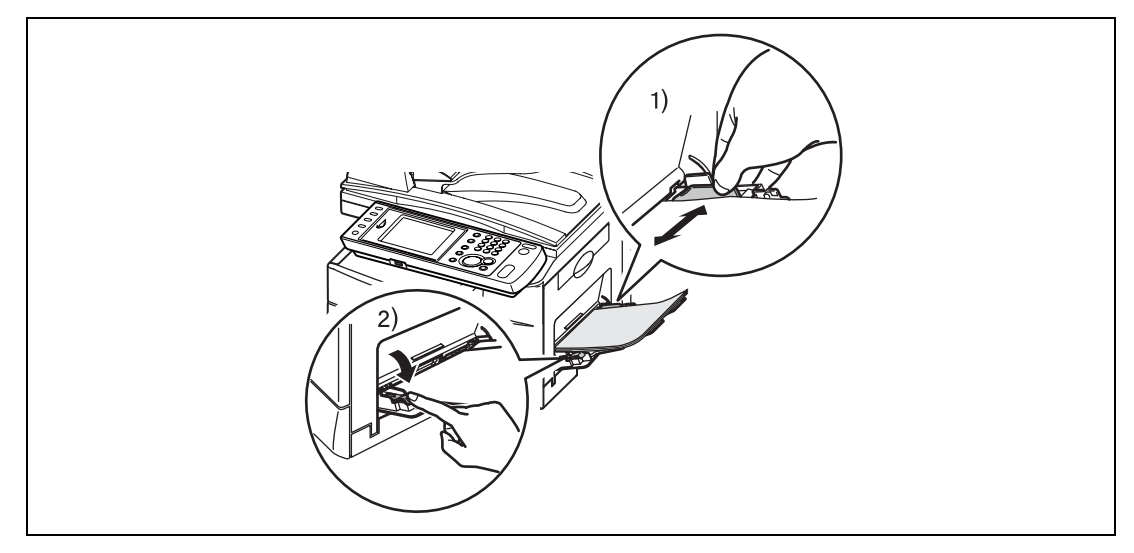

- **4** Задайте формат бумаги.
	- % Для этого см. стр[. 2-30.](#page-52-0)

# <span id="page-52-0"></span>**2.7.7 Настройка формата бумаги**

После загрузки бумаги в кассету/лоток ручной подачи необходимо задать на панели управления правильный формат бумаги.

- **1** Нажмите <Настройка>.
- **2** Нажмите [Настройки бумаги].

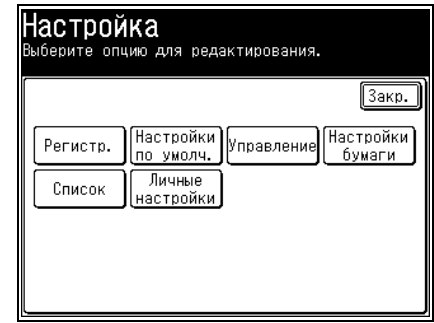

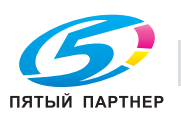

- **3** Выберите кассету, для которой необходимо задать настройку.
	- $\rightarrow$  [Кассета 2] появляется только если на аппарат была установлена дополнительная вторая кассета.
	- $\rightarrow$  Для загрузки бумаги в лоток ручной подачи выберите [РучнПодача].
- **4** Выберите формат бумаги <sup>и</sup> нажмите [Ввод].

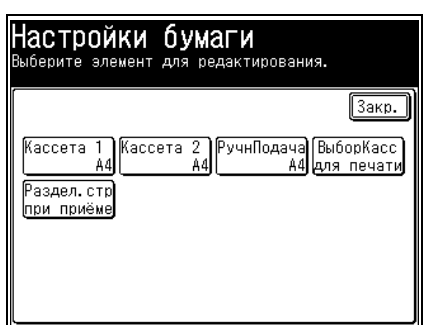

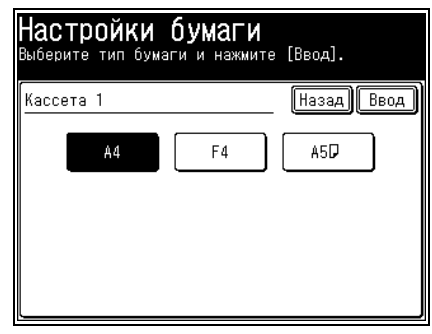

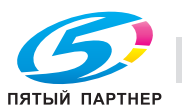

# **2.8 Загрузка документов**

<span id="page-54-0"></span>Перед работой с факсами, копированием или сканированием обязательно прочтите следующие инструкции.

## **2.8.1 Допустимые типы документов**

#### **Автоподатчик документов (АПД)**

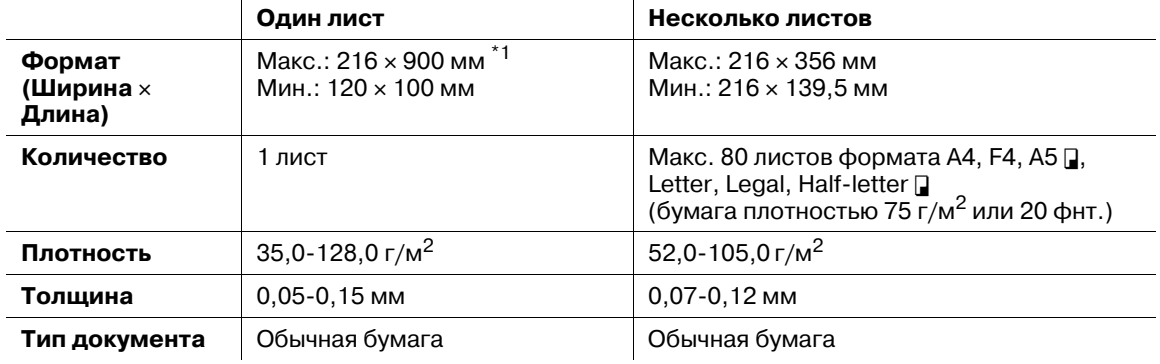

 $*1$  Передача в реальном времени с супервысоким разрешением, 216 х 356 мм.

#### **Стекло экспонирования**

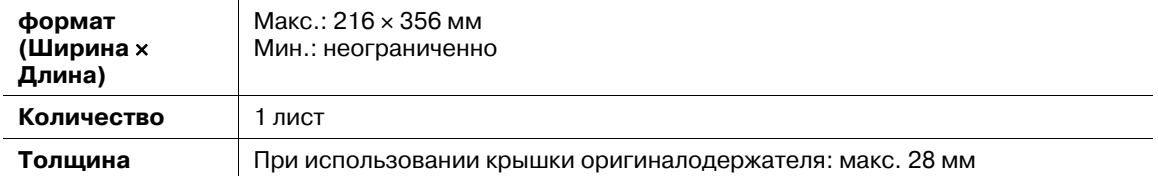

#### **2.8.2 Следует избегать**

В автоподатчик (АПД) нельзя загружать следующие документы. Используйте стекло экспонирования.

- Порванные документы или с отверстиями
- Мятые или скрученные документы
- Отсыревшие документы или слипшиеся из-за статического электричества
- Документы с копировальным покрытием на обратной стороне или изготовленные из бескопирочной бумаги
- Ткань, металлические пластины
- Документы со скрепками, зажимами или липкой лентой
- Склеенные документы
- Глянцевые документы или со специальным покрытием

При загрузке следующих типов документов на стекло экспонирования стекло может быть повреждено или треснуть.

- При копировании толстого документа не прижимайте его слишком сильно.
- Если в качестве документа используется твердый предмет, то на стекло экспонирования его следует класть осторожно.
- Острыми выступами стекло можно поцарапать.

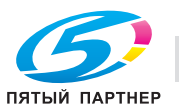

## **2.8.3 Область сканирования**

Область сканирования показана ниже.

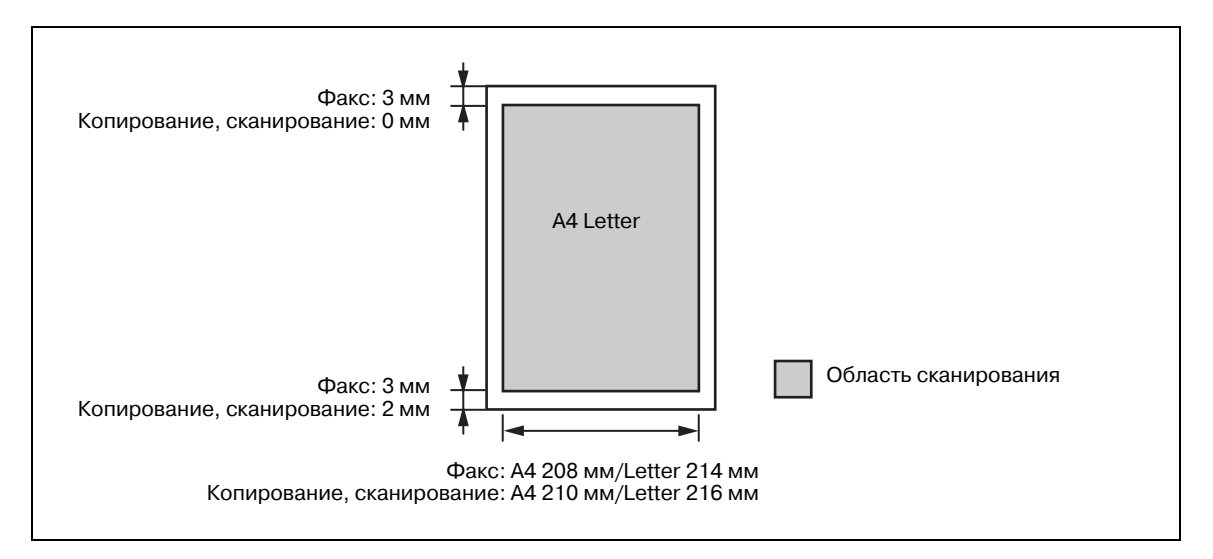

#### **2.8.4 Загрузка документов в автоподатчик документов (АПД)**

- **1** Положите документ лицевой стороной вверх <sup>и</sup> немного протолкните, так чтобы край документа коснулся АПД.
	-
- **2** Отрегулируйте направляющие по ширине документа.

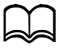

*Перед загрузкой проверьте, что корректирующая жидкость, чернила или печати на документе полностью высохли.*

*Перед загрузкой документа удалите все металлические предметы (скрепки, зажимы и т.п.). В противном случае они могут привести к неисправности.*

*Не загружайте документ, если вытянута направляющая. Документ можно уменьшить и вывести на печать. Это может привести к перекосу при подаче.*

*Во время сканирования не добавляйте и не убирайте документы. Это может привести к застреванию документа.*

*Не оставляйте на выходе большое количество документов. В этой области может произойти застревание документа.*

*Во избежание застревания по завершении сканирования уберите все документы из выходного лотка.*

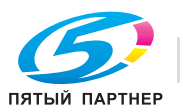

#### **2.8.5 Загрузка документов на стекло экспонирования**

- **1** Проверьте, что <sup>в</sup> автоподатчике (АПД) нет загруженных документов.
- **2** Поднимите крышку оригиналодержателя.
- **3** Положие документ лицевой стороной вниз. Выровняйте верхний край документа по задней границе стекла экспонирования (по стрелке в левом верхнем углу).

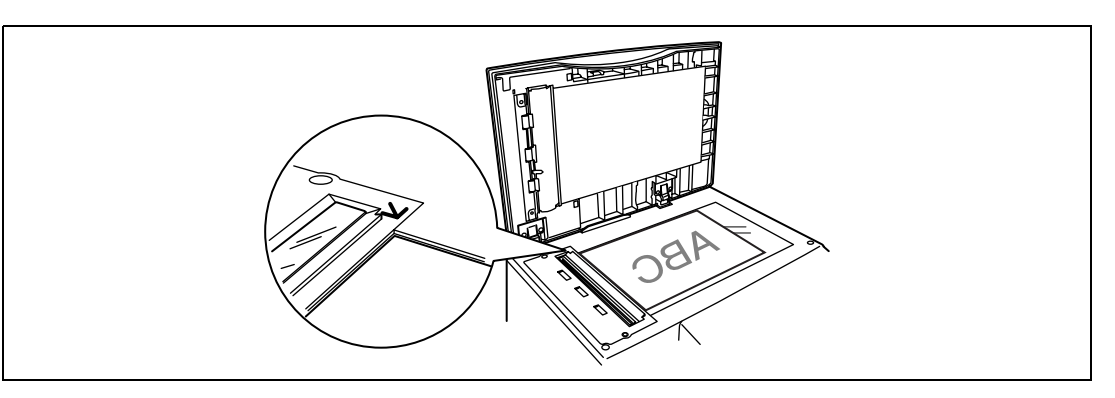

**4** Аккуратно закройте крышку оригиналодержателя.

#### 6 **ПРЕДОСТЕРЕЖЕНИЕ**

- При копировании переплетенного документа (например, книги) на скопированном изображении могут появится чёрные области. Для снижения подобного эффекта прижмите документ, чтобы переплетенные части не поднимались. Не прижимайте его слишком сильно. Стекло экспонирования может треснуть и послужить причиной травмы.

# $\mathbb{D}$

*Перед загрузкой проверьте, что корректирующая жидкость, чернила или печати на документе полностью высохли.*

*Убедитесь, что АПД пуст. Если в АПД остался документ, то стекло экспонирования использовать невозможно.*

*Если загружен толстый документ, то не прикладывайте чрезмерных усилий к крышке оригиналодержателя. Это может привести к неисправности.*

*Если крышка открыта или неплотно закрыта, старайтесь не смотреть на лампу.*

*По завершении сканирования уберите документы со стекла экспонирования.*

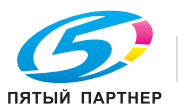

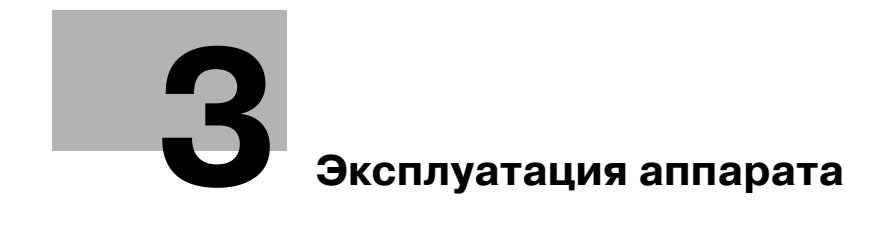

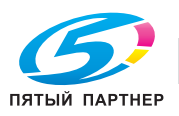

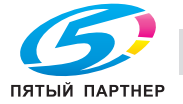

# <span id="page-59-0"></span>**3 Эксплуатация аппарата**

# **3.1 Копирование**

В данном разделе рассмотрены основные процедуры копирования. Подробнее см. "Руководство пользователя - операции копирования" (User's Guide Copy Operations).

## **3.1.1 Основные функции копирования**

- **1** Загрузите документ <sup>и</sup> нажмите <Копирование>.
	- % Подробнее о загрузке документов см. стр[. 2-25.](#page-47-1)

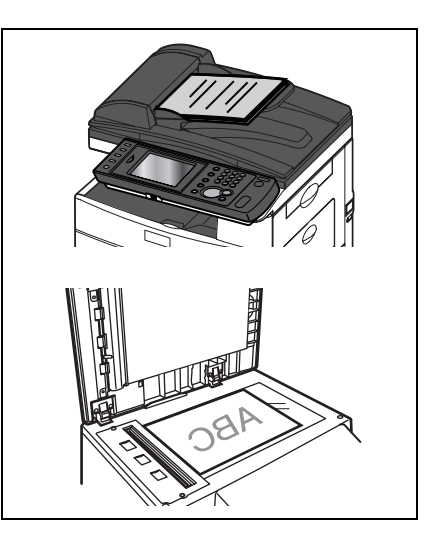

**2** При необходимости задайте тип документа <sup>и</sup> контрастность.

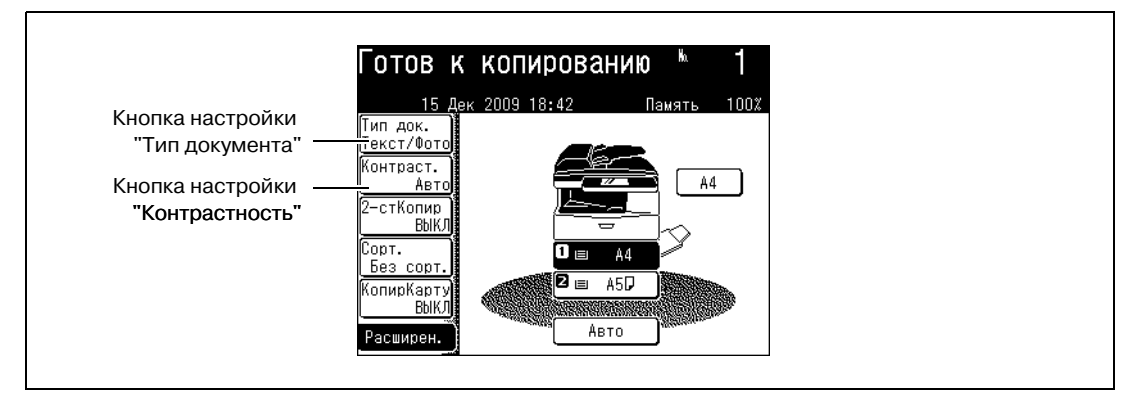

- → Для задания типа документа нажмите [Тип док.] и выберите нужный тип. Нажмите [Ввод].
- % Для настройки контраста нажмите [Контраст.] и выберите желаемый уровень контрастности. Нажмите [Ввод].
- **3** <sup>С</sup> помощью цифровых кнопок введите количество копий.
	- $\rightarrow$  Можно задать от 1 до 99 копий.
	- % Если количество не задано, то будет сделана только одна копия.

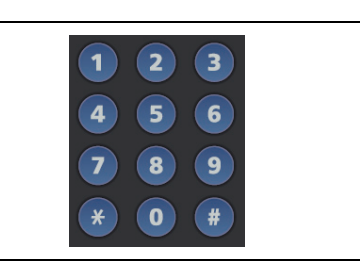

**4** Нажмите <Старт>.

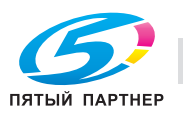

### **3.1.2 Двустороннее копирование**

Эта функция может использоваться для:

Одностороннее копирование двустороннего документа (2 ▶ 1стор)

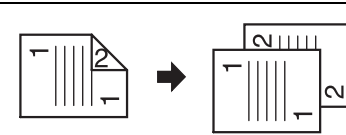

Двустороннее копирование двустороннего документа (2 ▶ 2стор)

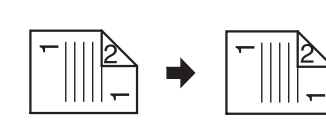

Двустороннее копирование одностороннего документа (2 ▶ 1стор)

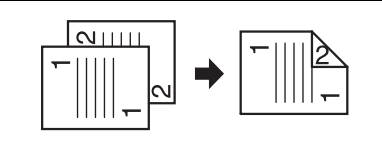

# l - L

*Увеличение копии возможно только при выполнении двустороннего копирования одностороннего документа (1* ) *2 стор.) со стекла экспонирования.*

*Стекло экспонирования нельзя использовать при одностороннем копировании двустороннего документа (2* ) *1 стор.) и двустороннем копирование двустороннего документа (2* ) *2 стор.). Для копирования используется только АПД.*

*Для двусторонней печати доступна бумага формата A4 и F4.*

- **1** Загрузите документ <sup>и</sup> нажмите <Копирование>.
	- $\rightarrow$  При 2  $\triangleright$  1 стор. или 2  $\triangleright$  2 стор. копировании загрузите документ в АПД.
- **2** Нажмите [2-стКопир].
	- $\rightarrow$  Если кнопка [2-стКопир] не отображается, нажмите [Расширен.] и выберите [2-стКопир].

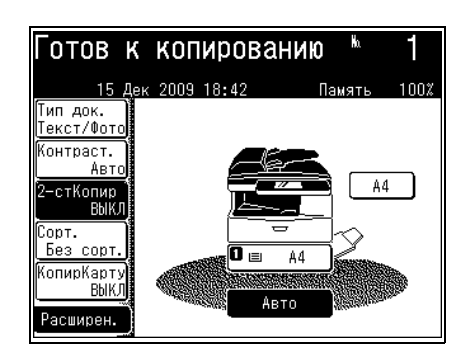

**3** Выберите способ копирования.

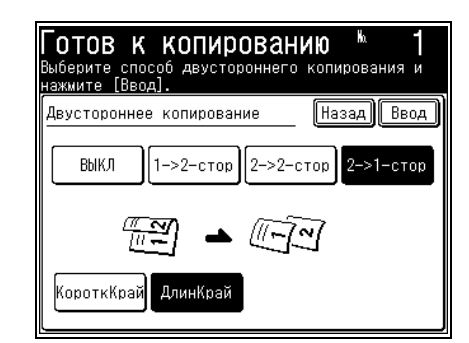

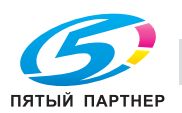

- **4** Выберите [ДлинКрай] или [КороткКрай] <sup>и</sup> нажмите [Ввод].
	- $\rightarrow$  При выборе позиции сшивания см. описание на следующей странице. При копировании двустороннего документа выберите позицию сшивания документа. При копировании одностороннего документа выбе рите позицию сшивания копии.
- **5** Нажмите <Старт>.
	- $\rightarrow$  Когда сканирование лицевой стороны завершено, появляется следующее окно:
	- $\rightarrow$  Если в шаге 3 вы выбрали [1  $\triangleright$  2стор], то процедура завершена.

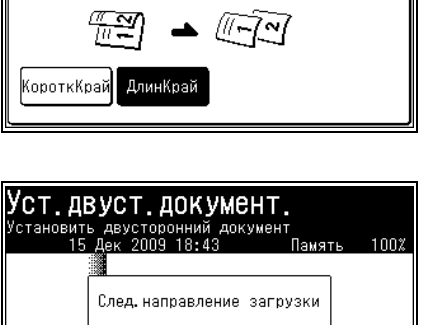

2->2-стор

отов к копированию .<br>Выберите способ двустороннего копирования и<br><u>нажмите [Ввод].</u>

 $1 - 2 - c \top op$ 

Старт

Стоп

Двустороннее копирование

ВЫКЛ

**6** Установите обратную сторону двустороннего документа <sup>и</sup> нажмите <Старт>.

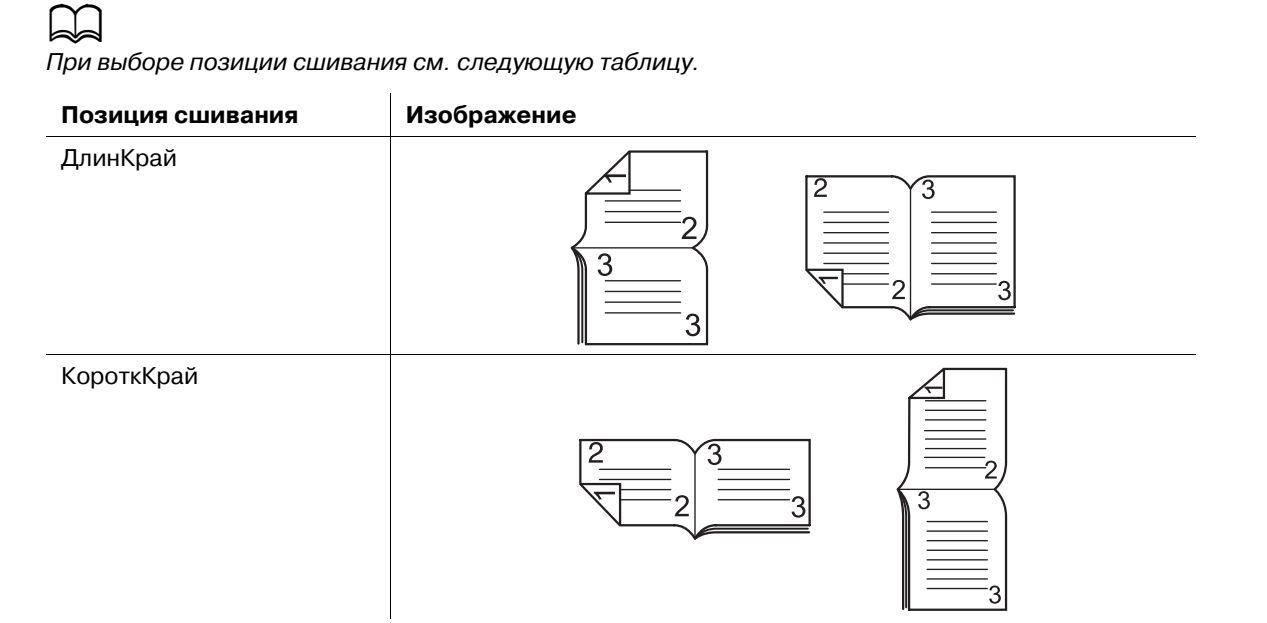

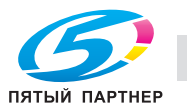

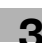

Назад Ввод

 $2 \rightarrow 1 - \text{crop}$ 

AΔ

# **3.1.3 Введение в расширенные функции**

Данный продукт поддерживает следующие функции копирования. Подробнее см. "Руководство пользователя - операции копирования" (User's Guide Copy Operations).

#### **Копирование с сортировкой**

Скопированные документы можно отсортировать в соответствии с расположением страниц.

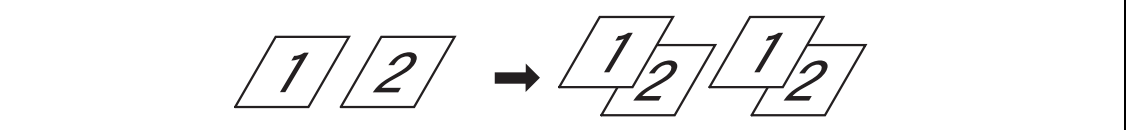

#### **Копирование с масштабированием**

Копирование с масштабированием выполняется при задании коэффициента масштабирования.

#### **Следующий документ**

Когда сканирование документа завершено, то можно начать сканирование следующего документа.

#### **Резервирование для копирования**

Даже если выполняется печать копий, можно загрузить и зарезервировать для копирования еще один документ.

#### **Двустороннее копирование**

Позволяет выполнять копирование на лицевой и обратной стороне листа.

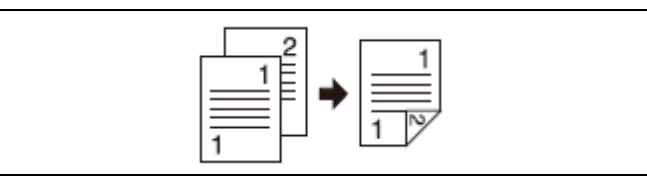

#### **Комбинирование**

Позволяет скопировать двух- или четырёхстраничный документ на одну страницу.

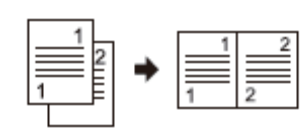

#### **Формат сканирования**

Позволяет стирать чёрные тени, появляющиеся при сканировании с открытой крышкой оригиналодержателя.

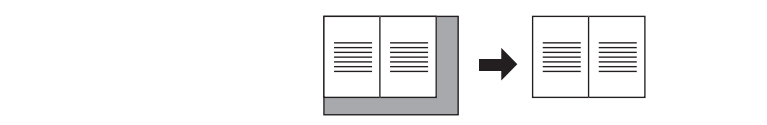

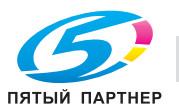

#### **Копирование карты**

Позволяет копировать лицевую и обратную стороны ID-карт, чеков, а также документы произвольного формата таким образом, чтобы обе стороны печатались на одной странице.

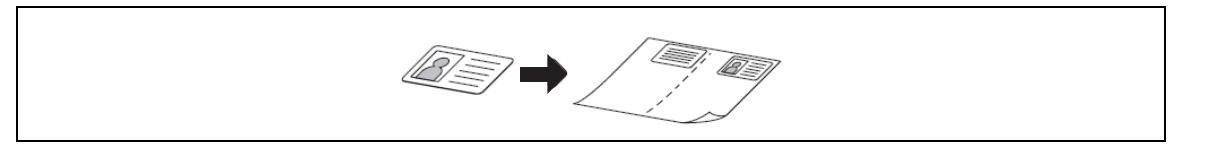

#### **Использование DocIndex**

Функция DocIndex позволяет автоматически вводить и отправлять метки метаданных на компьютер в сети.

# **3.2 Сканирование**

Вданном разделе рассмотрены основные процедуры сканирования. Подробнее о других операциях см. "Руководство пользователя - операции сканирования и факса" (User's Guide Scan and Fax Operations).

#### **3.2.1 Присоединение отсканированных документов к сообщению E-mail**

Позволяет присоединить данные отсканированного документа к сообщению E-mail для последующей передачи.

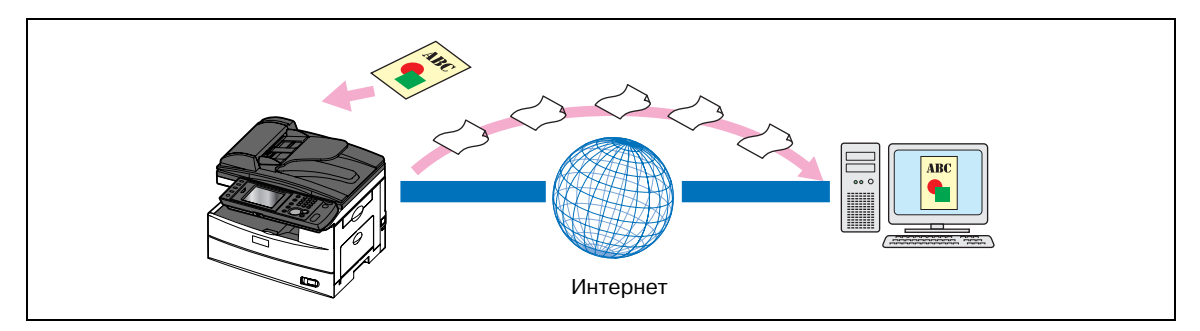

#### **Ввод адреса E-mail для передачи**

- **1** Загрузите документ <sup>и</sup> нажмите <Сканирование>.
	- % Подробнее о загрузке документов см. стр[. 2-32.](#page-54-0)

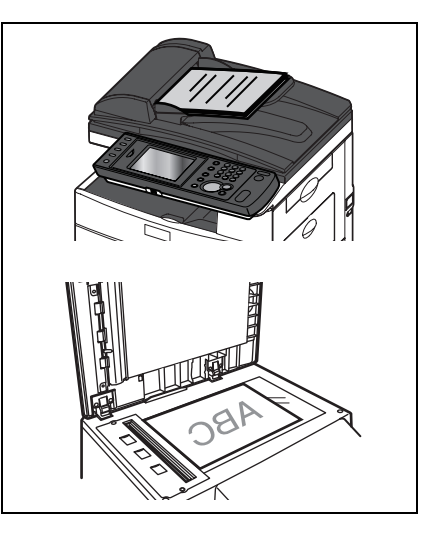

**2** Нажмите [Расширен.].

**3** Нажмите [Адрес E-mail].

**4** Введите адрес E-mail <sup>и</sup> нажмите [Ввод].

 $\rightarrow$  Адрес E-mail может содержать до 50 символов.

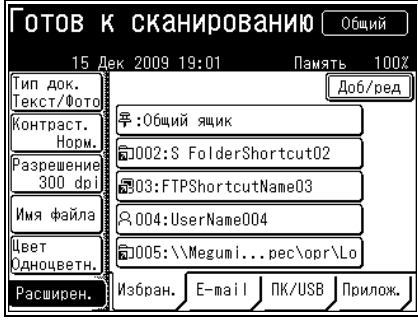

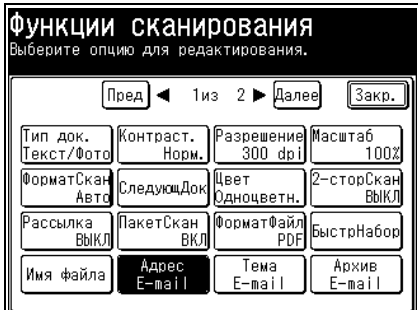

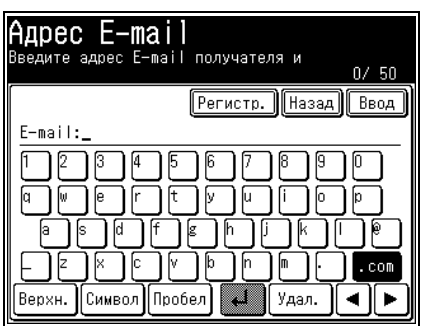

- **5** Нажмите <Старт>.
	- % Если вы загрузили документ в АПД, процедура будет завершена.
	- % Если документ был загружен на стекло экспонирования, то загрузите следующий и нажмите [СледДок]. Для завершения сканирования нажмите [Заверш.].

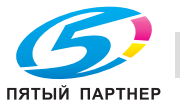

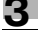

#### **Использование адресной книги для передачи**

- **1** Загрузите документ <sup>и</sup> нажмите <Сканирование>.
- **2** Подробнее <sup>о</sup> загрузке документов см. стр[. 2-32.](#page-54-0)
- **3** Нажмите закладку [E-mail].
- **4** Задайте получателя.
	- % Если вы загрузили документ в АПД, процедура будет завершена.
	- % Если документ был загружен на стекло экспонирования, то загрузите следующий и нажмите [СледДок]. Для завершения сканирования нажмите [Заверш.].

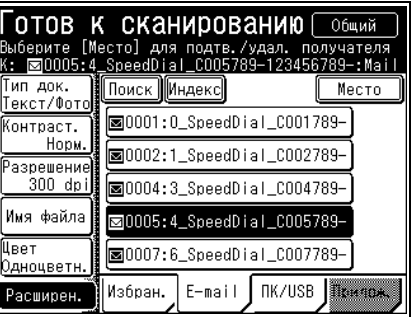

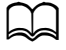

*Подробнее о регистрации получателей см. стр[. 4-3.](#page-87-0)*

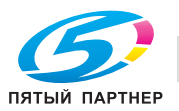

## **3.2.2 Сохранение отсканированных документов в папке общего доступа**

Позволяет сохранить отсканированный документ в папке общего доступа, расположенной на компьютере или в сети.

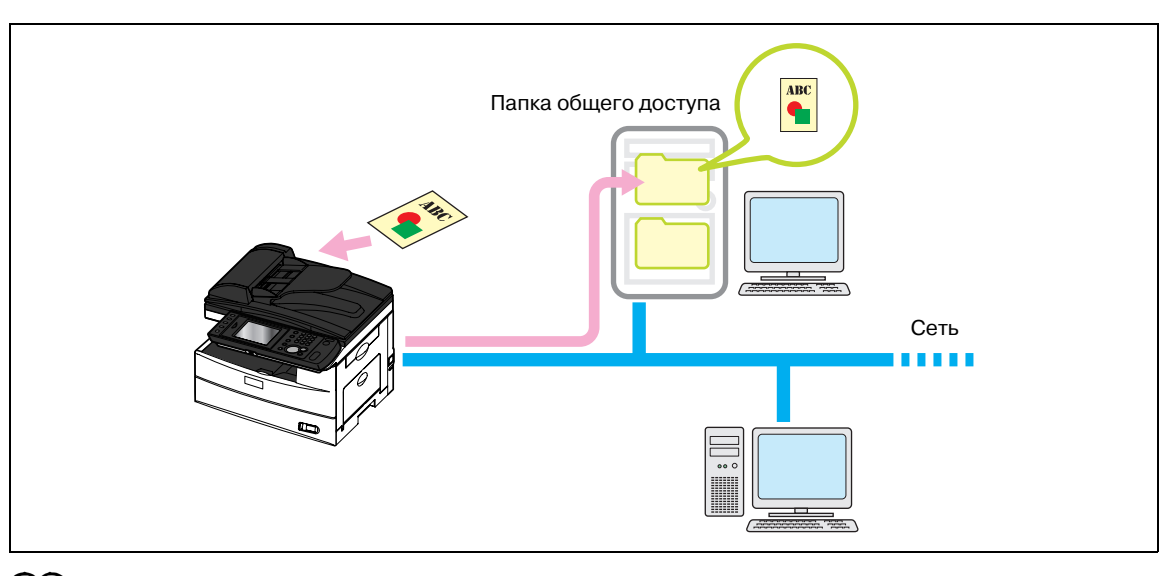

# $\mathbb{Z}$

*Заранее задайте настройки общего доступа для папки, чтобы сохранить данные на своем компьютере.*

#### **Задание папки вручную**

- **1** Загрузите документ <sup>и</sup> нажмите <Сканирование>.
	- % Подробнее о загрузке документов см. стр[. 2-32.](#page-54-0)

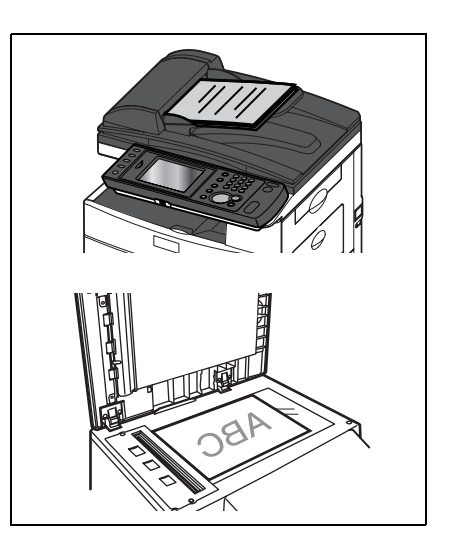

**2** Нажмите закладку [ПК/USB], затем [Папка].

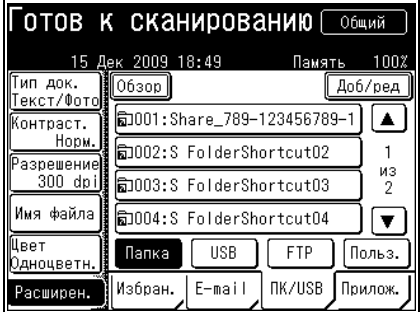

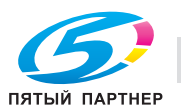

- **3** Нажмите [Обзор].
	- $\rightarrow$  Отображается список компьютеров или сетей.

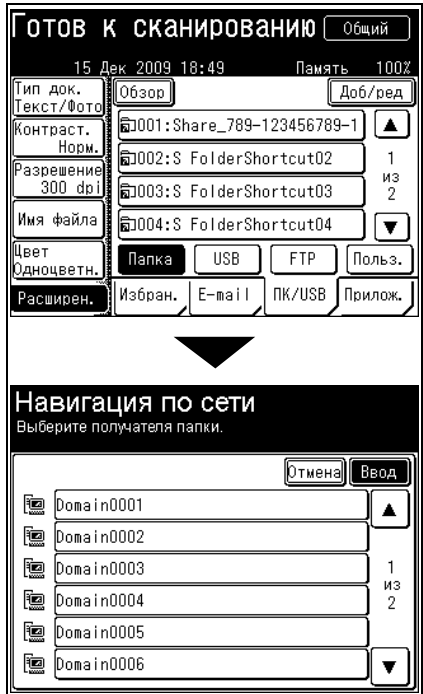

- **4** Укажите папку общего доступа для сохранения данных <sup>и</sup> нажмите [Ввод].
	- % Нажмите [Корень] для возврата к списку компьютеров или сетей.
	- % Для возвращения в предыдущее окно нажмите [Назад].

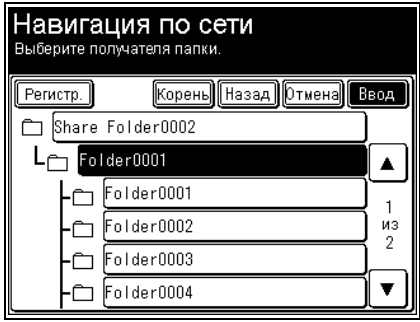

- **5** Нажмите <Старт>.
	- % Если вы загрузили документ в АПД, процедура будет завершена.
	- $\rightarrow$  Если документ был загружен на стекло экспонирования, то загрузите следующий и нажмите [СледДок]. Для завершения сканирования нажмите [Заверш.].

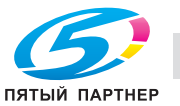

#### **Использование для передачи быстрого доступа к папкам**

- **1** Загрузите документ <sup>и</sup> нажмите <Сканирование>.
	- $\rightarrow$  Подробнее о загрузке документов см. стр[. 2-32.](#page-54-0)
- **2** Нажмите закладку [ПК/USB], затем [Папка].
- **3** Задайте быстрый доступ <sup>к</sup> папкам.
	- % Если вы загрузили документ в АПД, процедура будет завершена.
	- $\rightarrow$  Если документ был загружен на стекло экспонирования, то загрузите следующий и нажмите [СледДок]. Для завершения сканирования нажмите [Заверш.].

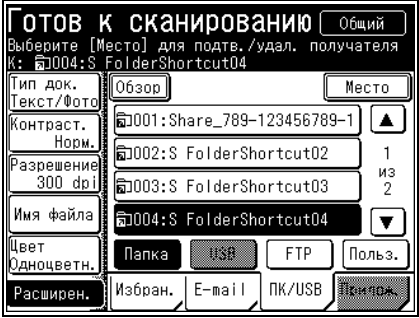

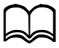

*Подробно о регистрации быстрого доступа к папкам см. стр[. 4-6.](#page-90-0)*

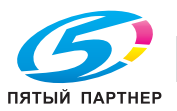

## **3.2.3 Сохранение отсканированных документов на сервере FTP**

Позволяет сохранить отсканированный документ в заданную папку на сервере FTP (протокол передачи файлов).

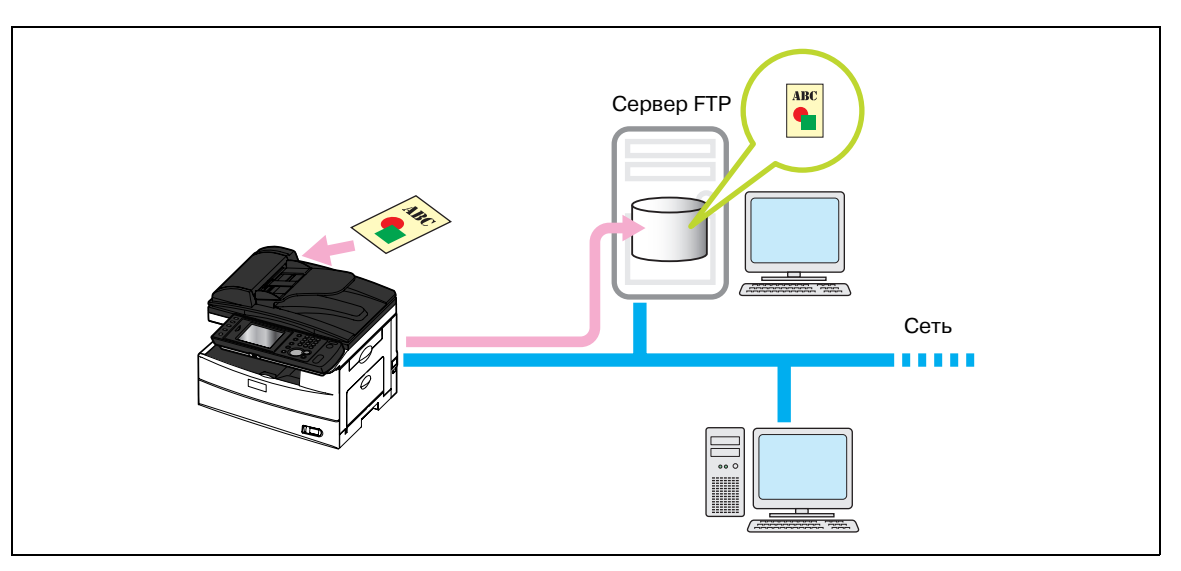

#### **Задание сервера FTP вручную**

- **1** Загрузите документ <sup>и</sup> нажмите <Сканирование>.
	- % Подробнее о загрузке документов см. стр[. 2-32.](#page-54-0)

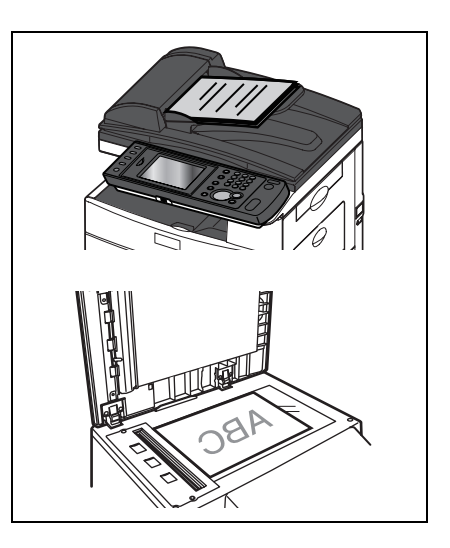

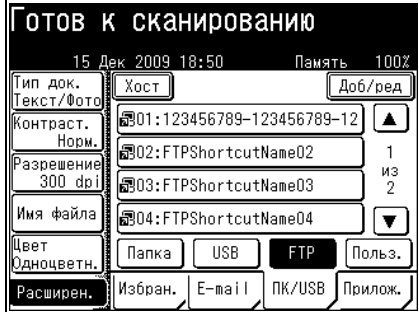

**2** Нажмите закладку [ПК/USB], затем [FTP].

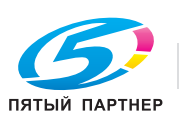

**3** Нажмите [Хост].

**4** Нажмите [Ссылка].

- 
- **5** Введите ссылку на сервер FTP <sup>и</sup> нажмите [Ввод].
	- $\rightarrow$  Ввод ссылки начинайте с двух символов ("//").

- **6** Нажмите [Имя польз.].
- **7** Введите имя пользователя <sup>и</sup> нажмите [Ввод].
- **ИМЯ ПОЛЬЗ.**<br>Введите имя пользователя и выберите [Ввод].<br>0/64 Назад Отмена Ввод Имя польз<mark>.:</mark> Ø Удал. Верхн. Символ Пробел ◀

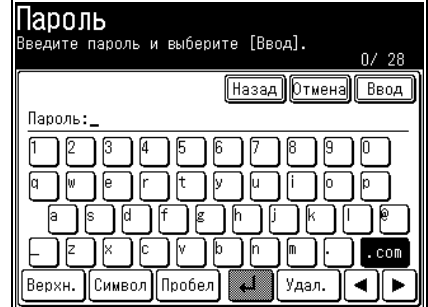

**8** Нажмите [Пароль].

**9** Введите пароль <sup>и</sup> нажмите [Ввод].

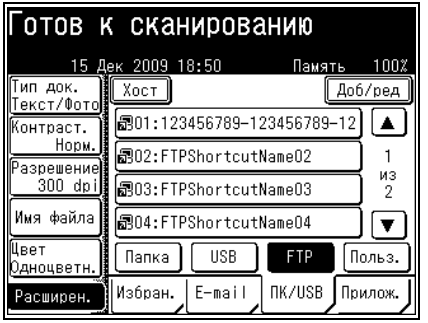

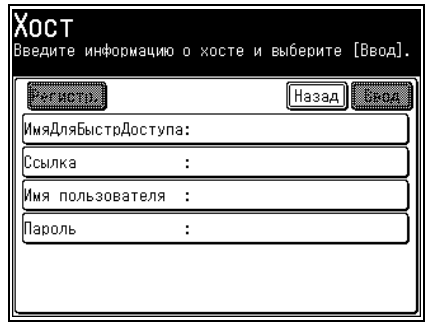

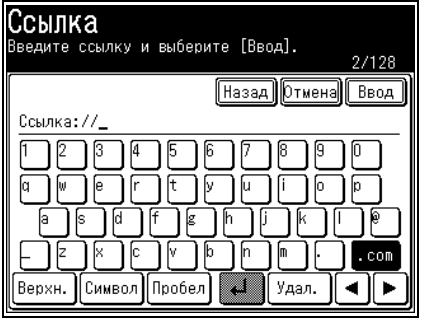

- **10** Нажмите [Ввод].
- **11** Нажмите <Старт>.
	- % Если вы загрузили документ в АПД, процедура будет завершена.
	- % Если документ был загружен на стекло экспонирования, то загрузите следующий и нажмите [СледДок]. Для завершения сканирования нажмите [Заверш.].

#### **Использование для передачи быстрого доступа к FTP**

- **1** Загрузите документ <sup>и</sup> нажмите <Сканирование>.
	- % Подробнее о загрузке документов см. стр[. 2-32.](#page-54-0)
- **2** Нажмите закладку [ПК/USB], затем [FTP].
- **3** Задайте быстрый доступ <sup>к</sup> FTP.
	- % Если вы загрузили документ в АПД, процедура будет завершена.
	- % Если документ был загружен на стекло экспонирования, то загрузите следующий и нажмите [СледДок]. Для завершения сканирования нажмите [Заверш.].

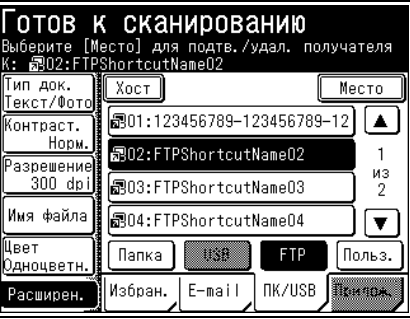

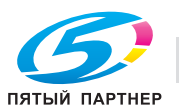
## **3.2.4 Сохранение отсканированного документа на USB-носителе**

Позволяет сохранить отсканированный документ на подключенный к аппарату USB-носитель.

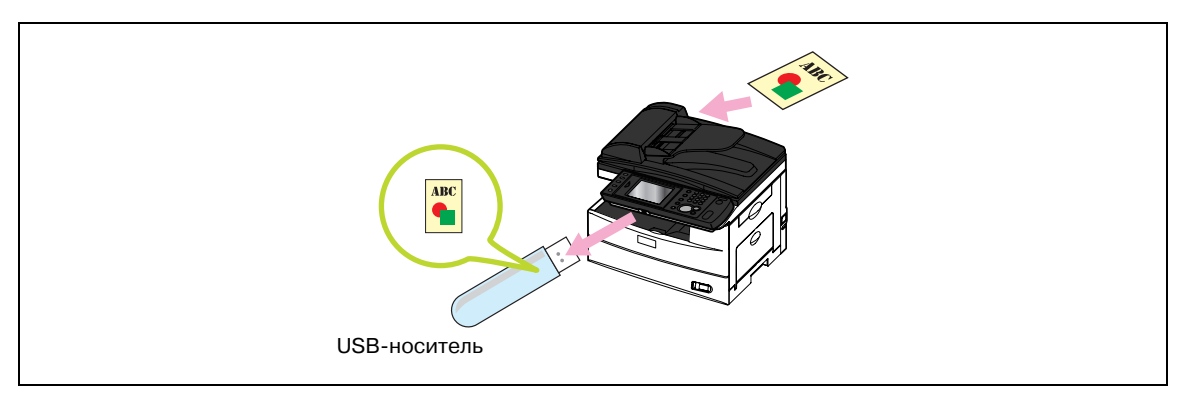

## $\mathbb{D}$

*Может использоваться только USB-носитель с файловой системой FAT12, FAT16 или FAT32.*

*Не поддерживаются: USB-носители с функцией безопасности; устройства чтения карт памяти, подключаемые через порт USB; USB-носители, подключаемые через кабель или USB-роутер; USB-носители, не соответствующие стандартам USB.*

*Если при сохранении данных заполняется память USB-носителя, то все записываемые данные будут удалены. Поэтому заранее убедитесь, что на USB-носителе достаточно свободного места.*

*Если необходимо подключить USB-носитель с помощью кабеля, то проверьте, что длина кабеля не превышает 3 м.*

- **1** Загрузите документ <sup>и</sup> нажмите <Сканирование>.
	- % Подробнее о загрузке документов см. стр[. 2-32.](#page-54-0)

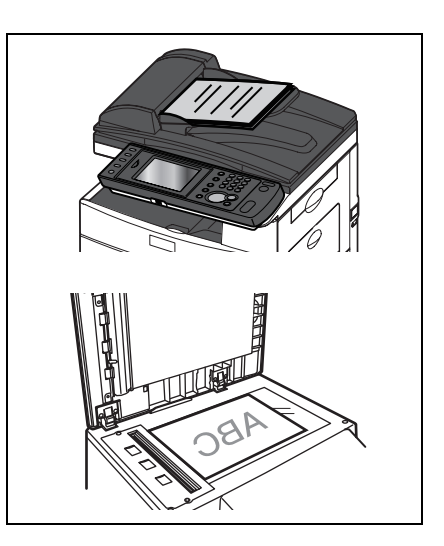

**2** Нажмите закладку [ПК/USB], затем [USB].

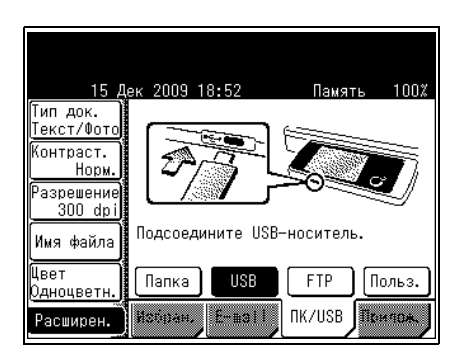

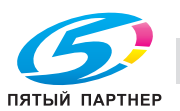

**3** Подсоедините USB-носитель <sup>к</sup> аппарату.

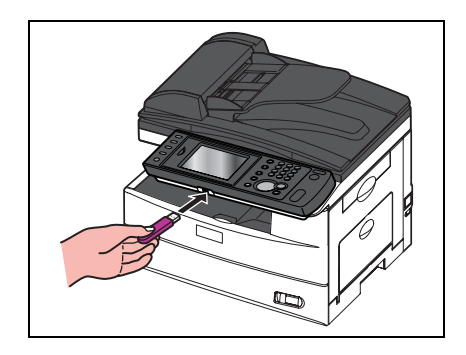

- **4** Нажмите <Старт>.
	- $\rightarrow$  Если вы загрузили документ в АПД, процедура будет завершена.
	- $\rightarrow$  Если документ был загружен на стекло экспонирования, то загрузите следующий и нажмите [СледДок]. Для завершения сканирования нажмите [Заверш.].
	- $\rightarrow$  Когда на экране отобразится сообщение "Готов к сканированию", выньте USB-носитель.

#### **3.2.5 Введение в расширенные функции**

Данный продукт поддерживает следующие функции сканирования.

#### **Разрешение**

Позволяет задать разрешение сканирования. Если выбрано высокое разрешение, отсканированный документ будет четким, но объём данных при это будет большим.

#### **Тип сканирования**

Позволяет задать цветное или монохромное сканирование.

#### **Формат сканирования**

Позволяет передать или сохранить изображение, отсканированное с использованием заранее установленного формата. Эта функция используется, если нужно отсканировать часть документа или требуется задать его формат.

#### **Масштаб**

Позволяет передать или сохранить изображение, отсканированное с использованием коэффициента уменьшения или увеличения.

#### **Широковещательная рассылка**

Данная функция позволяет передать один факс нескольким получателям сразу, тем самым исключая необходимость сканировать и передавать факс каждому получателю в отдельности.

#### **Следующий документ**

Позволяет передать или сохранить одним комплектом данных несколько документов, отсканированных подряд. Поскольку вы можете выполнять сканирование и со стекла экспонирования, и с АПД, то эта функция используется для совместной передачи/сохранения комбинированных документов (например, счет и таблица).

#### **Двустороннее сканирование**

Позволяет передавать или сохранять после сканирования лицевую и обратную стороны документа.

#### **Коррекция цвета**

Позволяет при выполнении цветного сканирования отрегулировать изображение в соответствии с вашими пожеланиями.

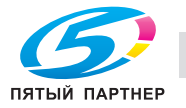

#### **Тема E-mail**

При передаче отсканированного изображения с помощью E-mail эта функция позволяет отредактировать тело и тему сообщения E-mail. Также можно ввести тело сообщения E-mail, используя заранее зарегистрированный шаблон.

#### **Имя файла**

Позволяет отредактировать имя файла с данными отсканированного изображения. Также можно ввести имя файла, используя заранее зарегистрированное имя.

#### **Пакетное сканирование**

Если включена функция "Пакетное сканирование", то все отсканированные страницы будут сохранены в один файл. Если эту функцию отключить, то каждая страница будет сохранена в отдельный файл.

#### **Вложение**

Позволяет при передаче или сохранении отсканированного документа присоединить файл из сети (данные из Word или Excel и т.п.).

#### **Формат файла**

Позволяет выбрать формат файла, в котором будет сохранен отсканированный документ.

#### **Уведомление о сканировании на путь**

Позволяет получать сообщение E-mail с указанием места, куда был сохранен отсканированный документ.

#### **Категория документа**

Позволяет добавить имя категории (категория документа) к отсканированному документу. Указание категории документа позволяет фильтровать список сохраненных в ящике документов, а также выполнять поиск документа по категории.

#### **Время задержки**

Позволяет задать период хранения (время задержки) документов в ящике.

#### **Комментарий**

Позволяет добавлять комментарии к сохраненным в ящике документам.

#### **Использование DocIndex**

Функция DocIndex позволяет автоматически вводить и отправлять метки метаданных на компьютер в сети.

#### **TWAIN**

Позволяет приложениям, поддерживающим работу с устройствами TWAIN, использовать данный аппарат в качестве сканера. Отсканированные документы сохраняются в ящике TWAIN, а затем импортируются соответствующим приложением.

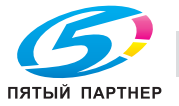

## **3.3 Передача факсов**

В данном разделе рассмотрены основные процедуры передачи факсов. Подробнее о других операциях см. "Руководство пользователя - операции сканирования и факса" (User's Guide Scan and Fax Operations).

#### **3.3.1 Передача факсов**

В данном разделе рассмотрены часто используемые процедуры для передачи факсов.

#### **Ввод номера факса для выполнения передачи**

- **1** Загрузите документ <sup>и</sup> нажмите <Факс>.
	- % Подробнее о загрузке документов см. стр[. 2-32.](#page-54-0)

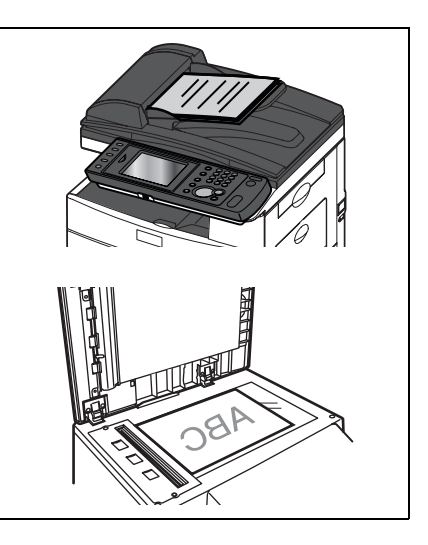

**2** При необходимости задайте разрешение <sup>и</sup> контрастность.

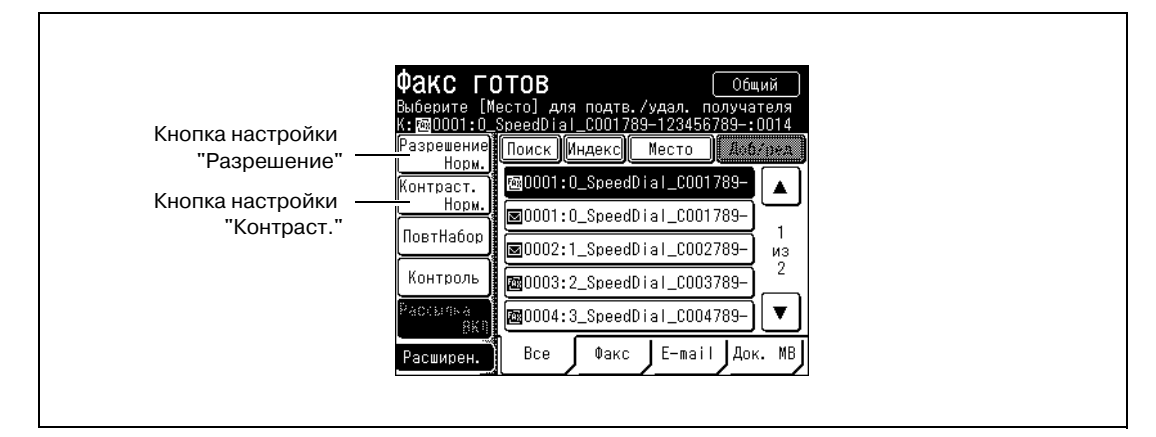

**3** <sup>С</sup> помощью цифровых кнопок введите номер получателя.

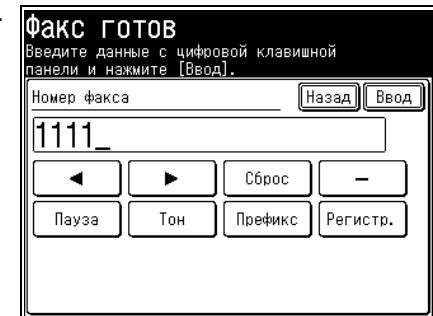

- **4** Нажмите <Старт>.
	- % Если вы загрузили документ в АПД, процедура будет завершена.
	- $\rightarrow$  Если документ был загружен на стекло экспонирования, то загрузите следующий и нажмите [СледДок]. Для передачи нажмите [Начало передачи].

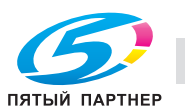

#### **Использование адресной книги для передачи**

- **1** Загрузите документ <sup>и</sup> нажмите <Факс>.
	- $\rightarrow$  Подробнее о загрузке документов см. стр[. 2-32.](#page-54-0)
- **2** При необходимости задайте разрешение <sup>и</sup> контрастность.
- **3** Задайте получателя.
	- $\rightarrow$  Если вы загрузили документ в АПД, процедура будет завершена.
	- $\rightarrow$  Если документ был загружен на стекло экспонирования, то загрузите следующий и нажмите [СледДок]. Для передачи нажмите [Начало передачи].

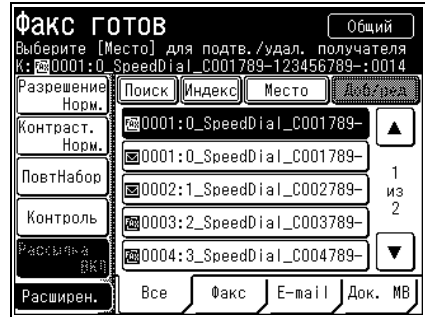

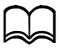

*Подробнее об отмене передачи см. стр[. 3-20](#page-76-0).*

*Подробнее о регистрации получателей см. стр[. 4-3.](#page-87-0)*

## <span id="page-76-0"></span>**3.3.2 Отмена передачи факса**

В данном разделе рассматривается процедура отмены передаваемых факсов. Подробнее об отмене зарезервированных для отложенной передачи факсов и т.п. см. в главе 4 в "Руководстве пользователя - операции сканирования и факса" (User's Guide Scan and Fax Operations).

- 1 Нажмите <Отчет ▶ Отмена Факса>.
	- % Отображаются сведения о текущем документе.
- **2** Для отмены текущей передачи нажмите [Удал.] <sup>и</sup> перейдите к шагу 5.
	- $\rightarrow$  При выполнении массовой рассылки на экране отображается "Широковещ. рассылка". Для проверки и удаления отдельных получателей рассылки перейдите к шагу 3.
	- $\rightarrow$  При нажатии [Закр.] передача не отменяется. На дисплее появляется окно "Факс готов".

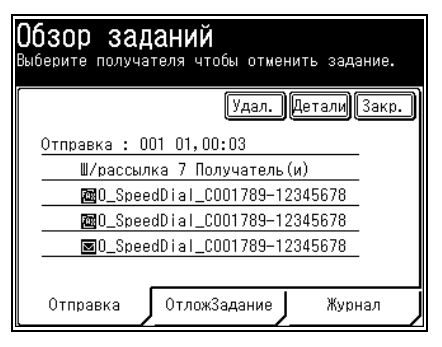

#### **3** Нажмите [Детали].

- **4** Выберите получателя <sup>и</sup> нажмите [Удал.].
	- $\rightarrow$  Если не нужно отменять получателя, то нажмите [Закр.]. Процедура будет завершена.
	- $\rightarrow$  Можно выбрать несколько получателей.

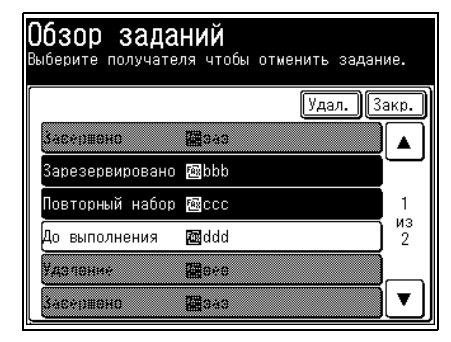

**5** Нажмите [Закр.].

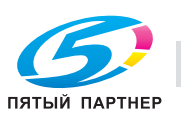

## **3.3.3 Передача ПК-факсов**

Аппарат поддерживает два режима передачи ПК-факсов:

В данном разделе рассматривается процедура передачи документа, созданного с помощью простого режима.

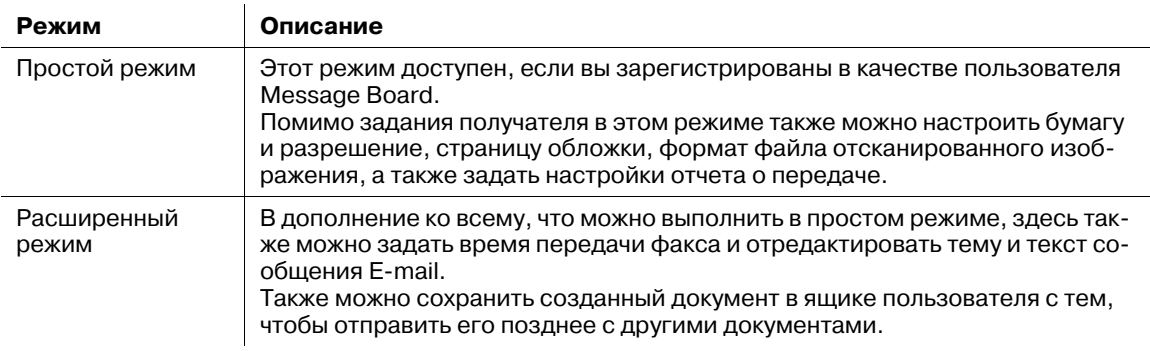

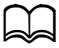

*Перед использованием данной функции установите драйвер факса KONICA MINOLTA на компьюте*ре. Подробнее об установке драйвера см. в главе 3 в "Руководстве пользователя - операции печати" *(User's Guide Print Operations).*

*Подробнее о настройке страницы обложки, формате файла, отчете о передаче, а также о процедуре использования для передачи расширенного режима см. в главе 4 в "Руководстве пользователя операции сканирования и факса" (User's Guide Scan and Fax Operations).*

- **1** Создайте <sup>и</sup> отредактируйте документ для передачи.
- **2** <sup>В</sup> приложении выберите команду печати.
- **3** <sup>В</sup> качестве принтера выберите "KONICA MINOLTA Fax".
- **4** Нажмите [Свойства], чтобы открыть окно детальных настроек.
- **5** Нажмите закладку [Бумага] <sup>и</sup> при необходимости задайте детальные настройки.

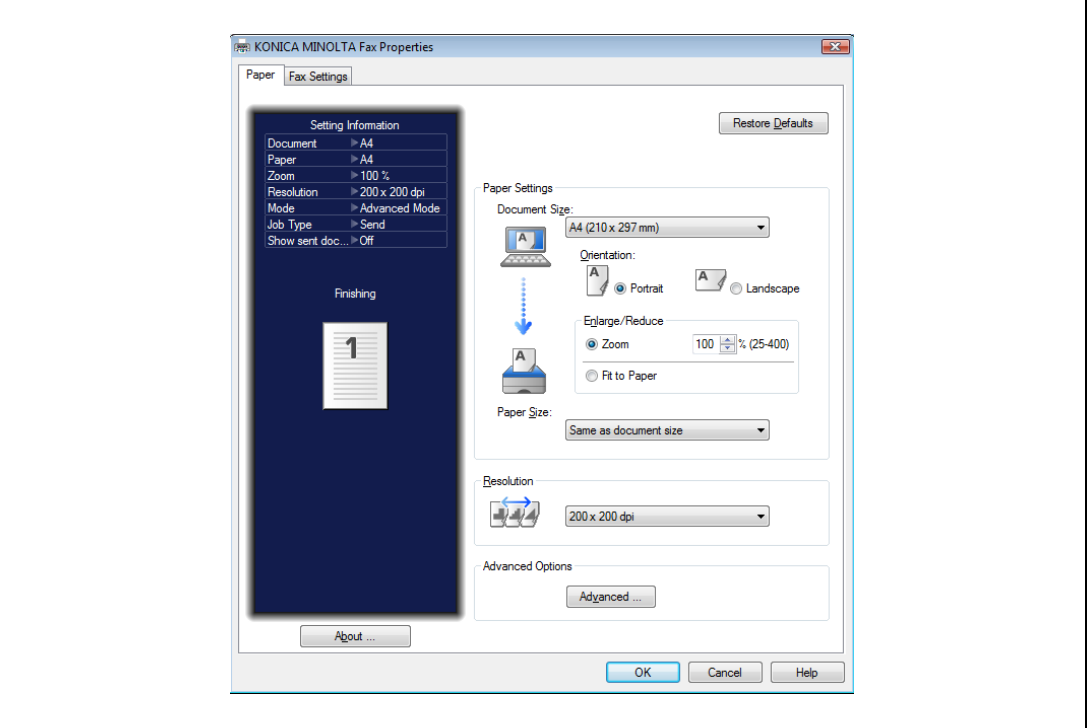

**6** Нажмите закладку [Настройки факса].

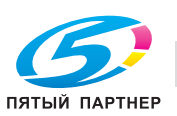

**7** Если необходимо изменить информацию <sup>о</sup> пользователе, то нажмите [Выбрать] <sup>и</sup> выберите пользователя.

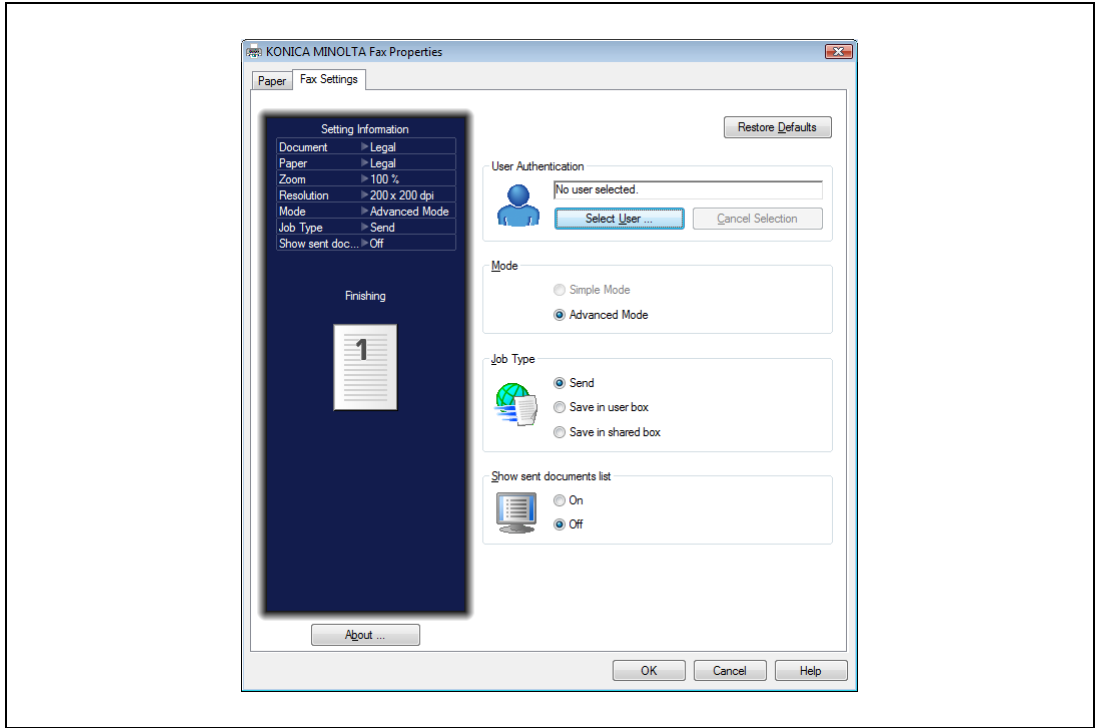

- **8** Выберите "Расширенный режим".
- **9** Нажмите [OK].
- **10** Начните печать <sup>в</sup> приложении.
	- % Если пользователь в шаге 7 не выбран, то появится окно входа в систему. Войдите в систему Message Board.
	- $\rightarrow$  Если в шаге 7 вы выбрали пользователя, то переходите к шагу 11.

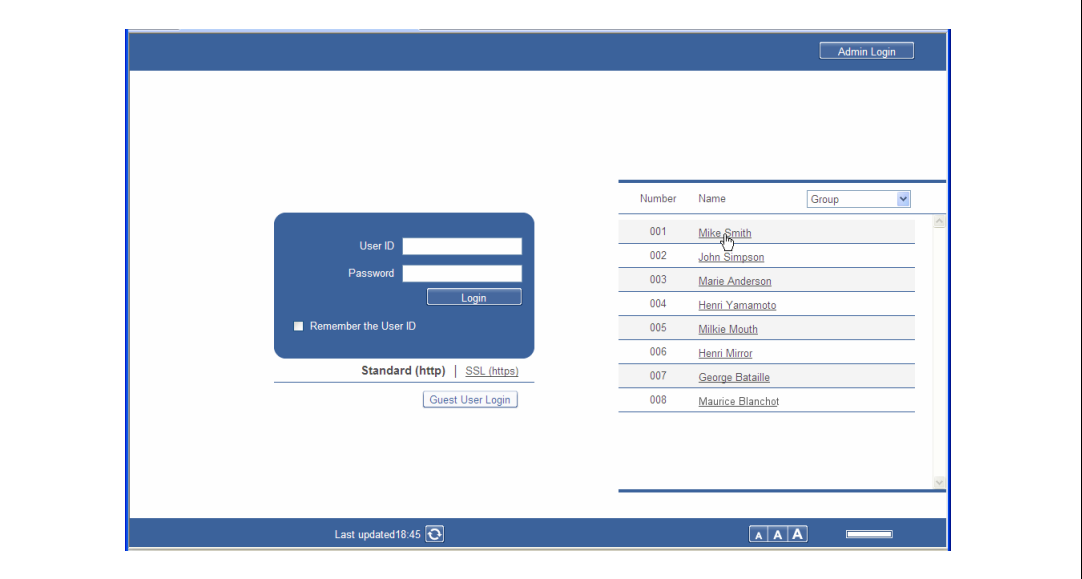

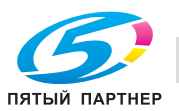

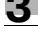

**11** Введите номер факса <sup>в</sup> поле "Получатель факса" <sup>и</sup> нажмите [ФАКС].

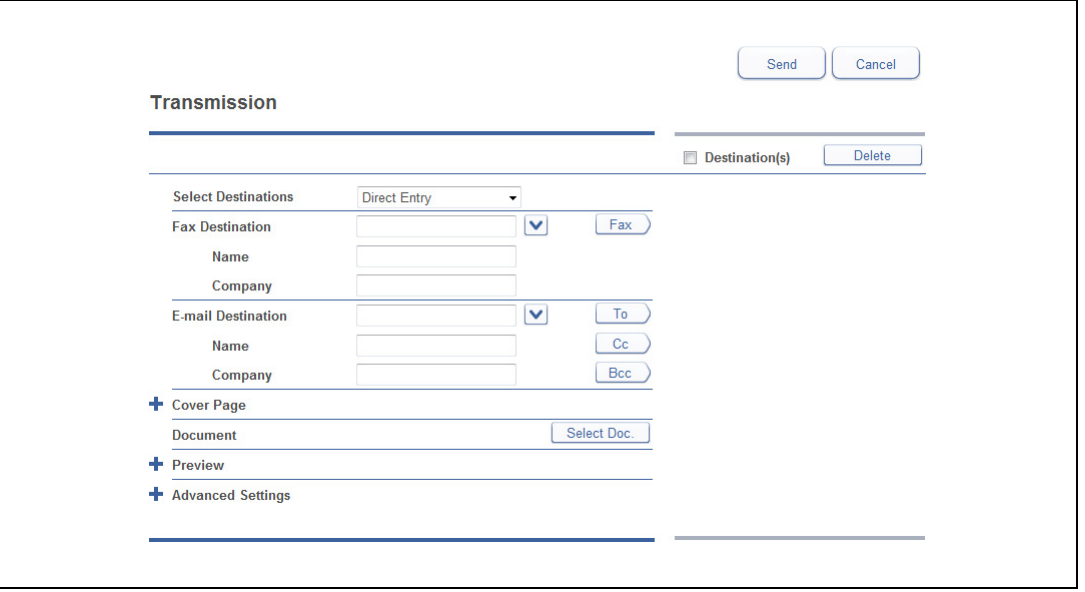

- $\rightarrow$  Паузы и прочие опции набора также можно ввести с клавиатуры. Подробнее об опциях набора номера см. в главе 4 в "Руководстве пользователя - операции сканирования и факса" (User's Guide Scan and Fax Operations).
- % Если в списке "Выбрать получателей" вы выбрали "Общая адресная книга ", то можно выбрать получателей из зарегистрированной адресной книги. Нажмите [Назад] для возврата к этому окну.
- **12** <sup>В</sup> поле "Получатель E-mail" введите адрес E-mail <sup>и</sup> нажмите [TO].
	- **>** Нажмите [СС] или [ВСС] для задания получателя копии или скрытой копии.
	- % Если в списке "Выбрать получателей" вы выбрали "Общая адресная книга ", то можно выбрать получателей из зарегистрированной адресной книги. Нажмите [Назад] для возврата к этому окну.
- **13** Для задания всех получателей выполните шаги 11 и 12.
- **14** Нажмите [Отправка].

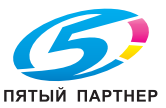

#### **3.3.4 Введение в расширенные функции**

Данный продукт поддерживает следующие функции факса. Подробнее см. "Руководство пользователя - операции сканирования и факса" (User's Guide Scan and Fax Operations).

#### **Широковещательная рассылка**

Данная функция позволяет передать один факс нескольким получателям сразу, тем самым исключая необходимость сканировать и передавать факс каждому получателю в отдельности.

#### **Формат сканирования**

Позволяет передать изображение, отсканированное с использованием заранее установленного формата. Эта функция используется, если нужно отсканировать часть документа или требуется задать его формат.

#### **Следующий документ**

Позволяет передать одни комплектом данных несколько отсканированных подряд документов. Например, вы можете отсканировать счет (с АПД) и таблицу (со стекла экспонирования), а затем отправить их вместе за одну передачу. Настройки для АПД и стекла экспонирования задаются отдельно.

## **TTI**

Позволяет выбрать один из трех типов заранее зарегистрированных имен отправителей. Также можно выполнить передачу, не указывая имя отправителя.

#### **Страница обложки**

Страницу обложки с простым сообщением можно автоматически присоединить к документу. Также можно ввести тему и сообщение либо воспользоваться для ввода страницы обложки документа заранее зарегистрированным шаблоном.

#### **Отложенная передача**

Эта функция используется для задания даты и времени выполнения передачи.

#### **Шлюз E-mail**

Если эта функция включена, то можно выполнять передачу на сервер факса так же, как осуществляется передача через обычную телефонную линию.

#### **Коммуникация по запросу**

Связь по запросу позволяет аппарату запрашивать документы, сохраненные на другом аппарате. Плата за телефонную связь взимается со стороны-получателя (этот аппарат). Кроме того, если запрошенные документы сохранены на этом аппарате, то они передаются автоматически по запросу другого аппарата. В этом случае плата за телефонную связь взимается с другой стороны.

#### **Связь с F-кодом**

Данная функция позволяет осуществлять обмен данными, используя подадрес или пароль, соответствующие стандартам ITU-T (Международный союз телекоммуникаций). При создании ящиков с F-кодом, для которых регистрируются подадрес и пароль, можно выполнять обмен данными с другими аппаратами вне зависимости от типа аппарата или марки производителя.

#### **Закрытая передача**

Если включена функция закрытой передачи, то факсимильные сообщения не могут передаваться на аппараты, отличные от данного. Если был задан пароль, то факсы могут передаваться только на аналогичные аппараты, которые поддерживают функцию безопасности и на которых зарегистрирован такой же пароль.

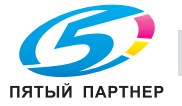

#### **Передача с проверкой ID**

Передача с проверкой ID ограничивает передачу факсов таким образом, чтобы совпадали последние четыре цифры набранного номера факса и номера аппарата получателя. Передача разрешена только когда оба числа совпадают.

#### **Подтверждение набора**

Если задана функция подтверждения набора, то перед началом передачи появится окно для повторного ввода номера факса получателя. Передача разрешена только когда первый и второй номера совпадают. Двойной ввод получателя позволяет проверить, не была ли допущена ошибка при вводе номера. Это предотвращает передачу факса неверному получателю.

#### **Защищённый приём**

Если задана функция защищенного приема, то принятые после заданного времени начала защищенного приема документы сохраняются в памяти и не выводятся на печать. Поскольку для печати таких документов необходимо ввести пароль, то эта предотвращает утечку документов.

#### **Маскировка PIN**

Функция маскировки PIN помогает сохранять PIN (персональный идентификационный номер) в тайне. Если функция маскировки PIN активирована, то можно набирать номер и PIN, но при этом PIN не будет отображаться в журнале, отпечатанных сообщениях об ошибках, списке отложенных команд или отчете о передаче.

#### **Автораспространение**

Когда факс получен, то, если информация о нем соответствует предварительно зарегистрированным условиям, он направляется заданным получателям. Можно зарегистрировать до 200 настроек распространения.

#### **Разделитель страниц**

Чтобы было проще разделить полученные документы, можно заменить первый лист бумагой другого типа. Например, если для страницы-разделителя используется цветная бумага, то каждое задание факса становится легче определить.

#### **Документы в ящиках**

Позволяет печатать или передавать документы, переданные или полученные с помощью Message Board.

## **Тема E-mail**

При передаче отсканированного изображения с помощью интернет-факса эта функция позволяет отредактировать тело и тему сообщения E-mail. Также можно ввести тело сообщения E-mail, используя заранее зарегистрированный шаблон.

#### **Пакетная передача**

При передаче интернет-факса можно отправлять отдельные страницы отсканированного документа.

#### **Формат файла**

При передаче интернет-факса выберите формат файла для сохранения.

## **Передача через Offramp**

При передаче сообщения E-mail на аппарат эта функция позволяет отправлять текст сообщения и присоединенный файл по факсу.

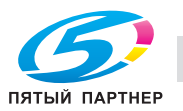

## **3.4 Выполнение печати**

В данном разделе рассмотрены основные процедуры выполнения печати. Подробнее см. в "Руководстве пользователя - операции печати" (User's Guide Print Operations).

 $\mathbb{D}$ 

*Перед использованием данной функции установите драйвер принтера на компьютере. Подробнее* об установке драйвера принтера см. в главе 3 и главе 4 в "Руководство пользователя - операции пе*чати" (User's Guide Print Operations).*

## **3.4.1 Основные функции печати**

Доступ к окну свойств принтера в различных приложения может отличаться. См. руководство к соответствующему приложению.

В следующем примере использовалось приложение Microsoft Notepad в Windows Vista.

- **1** <sup>В</sup> меню "Файл" выберите "Печать".
- **2** <sup>В</sup> поле "Выберите принтер" выберите имя принтера.
- **3** Нажмите [Свойства].
- **4** Задайте каждую установку <sup>и</sup> нажмите [OK].

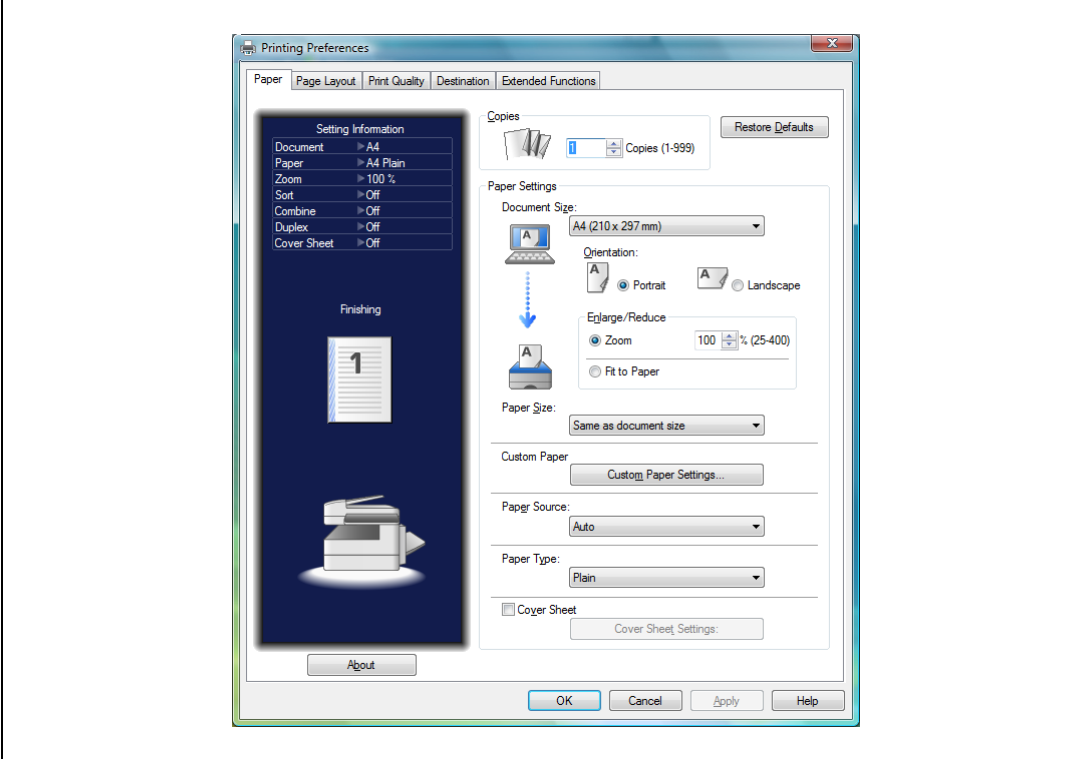

**5** <sup>В</sup> приложении выберите команду печати.

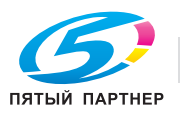

## **3.4.2 Введение в расширенные функции**

Данный продукт поддерживает следующие функции печати. Подробнее см. "Руководство пользователя - операции печати" (User's Guide Print Operations).

#### **Защищённая печать**

Позволяет печатать документы, сохраненные в аппарате, с функцией защищенной печати.

### **Печать документа MB**

Позволяет печатать документы, сохраненные в ящике общего доступа Message Board или в ящике пользователя для сканирования.

#### **Печать по требованию**

Отсканированные документы можно хранить в папке общего доступа на персональном компьютере. С аппарата можно просмотреть сеть и запустить задание на печать.

#### **USB-носитель**

Позволяет печатать документы, сохраненные на USB-носителе.

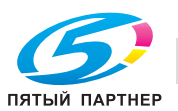

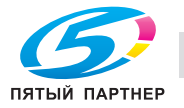

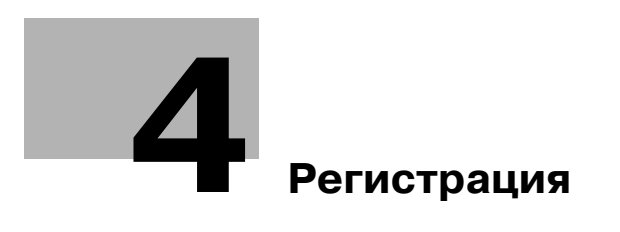

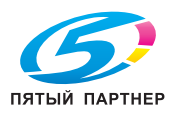

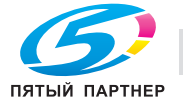

# <span id="page-87-1"></span>**4 Регистрация**

## <span id="page-87-2"></span>**4.1 Регистрация получателей**

<span id="page-87-0"></span>Для использования адресной книги или быстрого набора необходимо заранее зарегистрировать получателя в адресной книге. Можно зарегистрировать до 2000 получателей.

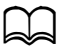

*Введите номер факса или адрес E-mail для регистрации.*

*Можно зарегистрировать получателей и другими способами, нежели описанными в этом руководстве. Подробнее см. главу 8 в "Руководстве пользователя - операции сканирования и факса" (User's Guide Scan and Fax Operations).*

- **1** Нажмите <Настройка>.
- **2** Нажмите [Регистрация].

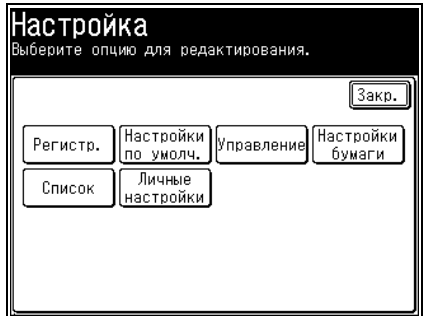

**3** Нажмите [Запись <sup>в</sup> адр. книге].

**4** Нажмите [Ввод/ред.].

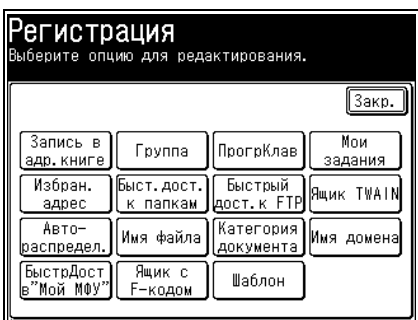

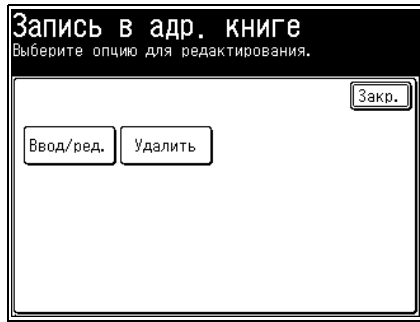

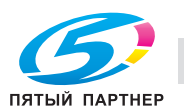

**5** Нажмите новую кнопку.

Ввод/редактирование  $\boxed{3a(p)}$ **M0007:**  $\blacktriangle$  $\overline{\bullet$ 0009: 0002 из<br>1667 **M0010: M0011:**  $\overline{\textbf{v}}$ [ඏ0012:

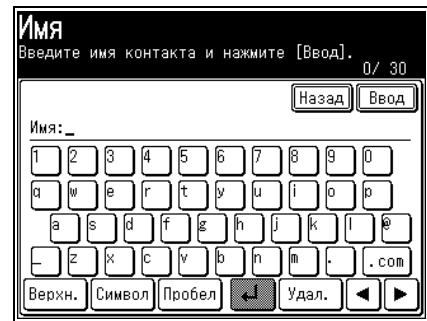

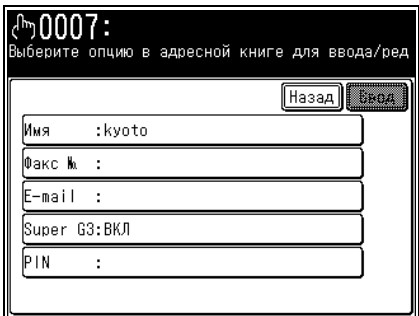

 $\overline{50007}$ **UUUI •**<br>ите данные с цифровой клавишной панели<br>сенсорного экрана и нажмите [Ввод]. Номер факса Назад Ввод Сброс  $\blacktriangleleft$ Þ  $\equiv$ Пауза Тон Префикс

- **6** Введите имя <sup>и</sup> нажмите [Ввод].
	- $\rightarrow$  Можно ввести до 30 символов.

- **7** Нажмите [Факс №].
	- % Если вы не хотите регистрировать номер факса, перейдите к шагу 9.

**8** <sup>С</sup> помощью цифровых кнопок введите номер факса <sup>и</sup>

 $\rightarrow$  Можно ввести не более 40 символов.

% Также при необходимости зарегистрируйте опции

нажмите [Ввод].

набора.

- **9** Нажмите [E-mail].
	- $\rightarrow$  Если вы не хотите регистрировать адрес E-mail, перейдите к шагу 11.
- **10** Введите адрес E-mail <sup>и</sup> нажмите [Ввод].
	- $\rightarrow$  Можно ввести до 50 символов.

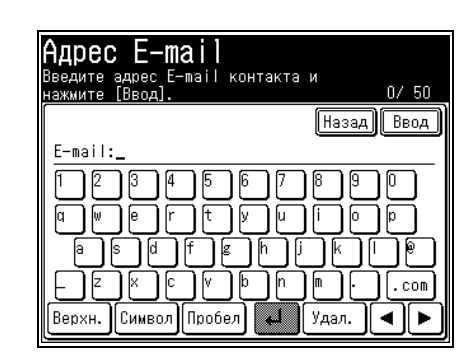

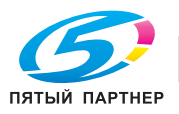

- **11** Нажмите [Super G3].
- **12** Выберите [ВКЛ] для включения передачи Super G3 или [ВЫКЛ] для ее отключения, затем нажмите [Ввод].

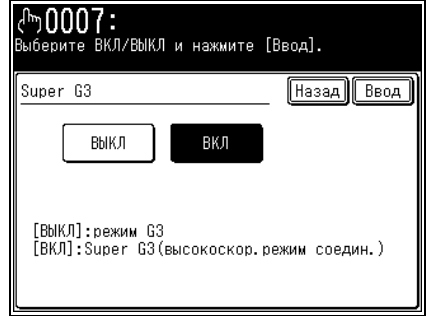

- **13** Если для режима PIN задан "Режим 1", то нажмите [PIN].
	- $\rightarrow$  Иначе переходите к шагу 15.
- **14** <sup>С</sup> помощью цифровых кнопок наберите PIN <sup>и</sup> нажмите [Ввод].

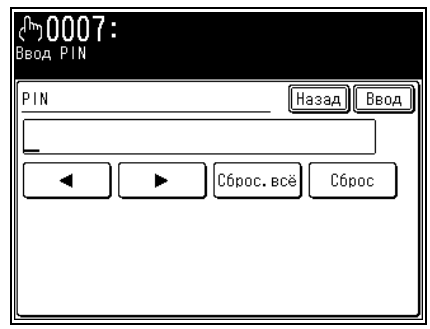

- **15** Нажмите [Ввод].
	- % Чтобы продолжить регистрацию получателей в адресной книге, повторите шаги 5-15.

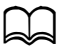

О том как настроить режим PIN см. в главе 3 в "Руководстве пользователя - операции администра*тора" (User's Guide Administrator Operations).*

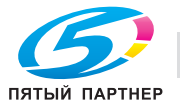

## <span id="page-90-0"></span>**4.2 Регистрация быстрого доступа к папкам**

Можно зарегистрировать кнопки быстрого доступа для 300 папок общего доступа.

## $\mathbb{Z}$

*Заранее задайте настройки для папок общего доступа на компьютере.*

*Можно зарегистрировать получателей и другими способами, нежели описанными в этом руководстве. Подробнее см. главу 8 в "Руководстве пользователя - операции сканирования и факса" (User's Guide Scan and Fax Operations).*

- **1** Нажмите <Настройка>.
- **2** Нажмите [Регистрация].
- **3** Нажмите [Быст.дост. <sup>к</sup> папкам].

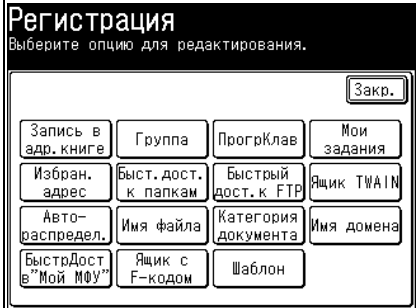

**4** Нажмите [Доб.].

**5** Нажмите [ИмяБыстрДост].

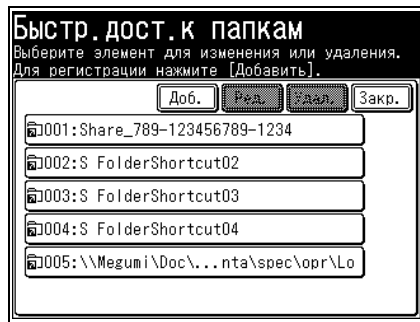

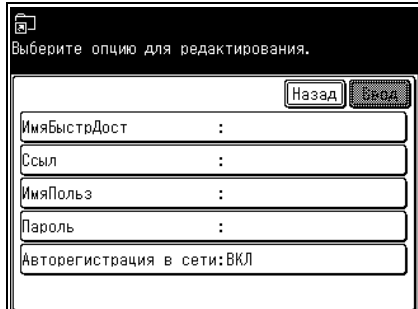

**6** Зарегистрируйте имя для быстрого доступа <sup>и</sup> нажмите [Ввод].

 $\rightarrow$  Если вы не хотите регистрировать имя для быстрого

 $\rightarrow$  Можно ввести до 24 символов.

доступа, перейдите к шагу 7.

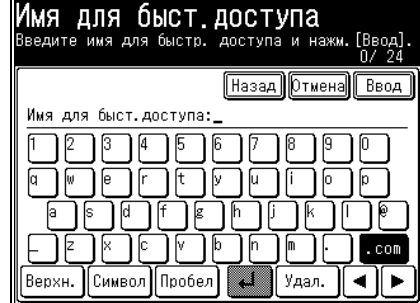

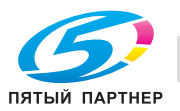

- **7** Нажмите [Ссылка].
- **8** Найдите папку, которую необходимо зарегистрировать, укажите ее и нажмите [Ввод].
	- % Для редактирования ссылки или ввода ее вручную нажмите [Клав.]. После ввода данных нажмите [Ввод]. Если вы работаете в Windows Vista или Windows Server 2008, то вместо IP-адреса укажите имя компьютера, затем вручную введите путь. Ввод ссылки начинайте с двух символов ("//").
	- $\rightarrow$  Нажмите [Корень] для возврата к списку компьютеров или сетей.
- **9** Нажмите [ИмяПольз].
	- % Если имя пользователя и пароль не требуются, то перейдите к шагу 15.
- **10** Введите имя пользователя <sup>и</sup> нажмите [Ввод].
	- $\rightarrow$  Можно ввести до 64 символов.

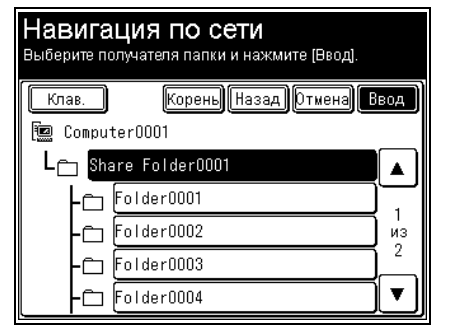

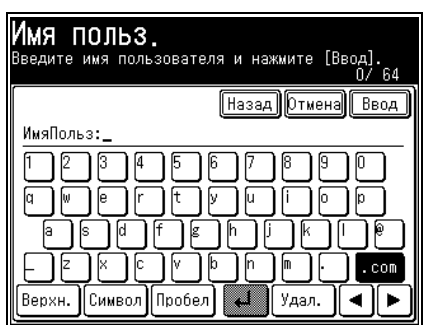

- **11** Нажмите [Пароль].
- **12** Введите пароль <sup>и</sup> нажмите [Ввод].
	- $\rightarrow$  Можно ввести до 28 символов. Допускаются только символы ASCII.

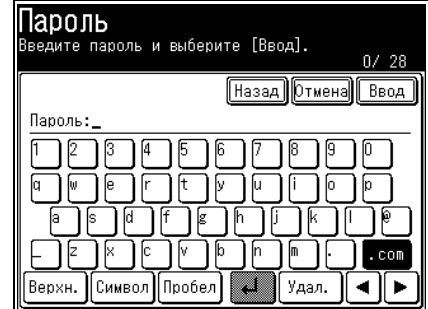

- **13** Нажмите [Авторегистрация <sup>в</sup> сети].
- **14** Выберите [ВКЛ] для настройки функции авторегистрации в сети или [ВЫКЛ] для ее отключения, затем нажмите [Ввод].
	- $\rightarrow$  Выберите [ВКЛ] для автоматической регистрации в системе с использованием зарегистрированного имени пользователя и пароля.

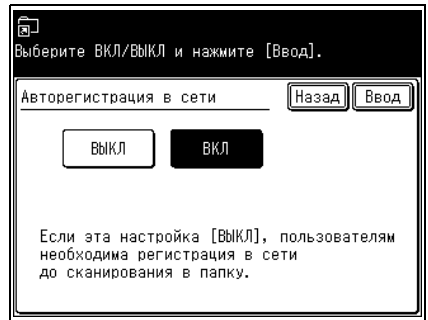

- **15** Нажмите [Ввод].
	- $\rightarrow$  Чтобы продолжить регистрацию и редактирование кнопок быстрого доступа, повторите шаги 4-15.

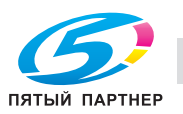

## **4.3 Список настроек**

При нажатии на панели управления кнопки <Настройка> появляется окно "Настройки". В этом окне можно задать необходимые настройки, например, задание общих настроек аппарата, настройки значений по умолчанию для различных функций, выводимые списки, а также настройки бумаги.

## **4.3.1 Окно [Регистрация]**

Позволяет зарегистрировать необходимые для каждого режима функции, например, получатель адресной книги, "Мои задания" и различные кнопки быстрого доступа.

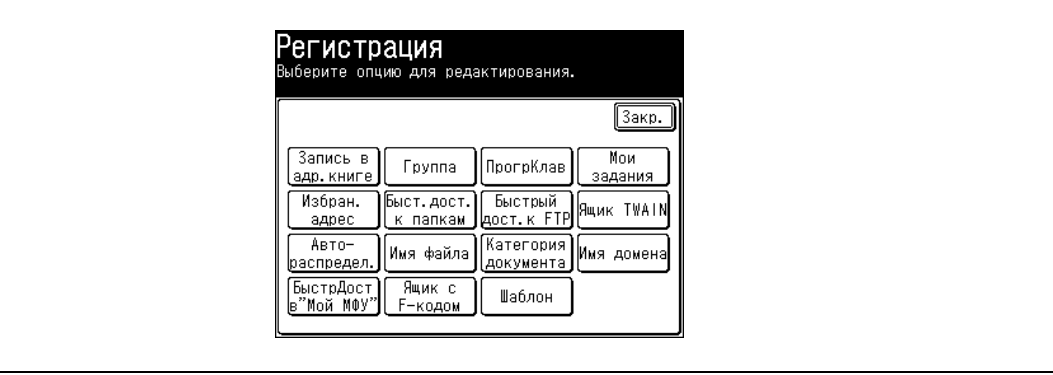

#### **Запись в адр. книге**

Позволяет регистрировать, редактировать и удалять получателей из адресной книги.

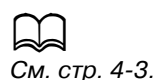

## **Группа**

Можно регистрировать, редактировать и удалять группы.

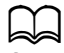

*См. главу 8 в "Руководстве пользователя - операции сканирования и факса" (User's Guide Scan and Fax Operations).*

#### **Программир. клавиша**

Позволяет задавать часто используемые функции в качестве программируемых кнопок.

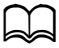

*См. главу 2 в "Руководстве пользователя - операции администратора" (User's Guide Administrator Operations).*

#### **Мои задания**

Позволяет регистрировать, редактировать и удалять "Мои задания", а также выводить на печать список "Моих заданий".

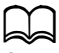

*См. главу 2 в "Руководстве пользователя - операции администратора" (User's Guide Administrator Operations).*

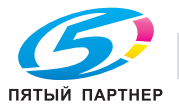

#### **Избран. адрес**

Позволяет регистрировать, редактировать и удалять получателей, отображаемых во закладке [Избран.] в окне сканера.

## $\mathbb{Z}$

*См. главу 8 в "Руководстве пользователя - операции сканирования и факса" (User's Guide Scan and Fax Operations).*

#### **Быстр.дост.к папкам**

Позволяет регистрировать, редактировать и удалять кнопки быстрого доступа к общим папкам.

 $\mathbb{D}$ *См. стр[. 4-6](#page-90-0).*

**Быстрый доступ к FTP**

Позволяет регистрировать, редактировать и удалять кнопки быстрого доступа к серверам FTP.

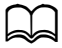

*См. главу 8 в "Руководстве пользователя - операции сканирования и факса" (User's Guide Scan and Fax Operations).*

#### **Ящик TWAIN**

Можно зарегистрировать или редактировать имя и код I.D. ящика TWAIN.

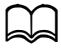

*См. главу 3 в "Руководстве пользователя - операции сканирования и факса" (User's Guide Scan and Fax Operations).*

#### **Автораспредел.**

Позволяет регистрировать условия, определяющие распространение принятого факса. Также можно редактировать, удалять и печатать список условий.

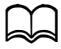

*См. главу 5 в "Руководстве пользователя - операции сканирования и факса" (User's Guide Scan and Fax Operations).*

#### **Имя файла**

Позволяет заранее зарегистрировать имя файла с данными отсканированного изображения.

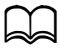

*См. главу 8 в "Руководстве пользователя - операции сканирования и факса" (User's Guide Scan and Fax Operations).*

#### **Категория документа**

Позволяет регистрировать, редактировать и удалять категории документов, которые будут использоваться при сохранении документов в ящике.

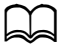

*См. главу 8 в "Руководстве пользователя - операции сканирования и факса" (User's Guide Scan and Fax Operations).*

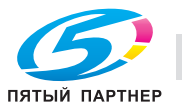

#### **Имя домена**

Позволяет зарегистрировать имена доменов, которые будут отображаться в окне ввода символов.

## $\mathbb{Z}$

*См. главу 8 в "Руководстве пользователя - операции сканирования и факса" (User's Guide Scan and Fax Operations).*

## **БыстрДостВ"Мой МФУ"**

Позволяет изменить кнопки быстрого доступа к функции "Мой МФУ".

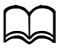

*См. главу 2 в "Руководстве пользователя - операции администратора" (User's Guide Administrator Operations).*

#### **Ящик с F-кодом**

Позволяет регистрировать, редактировать и удалять ящики с F-кодом, а также выводить на печать список таких ящиков.

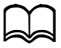

*См. главу 5 в "Руководстве пользователя - операции сканирования и факса" (User's Guide Scan and Fax Operations).*

#### **Шаблон**

Позволяет регистрировать тему и текст сообщения для интернет-факса и сканирования для E-Mail.

## $\mathbb{D}$

*См. главу 8 в "Руководстве пользователя - операции сканирования и факса" (User's Guide Scan and Fax Operations).*

## **4.3.2 Окно [Настройки по умолч.]**

Значения по умолчанию - это значения, которые восстанавливаются при нажатии кнопки <Сброс> для возврата в окно готовности к работе. Аппарат возвращается к настройкам по умолчанию, если в течение определенного периода времени на нем не выполнялось никаких операций. Изменение значений по умолчанию для часто используемых функций может сократить затрачиваемое на регулировку время.

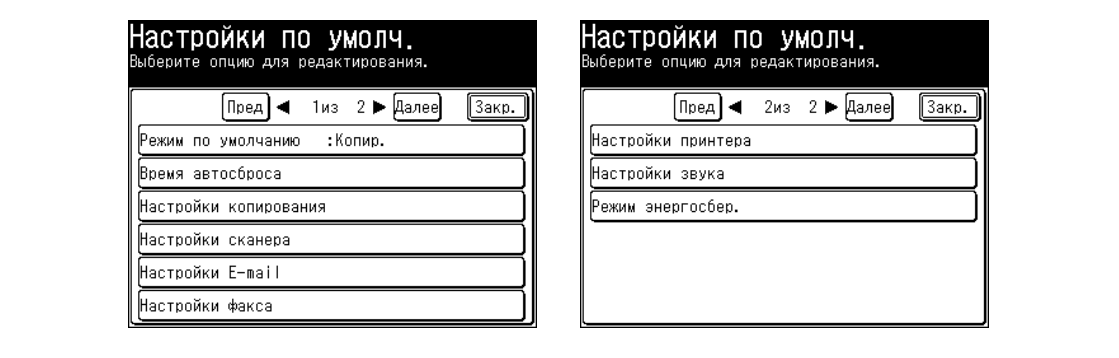

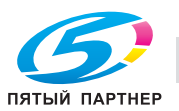

#### **Режим по умолчанию**

Позволяет задать окно готовности к работе, которое будет отображаться при включении питания, а также по истечении заданного времени автосброса.

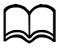

*См. главу 2 в "Руководстве пользователя - операции администратора" (User's Guide Administrator Operations).*

## **Время автосброса**

Позволяет задать промежуток времени, по истечении которого аппарат возвращается к окну готовности к работе.

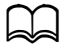

*См. главу 2 в "Руководстве пользователя - операции администратора" (User's Guide Administrator Operations).*

#### **Настройки копирования**

Позволяет задать значения по умолчанию для функции копирования, например, тип и контрастность копируемых документов.

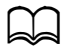

*См. главу 4 в "Руководстве пользователя - операции копирования" (User's Guide Copy Operations).*

#### **Настройки сканера**

Позволяет задать значения по умолчанию для функции сканирования, например, тип и контрастность сканируемых документов.

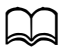

*См. главу 8 в "Руководстве пользователя - операции сканирования и факса" (User's Guide Scan and Fax Operations).*

#### **Настройки E-mail**

Позволяет задать настройки по умолчанию для разделенной передачи, шаблонов и формата файла (для функции сканирования для E-mail и интернет-факса).

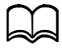

*См. главу 8 в "Руководстве пользователя - операции сканирования и факса" (User's Guide Scan and Fax Operations).*

#### **Настройки факса**

Позволяет задать значения по умолчанию для функции передачи факса, например, тип и контрастность отправляемых по факсу документов.

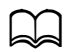

*См. главу 8 в "Руководстве пользователя - операции сканирования и факса" (User's Guide Scan and Fax Operations).*

#### **Настройки принтера**

Позволяет задать значения по умолчанию для функции печати, например, настройки контроллера принтера и настройку времени автоматического удаления для защищенной печати.

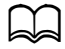

*См. главу 10 в "Руководстве пользователя - операции печати" (User's Guide Print Operations).*

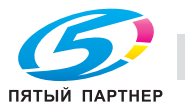

#### **Настройки звука**

Позволяет задать различные настройки звука.

## $\Box$

*См. главу 2 в "Руководстве пользователя - операции администратора" (User's Guide Administrator Operations).*

#### **Режим энергосбер.**

Позволяет задать настройки режима низкого энергопотребления и режима ожидания, а также время до переключения в данные режимы и время включения режима энергосбережения. Вне зависимости от параметров данной настройки при нажатии кнопки <Энергосбережение> сразу включится режим низкого энергопотребления.

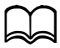

*См. главу 2 в "Руководстве пользователя - операции администратора" (User's Guide Administrator Operations).*

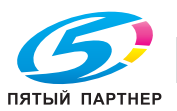

## **4.3.3 Окно [Управление]**

Позволяет задать различные важные настройки аппарата, например, режим установки пользователя, настройки безопасности передачи данных, настройки сети и т.п.

Если был задан пароль администратора, то окно для его ввода появляется при любом нажатии кнопки [Управление], запрещая редактирование настроек другими пользователями (не обладающими правами администратора).

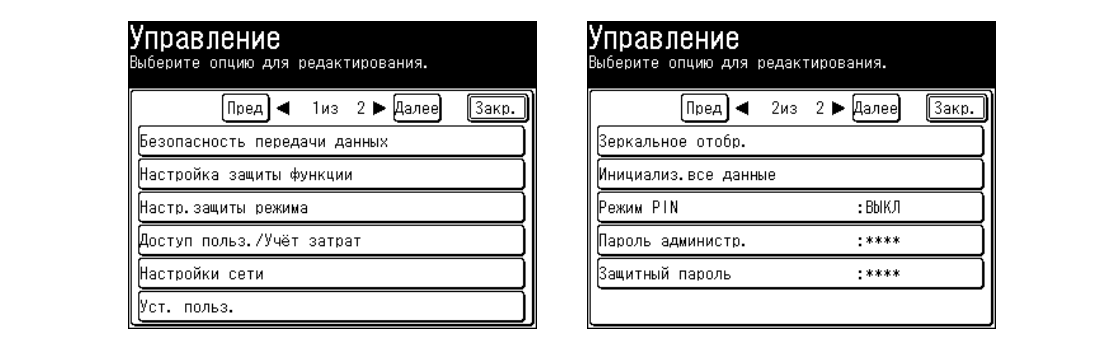

#### **Безопасность передачи данных**

Позволяет задать различные настройки безопасности передачи данных, например, настройки закрытой передачи, передачи с проверкой ID, проверки получателя и настройки защищенного приема.

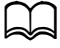

*См. главу 3 в "Руководстве пользователя - операции администратора" (User's Guide Administrator Operations).*

#### **Настройка защиты функции**

Позволяет управлять различными настройками, используя пароль администратора и коды защиты.

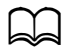

*См. главу 3 в "Руководстве пользователя - операции администратора" (User's Guide Administrator Operations).*

#### **Настр.защиты режима**

Позволяет запретить использование режимов копирования, сканирования, печати и работы с факсом.

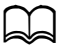

*См. главу 3 в "Руководстве пользователя - операции администратора" (User's Guide Administrator Operations).*

### **Доступ польз./Учёт затрат**

Позволяет проверить итоговое количество страниц и время связи при изготовлении копий и приеме факсов для каждого пользователя, задать стоимость страниц, а также рассчитать итоговую сумму затрат на прием факсов, выполнения копий, сканирования и печати для каждого пользователя.

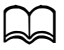

*См. главу 3 в "Руководстве пользователя - операции администратора" (User's Guide Administrator Operations).*

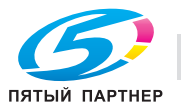

#### **Настройки сети**

Позволяет задать настройки сети для использования Message Board и передачи интернет-факса.

## $\mathbb{Z}$

*См. главу 3 в "Руководстве пользователя - операции администратора" (User's Guide Administrator Operations).*

#### **Уст. польз.**

Позволяет задать настройки для работы аппарата.

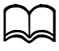

*См. главу 4 в "Руководстве пользователя - операции сканирования и факса" (User's Guide Scan and Fax Operations).*

#### **Зеркальное отобр.**

Позволяет скопировать настройки на другой аппарат аналогичной модели.

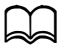

*См. главу 3 в "Руководстве пользователя - операции администратора" (User's Guide Administrator Operations).*

#### **Инициализ.все данные**

Позволяет стереть данные, заданные в <Настройка>, например, настройки адресной книги и функции факса/копирования, а также сохраненные в аппарате данные (например, сохраненные документы). Удаленные данные восстановить невозможно.

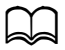

*См. главу 3 в "Руководстве пользователя - операции администратора" (User's Guide Administrator Operations).*

#### **Режим PIN**

Введенный код PIN (персональный идентификационный номер) не указывается в журнале, выводимых на печать сообщениях об ошибках, списке задержанных команд или TCR (отчете о подтверждении передачи).

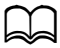

*См. главу 3 в "Руководстве пользователя - операции администратора" (User's Guide Administrator Operations).*

#### **Пароль администр.**

Здесь можно задать пароль администратора. Позволяет задать пароль администратора для предотвращения редактирования настроек в окне [Управление] другими пользователями (не обладающими правами администратора).

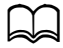

*См. главу 3 в "Руководстве пользователя - операции администратора" (User's Guide Administrator Operations).*

#### **Защитный пароль**

Позволяет задать защитный пароль. Защитный пароль необходим для работы с настройками защиты функций.

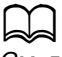

*См. главу 3 в "Руководстве пользователя - операции администратора" (User's Guide Administrator Operations).*

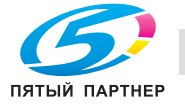

## **4.3.4 Окно [Настройки бумаги]**

Позволяет задать настройки бумаги для принятия факсов и изготовления копий. Также можно вставлять бумагу для сортировки.

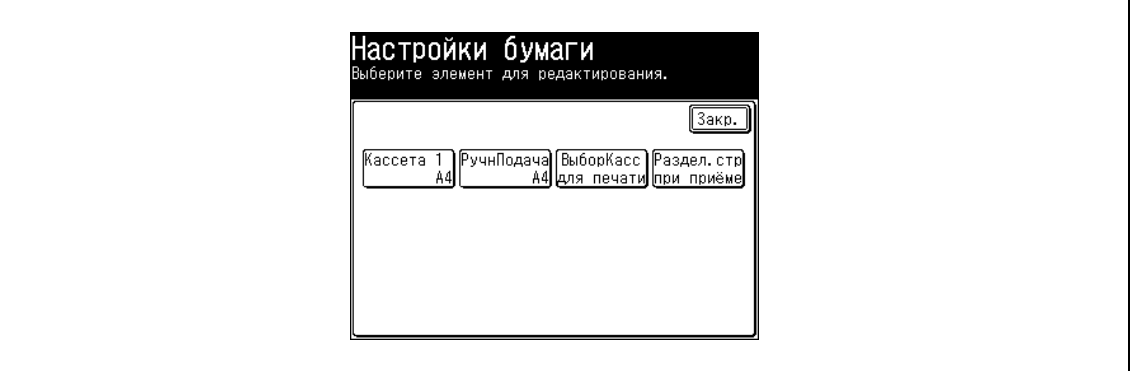

#### **Кассета 1**

Позволяет задать формат бумаги в кассете 1.

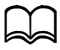

*См. главу 2 в "Руководстве пользователя - операции администратора" (User's Guide Administrator Operations).*

## **Кассета 2**

Позволяет задать формат бумаги в кассете 2. Появляется, только когда кассета 2 установлена в аппарат.

 $\mathbb{D}$ 

*См. главу 2 в "Руководстве пользователя - операции администратора" (User's Guide Administrator Operations).*

## **РучнПодача**

Позволяет задать тип и формат бумаги, используемый для лотка ручной подачи.

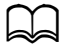

*См. главу 2 в "Руководстве пользователя - операции администратора" (User's Guide Administrator Operations).*

#### **ВыборКасс для печати**

Позволяет списков.

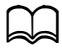

*См. главу 2 в "Руководстве пользователя - операции администратора" (User's Guide Administrator Operations).*

#### **Раздел.стр при приёме**

Позволяет задать кассету, которая будет использоваться для печати первой страницы полученного документа. Благодаря тому, что первая страница документа печатается на бумаге другого формата или цвета, нежели остальные, эта функция позволяет легко разделять принятые документы.

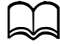

*См. главу 5 в "Руководстве пользователя - операции сканирования и факса" (User's Guide Scan and Fax Operations).*

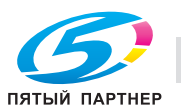

## **4.3.5 Окно [Список]**

Позволяет выводить на печать различные списки.

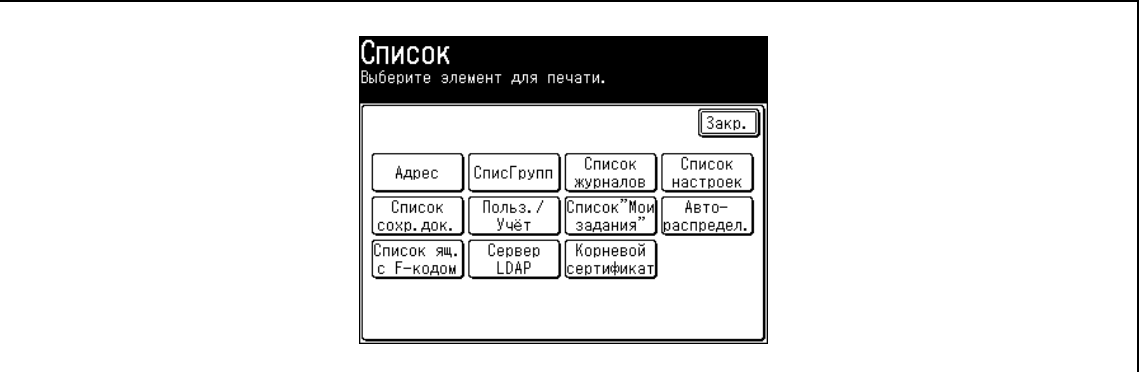

## **Адрес**

Позволяет отпечатать список получателей, зарегистрированных в адресной книге. Список печатается с сортировкой по номерам или в алфавитном порядке.

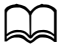

*См. главу 8 в "Руководстве пользователя - операции сканирования и факса" (User's Guide Scan and Fax Operations).*

## **СписГрупп**

Позволяет отпечатать список получателей, зарегистрированных в адресной книге в качестве групп. Список печатается с сортировкой по номерам или в алфавитном порядке.

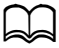

*См. главу 8 в "Руководстве пользователя - операции сканирования и факса" (User's Guide Scan and Fax Operations).*

#### **Список журналов**

Позволяет отпечатать список результатов связи при передаче/приеме факсов сообщений Е-mail и выполнении функций сканирования в папку и сканирования для FTP.

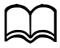

*См. главу 7 в "Руководстве пользователя - операции сканирования и факса" (User's Guide Scan and Fax Operations).*

#### **Список настроек**

Позволяет отпечатать список настроек бумаги для лотка ручной подачи, настроек по умолчанию для каждой функции, настроек управления устройством и т.п.

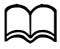

*См. главу 2 в "Руководстве пользователя - операции администратора" (User's Guide Administrator Operations).*

#### **Список сохраненных документов**

Позволяет отпечатать список сохраненных документов - документы для запроса, документы с F-кодом, зарезервированные документы, принятые документы, а также документы ПК-факсов.

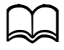

*См. главу 5 в "Руководстве пользователя - операции сканирования и факса" (User's Guide Scan and Fax Operations).*

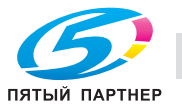

#### **Список настроек управления пользованием для каждого пользователя**

Позволяет вывести на печать данные по каждому пользователю: количество страниц, отпечатанных в каждом режиме, а также итоговые суммы затрат и время затраченное на прием/передачу факсов.

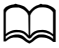

*См. главу 2 в "Руководстве пользователя - операции администратора" (User's Guide Administrator Operations).*

## **Список "Мои задания"**

Позволяет отпечатать список зарегистрированных "Моих заданий"

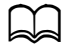

*См. главу 2 в "Руководстве пользователя - операции администратора" (User's Guide Administrator Operations).*

#### **Список настроек автораспространения**

Позволяет отпечатать список условий автораспространения.

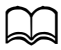

*См. главу 5 в "Руководстве пользователя - операции сканирования и факса" (User's Guide Scan and Fax Operations).*

## **Список ящиков с F-кодом**

Позволяет отпечатать список зарегистрированных ящиков с F-кодом.

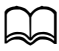

*См. главу 5 в "Руководство пользователя - операции сканирования и факса" (User's Guide Scan and Fax Operations).*

## **Список сервера LDAP**

Позволяет отпечатать список зарегистрированных серверов LDAP.

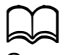

*См. главу 3 в "Руководстве пользователя - операции администратора" (User's Guide Administrator Operations).*

## **Список корневых сертифик.**

Позволяет вывести на печать отпечатки пальцев для корневых сертификатов личных центров сертификации.

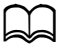

*См. главу 2 в "Руководстве пользователя - операции администратора" (User's Guide Administrator Operations).*

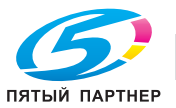

## **4.3.6 Окно [Личные настройки]**

В этом окне можно задать различные настройки для каждого пользователя.

## $\Box$

*Подробнее см. главу 2 в "Руководстве пользователя - операции администратора" (User's Guide Administrator Operations).*

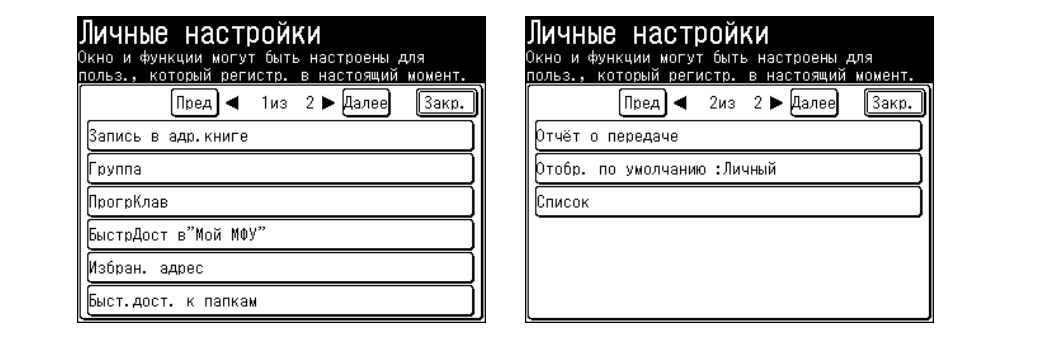

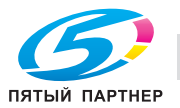

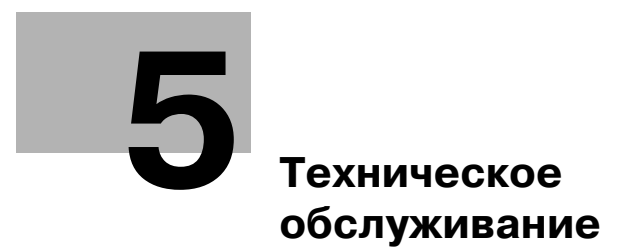

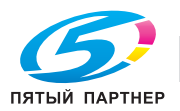

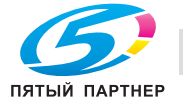

# <span id="page-105-0"></span>**5 Техническое обслуживание**

## **5.1 Замена картриджа с тонером**

Когда тонер заканчивается, на дисплее появляется сообщение "Тонер закончился.", а аппарат останавливает печать до тех пор, пока не будет заменен картридж с тонером.

**1** Откройте переднюю крышку.

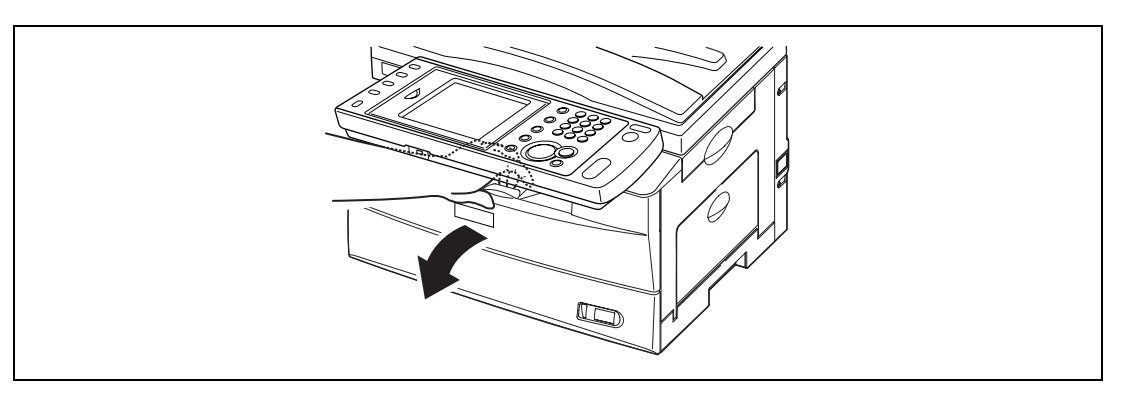

**2** Поверните влево (положение разблокировки) блокировочный рычажок картриджа <sup>с</sup> тонером.

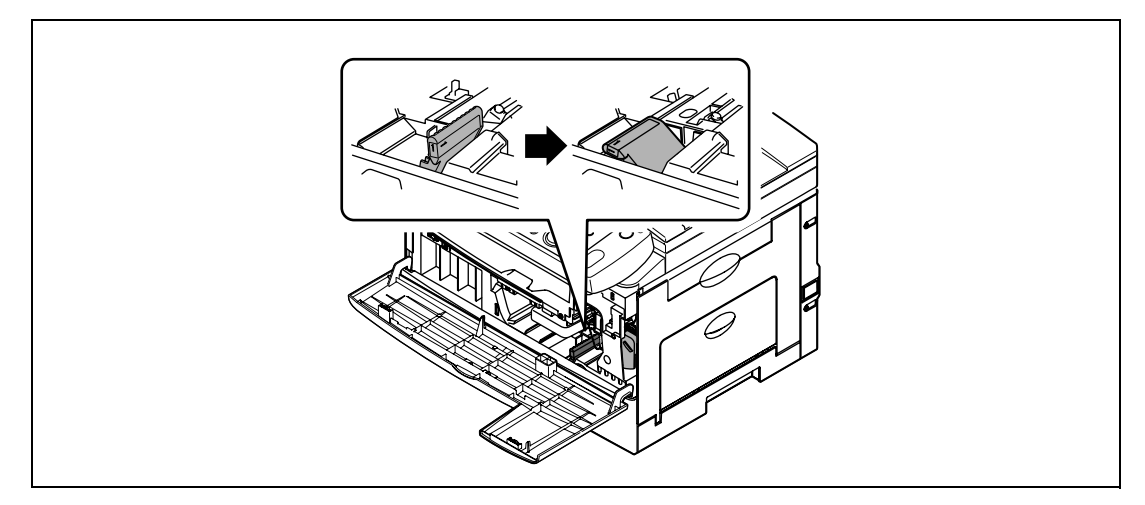

**3** Вытяните использованный картридж <sup>с</sup> тонером.

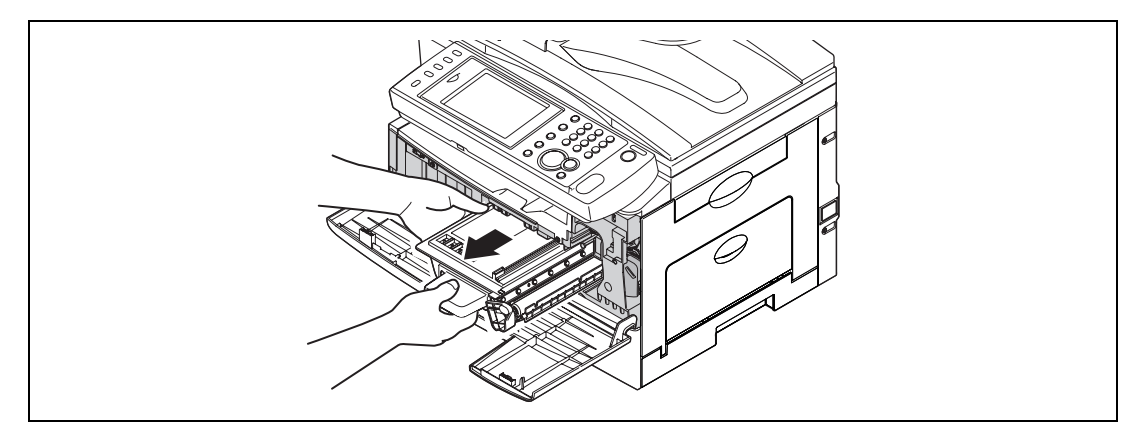

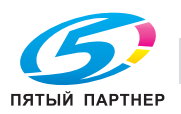

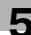

**4** Выньте картридж <sup>с</sup> тонером из упаковки. Затем, удерживая картридж обеими руками, осторожно встряхните его, чтобы тонер равномерно распределился внутри картриджа.

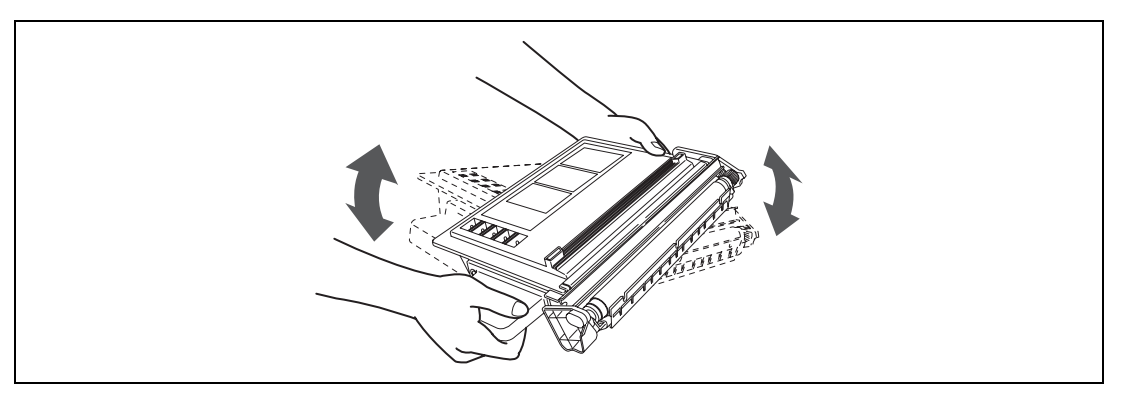

- $\rightarrow$  Не касайтесь валика на картридже.
- **5** Вставьте картридж <sup>с</sup> тонером <sup>в</sup> аппарат до щелчка.

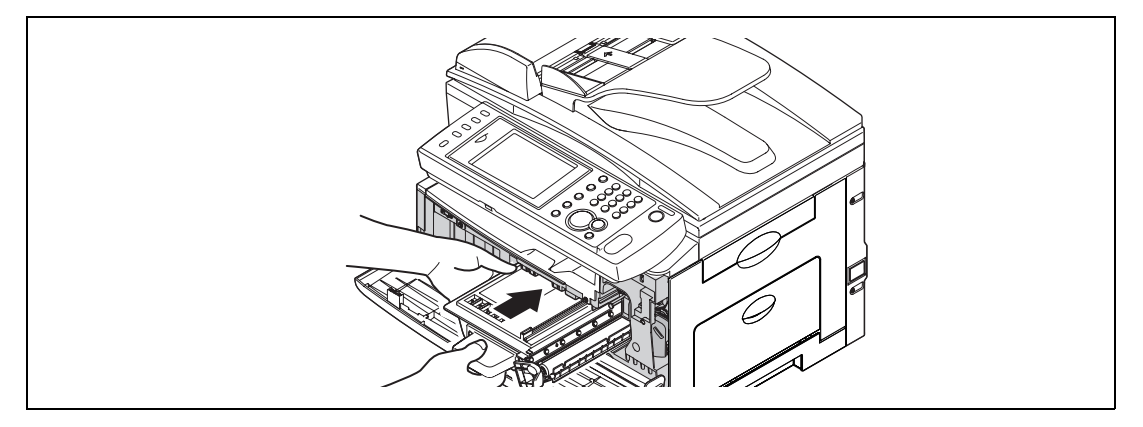

**6** Поворачивайте вправо до щелчка блокировочный рычажок картриджа <sup>с</sup> тонером.

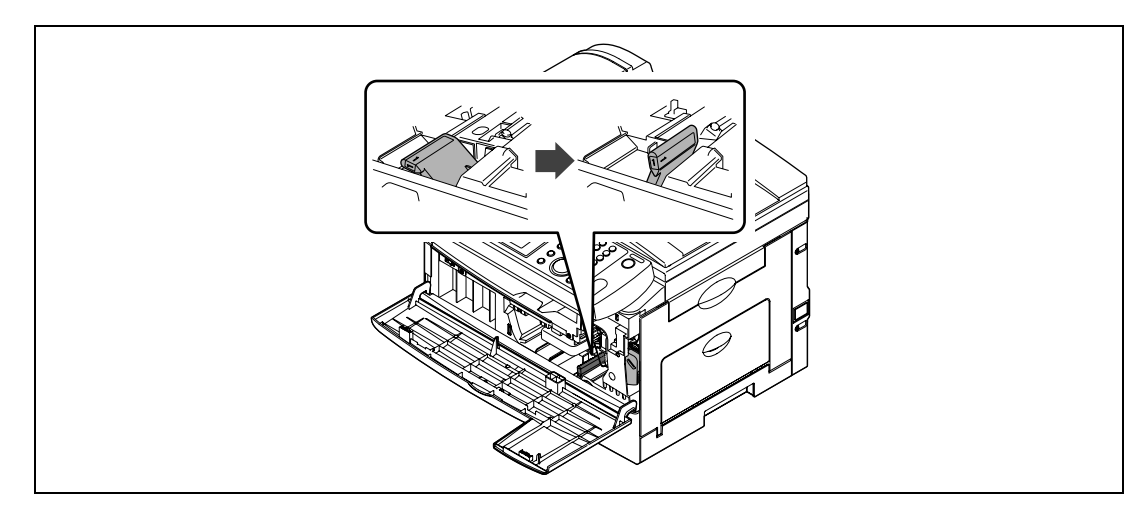

**7** Закройте переднюю крышку.

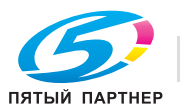

## **5.2 Замена барабанной части картриджа**

Когда срок службы барабана подходит к концу, на дисплее появится сообщение "Картридж барабана практически пуст.". В скором времени вам необходимо будет заменить барабанную часть картриджа. Если появилось сообщение "Замените барабан картриджа.", аппарат останавливает печать до тех пор, пока не будет заменена барабанная часть картриджа.

**1** Откройте боковую <sup>и</sup> переднюю крышки.

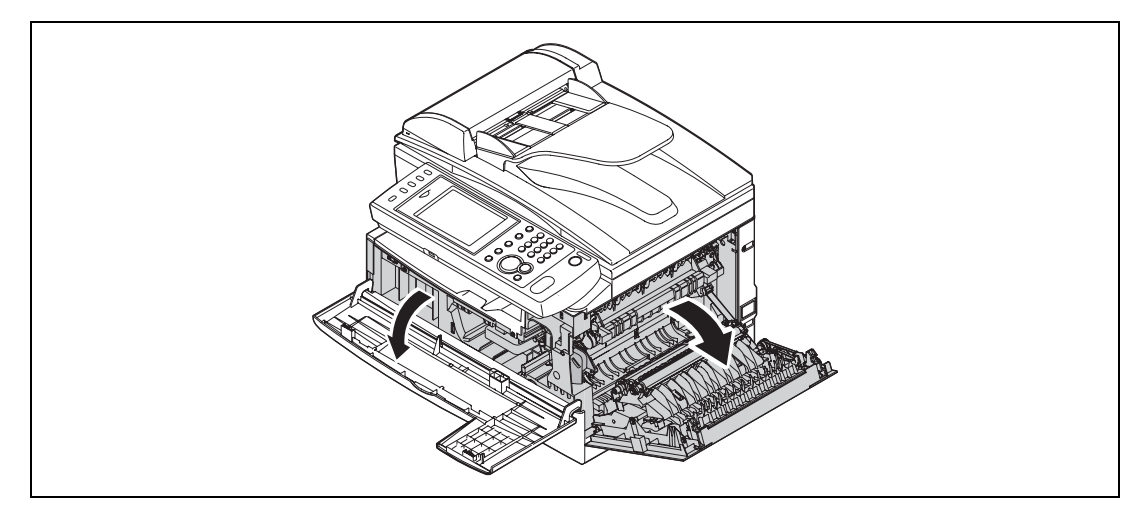

**2** Поверните влево (положение разблокировки) блокировочный рычажок картриджа <sup>с</sup> тонером, затем выньте картридж.

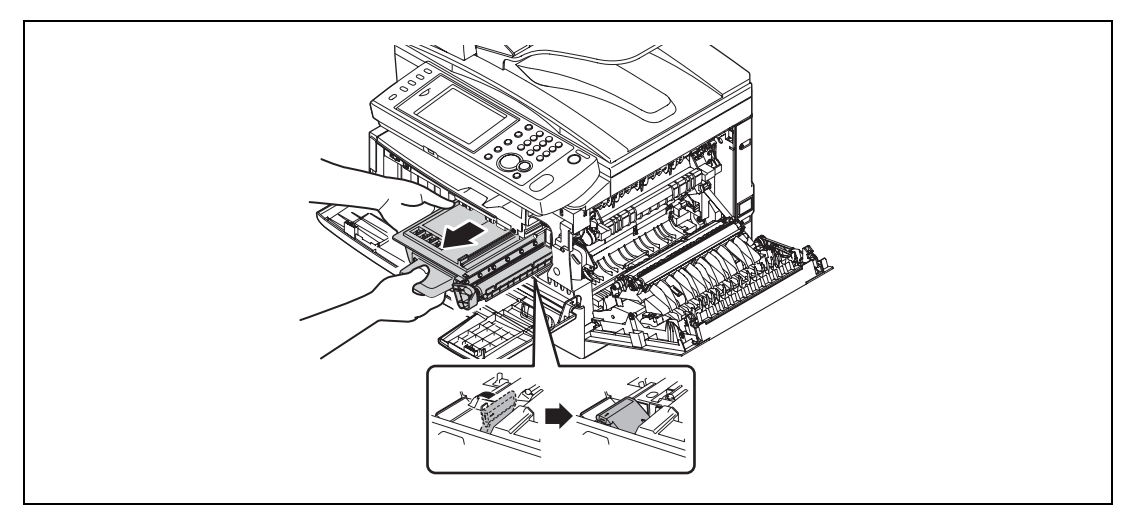

- % Для замены барабанной части картриджа необходимо вынуть картридж с тонером.
- 

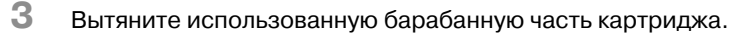

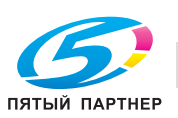

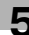
**4** Выньте новую барабанную часть картриджа из упаковки <sup>и</sup> вставьте <sup>в</sup> аппарат до щелчка.

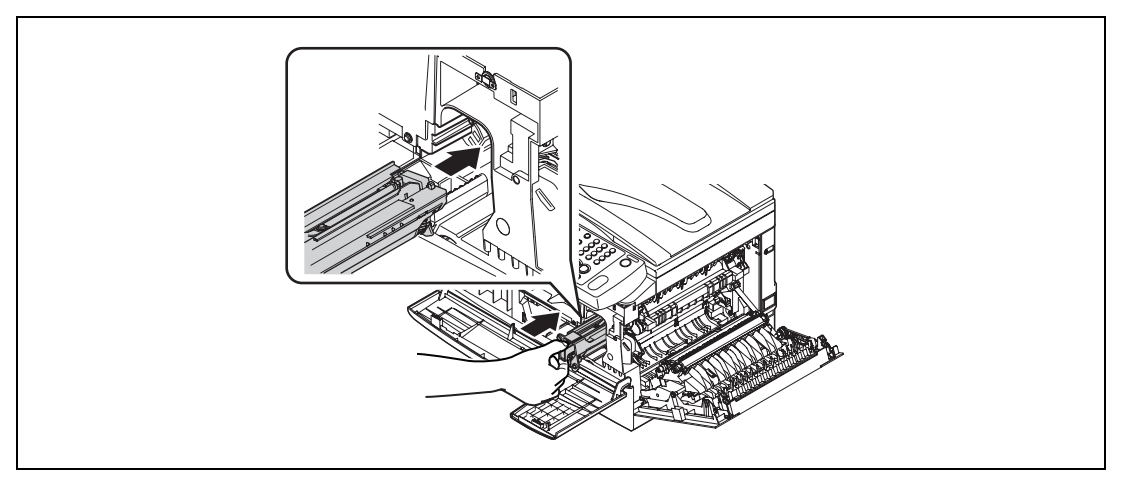

**5** Снова вставьте картридж <sup>с</sup> тонером <sup>и</sup> поверните вправо до щелчка блокировочный рычажок картриджа.

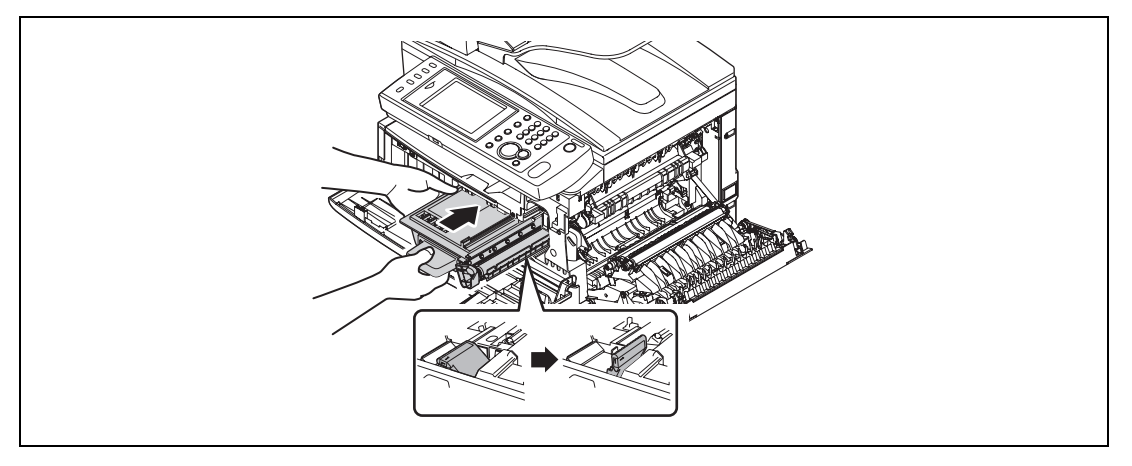

**6** Закройте боковую <sup>и</sup> переднюю крышки.

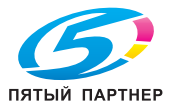

# <span id="page-109-2"></span>**5.3 Очистка принтера**

# <span id="page-109-3"></span>**5.3.1 Очистка провода формирования заряда барабана и печатающей головки**

<span id="page-109-1"></span>Если на дисплее появляется следующее сообщение или понизилось качество печати, необходимо очистить провод формирования заряда.

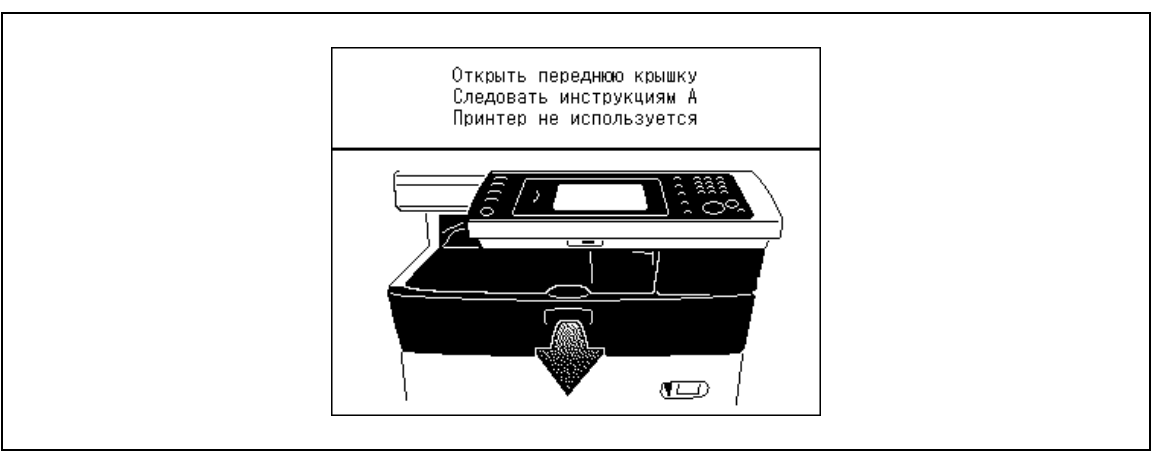

# $\mathbb{D}$

*После появления данного сообщения аппарат может отпечатать около 100 страниц. По достижении максимального количества отпечатков появится сообщение "Принтер не используется", после этого задания на печать выполняться не будут. Это предотвратит повреждение аппарата.* 

- **1** Откройте переднюю крышку.
- **2** Осторожно потяните <sup>к</sup> себе голубой чистящий стержень (он должен быть полностью вытянут). Затем верните стержень в исходное положение. При этом также очищается печатающая головка.

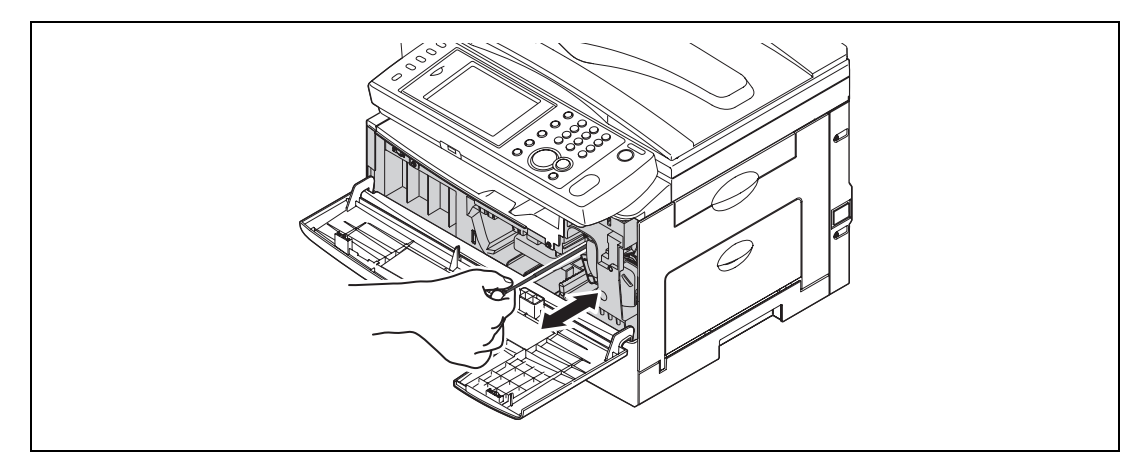

**3** Закройте переднюю крышку.

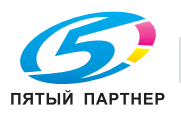

<span id="page-109-0"></span>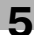

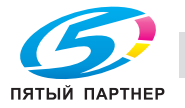

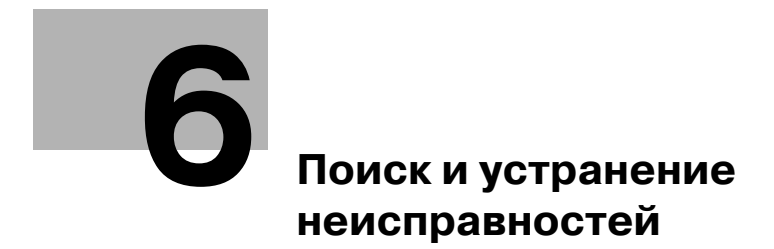

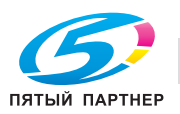

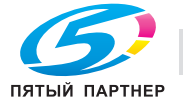

# <span id="page-113-0"></span>**6 Поиск и устранение неисправностей**

# <span id="page-113-1"></span>**6.1 Застревание документа**

<span id="page-113-2"></span>При застревании документа в АПД (автоподатчик документов) появляется следующее сообщение.

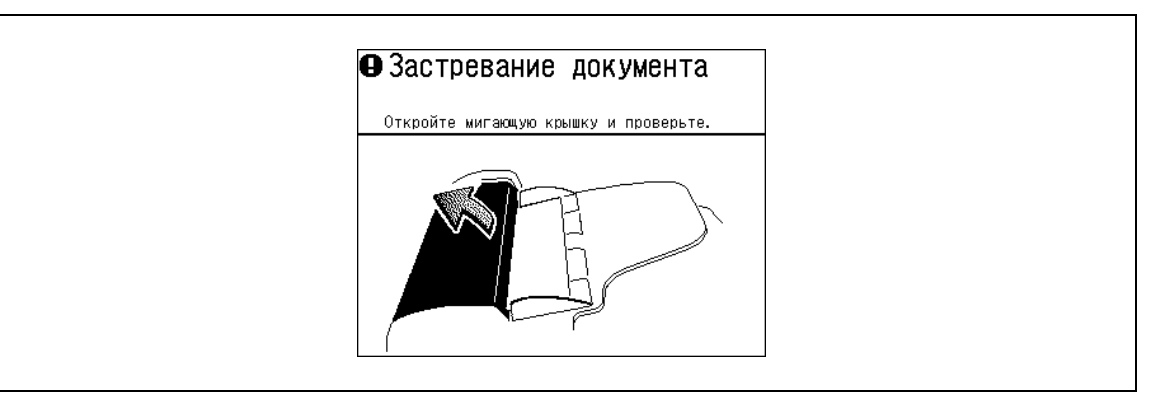

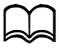

*Для предотвращения застревания документов используйте стекло экспонирования для скомканных или рваных документов.*

#### **Застревание документа при быстрой передаче из памяти или передаче в реальном времени**

Если документ застрял при быстрой передаче из памяти или передаче в реальном времени, то будет отпечатано сообщение, сообщающее, какая страница застряла.

#### **Застревание документа при копировании с сортировкой или при передаче из памяти**

Если документ застрял при сканировании в память для копирования с сортировкой или передачи из памяти, появится сообщение:

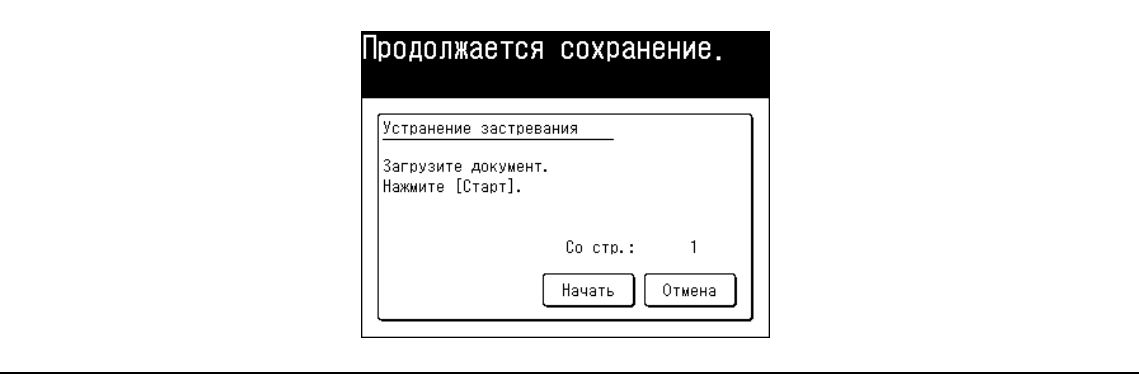

Удалите застрявший документ и снова поместите его в АПД (если не нужно выполнять все задание с самого начала, просто начните с застрявшей страницы) и нажмите <Старт>. Для отмены операции нажмите [Отмена].

# $\mathbb{D}$

*Если аппарат простаивает в течение 3 минут, то он удалит сохраненное в памяти задание и вернется к окну готовности к работе.*

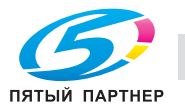

# <span id="page-114-0"></span>**6.1.1 Застревание в податчике документов**

**1** Откройте крышку АПД.

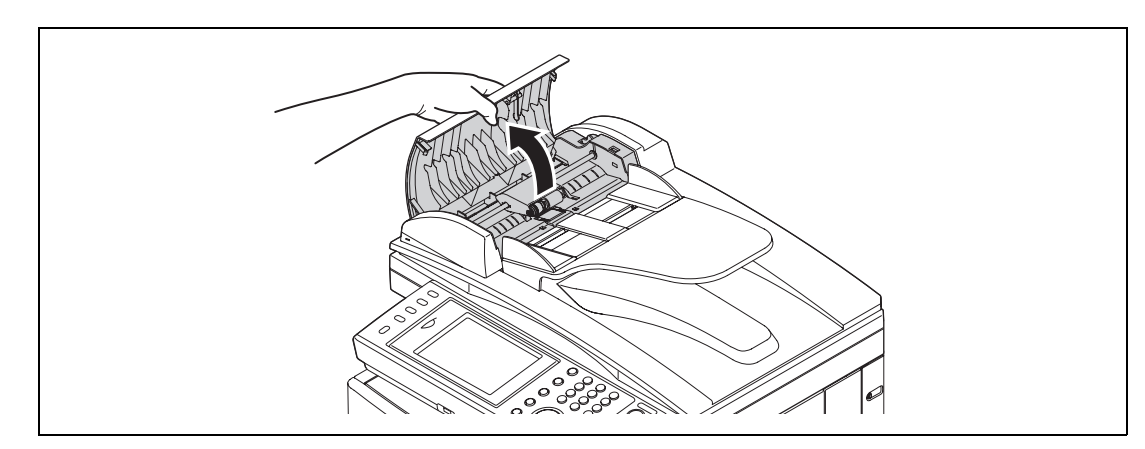

**2** Аккуратно выньте документ из АПД. Если вы не можете извлечь застрявший документ, поверните ручку разблокировки.

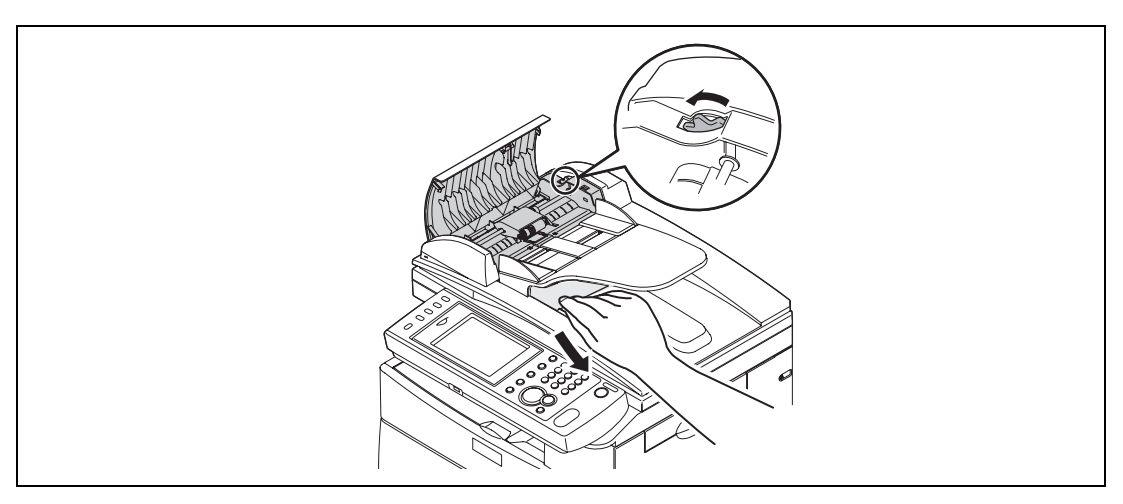

- **3** Закройте крышку АПД.
	- % Проверьте, что обе стороны полностью опущены.

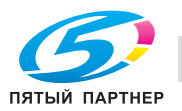

# <span id="page-115-0"></span>**6.1.2 Застревание документа в области подачи**

- **1** Откройте крышку оригиналодержателя.
- **2** Откройте крышку АПД <sup>и</sup> поверните ручку разблокировки, чтобы извлечь застрявший документ.

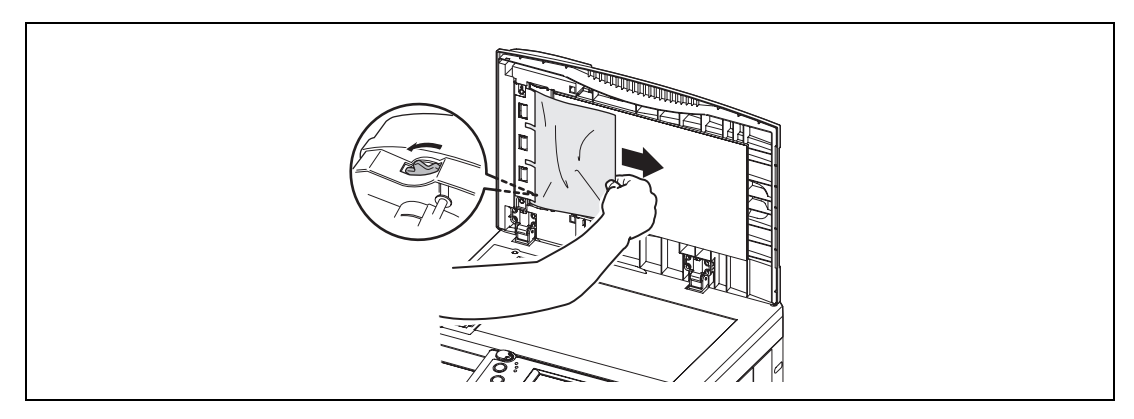

**3** Закройте крышку оригиналодержателя <sup>и</sup> крышку АПД.

## <span id="page-115-1"></span>**6.1.3 Застревание документа в области вывода**

**1** Откройте крышку оригиналодержателя. Осторожно потяните застрявший документ.

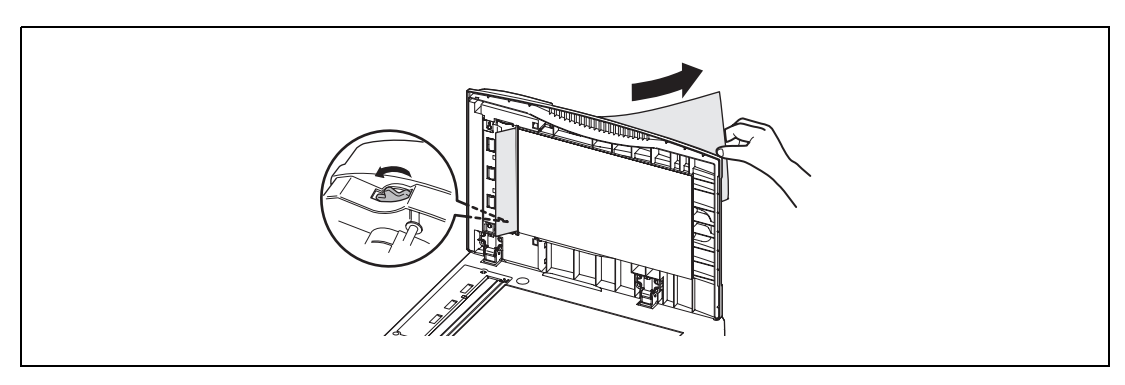

- **→** Если вы не можете его извлечь, откройте крышку АПД и поверните ручку разблокировки.
- **2** Закройте крышку оригиналодержателя <sup>и</sup> крышку АПД.

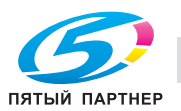

# <span id="page-116-0"></span>**6.2 Застревание бумаги**

<span id="page-116-1"></span>При застревании бумаги появляется следующее сообщение.

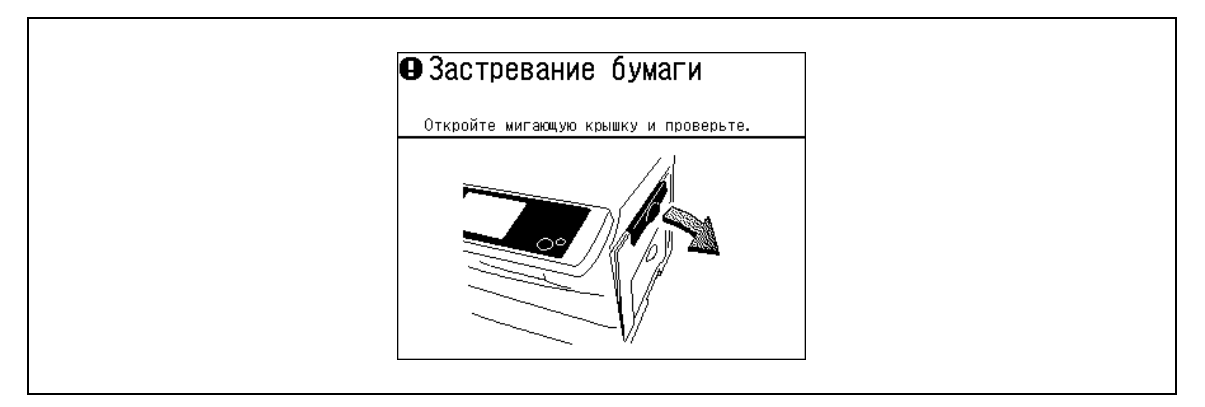

Если бумага застряла при получении факса, то аппарат сохраняет полученный документ в памяти и автоматически распечатывает его после удаления застрявших листов.

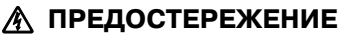

- Отрывая боковую крышку для удаления бумаги НЕ ПРИКАСАЙТЕСЬ к узлу термозакрепления. Узел термозакрепления сильно нагревается.
- Не дотрагивайтесь до поверхности барабанной части картриджа. Царапины или пятна приводят к снижению качества печати.

# <span id="page-116-2"></span>**6.2.1 Удаление застрявшей бумаги**

**1** Чтобы открыть боковую крышку, потяните рычажок разблокировки. Если была установлена вторая (дополнительная) кассета, то также откройте и 2-ю боковую крышку.

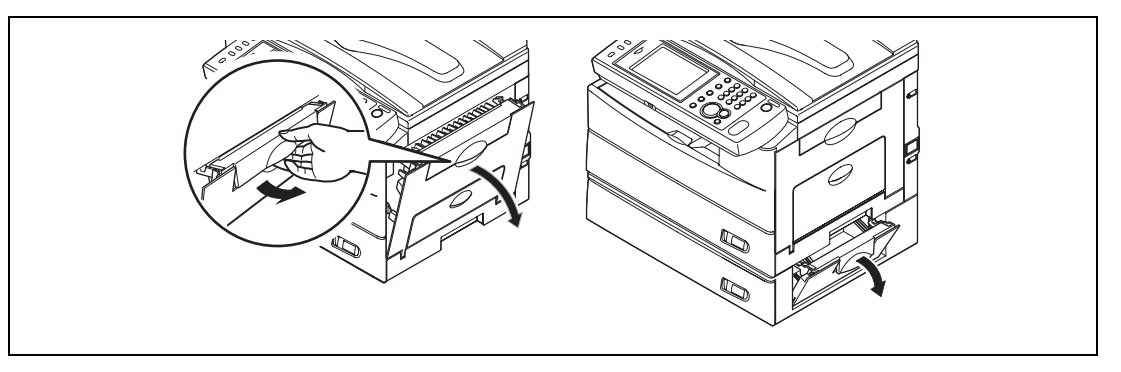

**2** Если бумага застряла <sup>в</sup> зоне подачи, удалите ее.

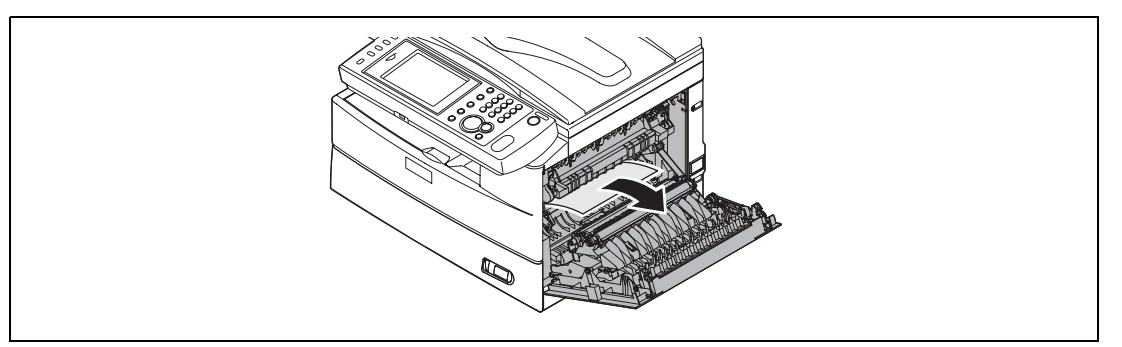

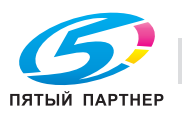

**3** Если бумага застряла <sup>в</sup> кассете, откройте кассету <sup>и</sup> удалите застрявшую бумагу.

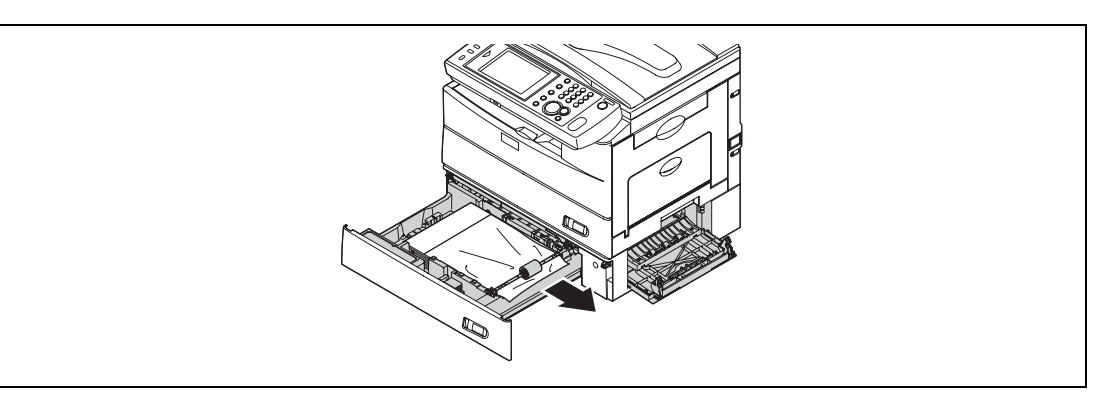

**4** Если бумага застряла <sup>в</sup> узле термозакрепления, удалите ее.

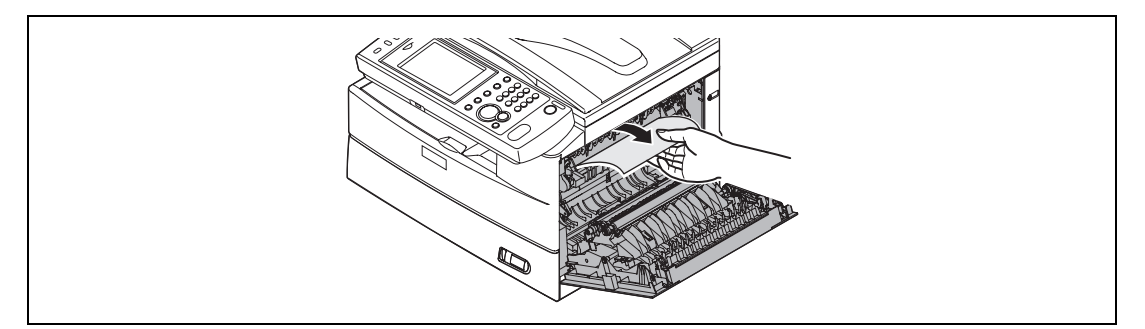

**5** Если бумага застряла <sup>в</sup> области вывода бумаги, медленно вытяните застрявшие листы со стороны вывода.

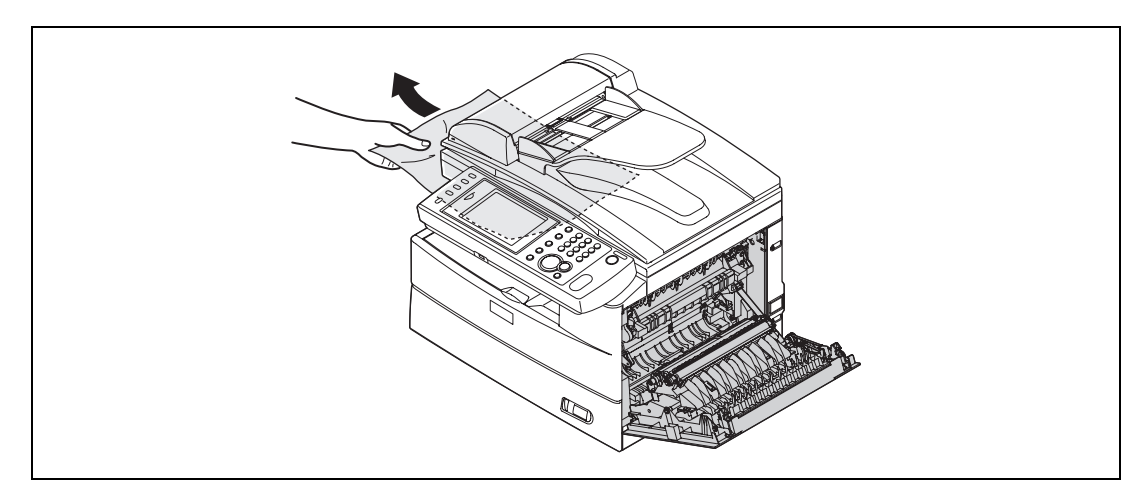

**6** Закройте боковую крышку <sup>и</sup> кассету для бумаги.

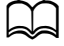

*Следите, чтобы при удалении застрявшей бумаги на руки и одежду не попал тонер.*

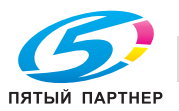

# <span id="page-118-3"></span>**6.3 Предупреждающие сигналы**

<span id="page-118-2"></span>В случае возникновения ошибки при передаче или неисправности аппарата загорается информационная лампа и отображается на дисплее либо выводится на печать сообщение об ошибке.

При нажатии <Стоп> в некоторых случаях информационная лампа гаснет, в некоторых - нет. Если она не гаснет, необходимо устранить ошибку или неисправность. Лампа гаснет, когда проблема решена.

# <span id="page-118-4"></span>**6.3.1 Ошибки, устраняемые при нажатии <Стоп>**

<span id="page-118-1"></span>Информационная лампа гаснет при нажатии <Стоп> в случае возникновения следующих ошибок. Устраните причину ошибки после того, как лампа погаснет.

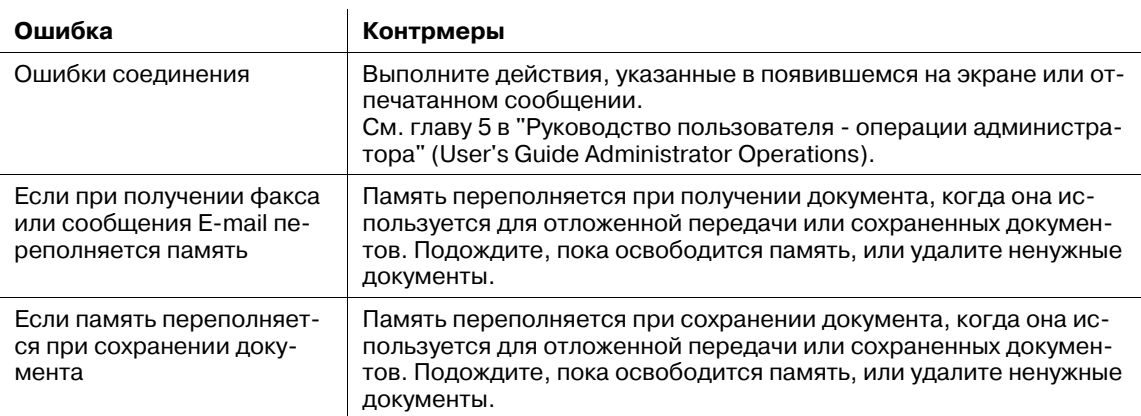

## <span id="page-118-5"></span>**6.3.2 Ошибки, не устраняемые при нажатии <Стоп>**

Информационная лампа не гаснет при нажатии <Стоп> в случае возникновения следующих ошибок. Выполните действия, указанные в появившемся на экране сообщении.

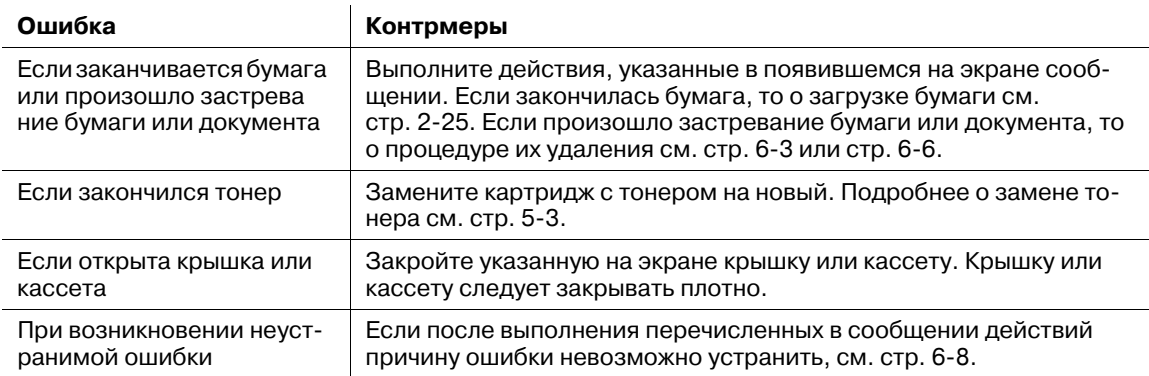

# <span id="page-118-0"></span>**6.4 Если вы не можете решить проблему**

Если возникшую проблему не удается решить с помощью представленной в данной главе информации, обратитесь к техническому специалисту.

#### 6 **ПРЕДОСТЕРЕЖЕНИЕ**

- Если аппарат издает странный шум, появляется дым или запах, немедленно отключите электропитание и обратитесь к техническому специалисту. Не пытайтесь самостоятельно разбирать или ремонтировать аппарат.
- Это может привести к аннулированию ограниченной гарантии.

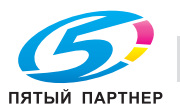

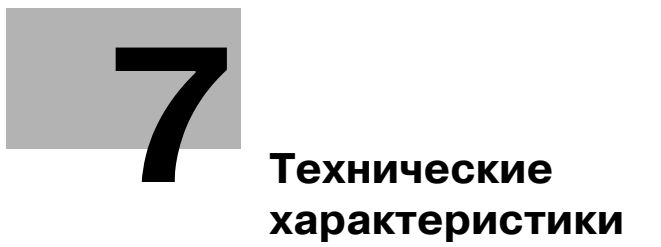

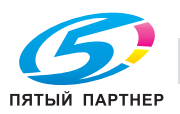

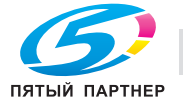

# <span id="page-121-0"></span>**7 Технические характеристики**

# <span id="page-121-3"></span>**7.1 Технические характеристики**

<span id="page-121-2"></span><span id="page-121-1"></span>Помните, что характеристики и внешний вид продукта могут быть изменены без уведомления.

# <span id="page-121-4"></span>**7.1.1 Общие характеристики**

#### **Основные характеристики**

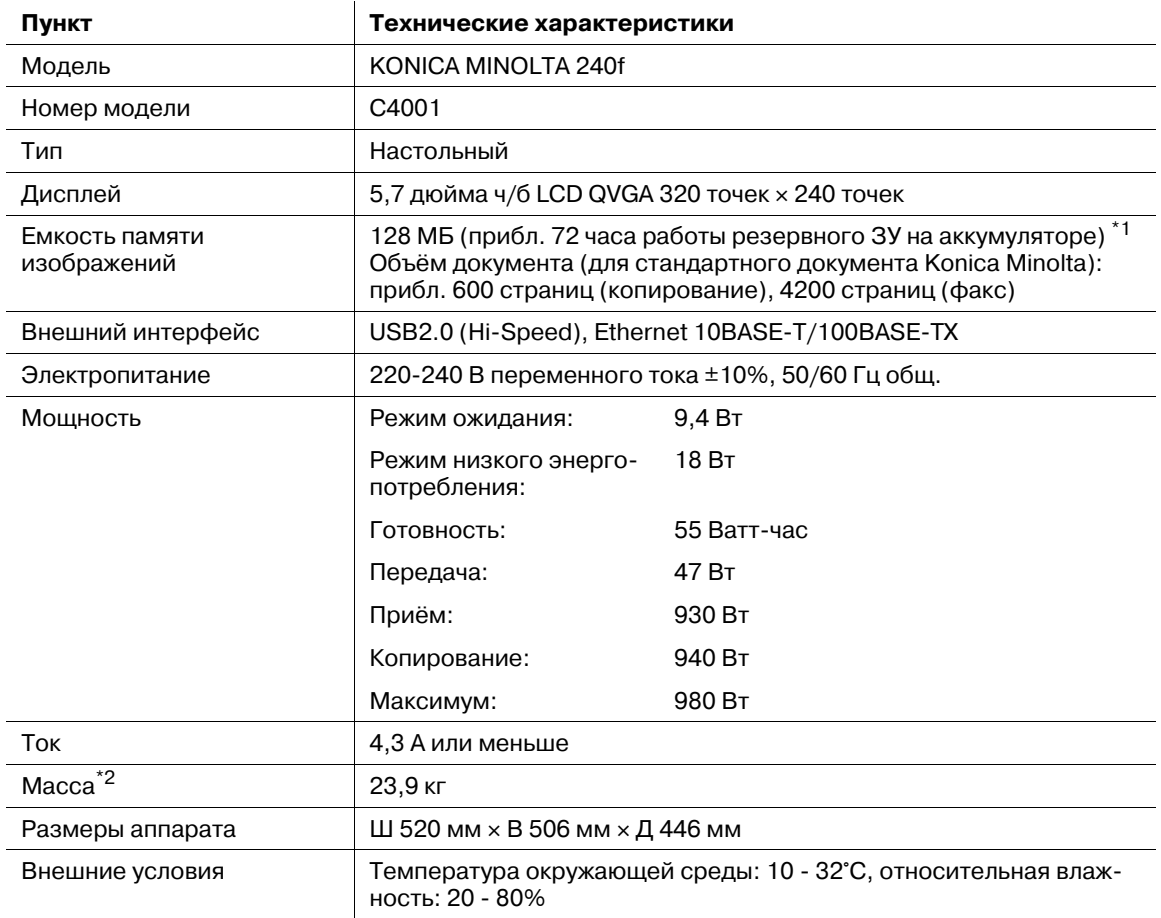

\*1 Аппарат должен заряжаться не менее 24 часов.

\*2 Не включая барабанную часть картриджа или картридж с тонером.

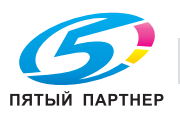

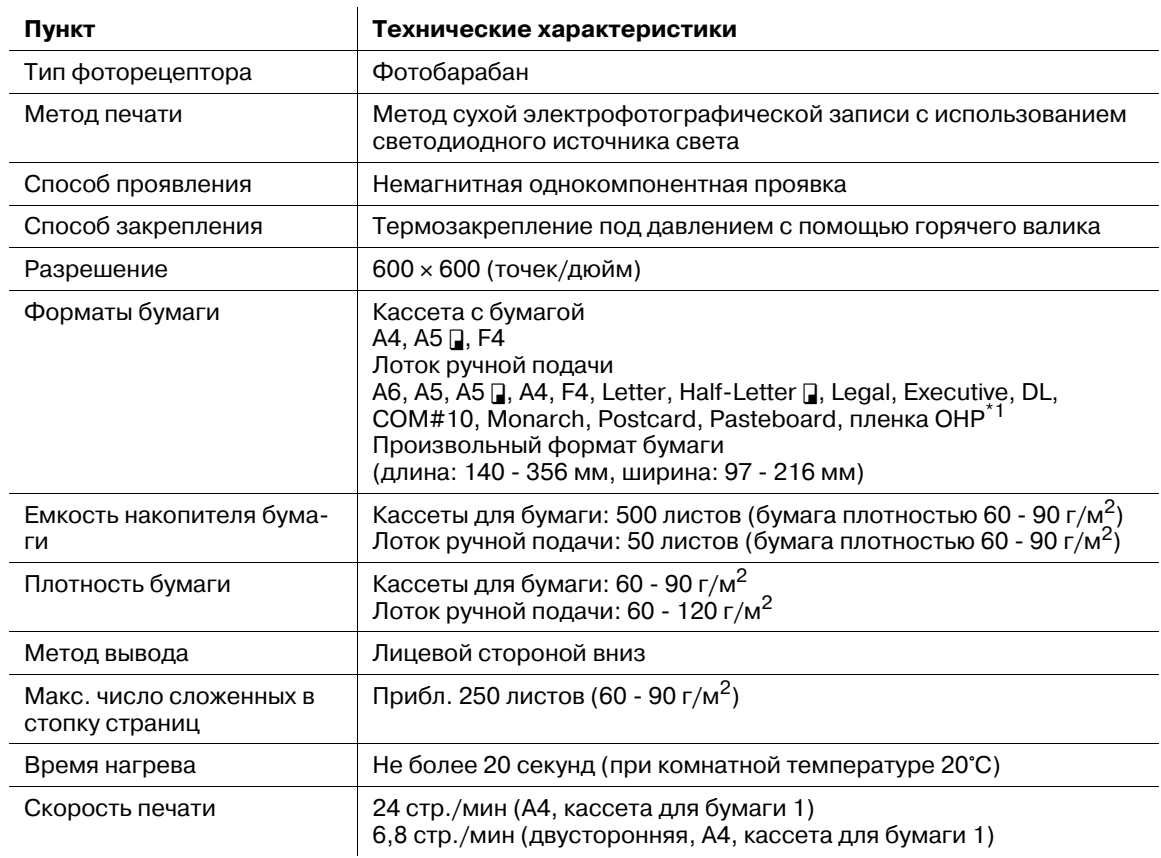

### **Характеристики принтера**

\*1 При печати на пленке OHP качество, в зависимости от типа пленки и условий эксплуатации, может различаться. (Рекомендованная пленка OHP: PP2500 от 3M)

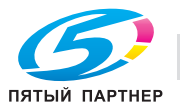

### **Характеристики сканера**

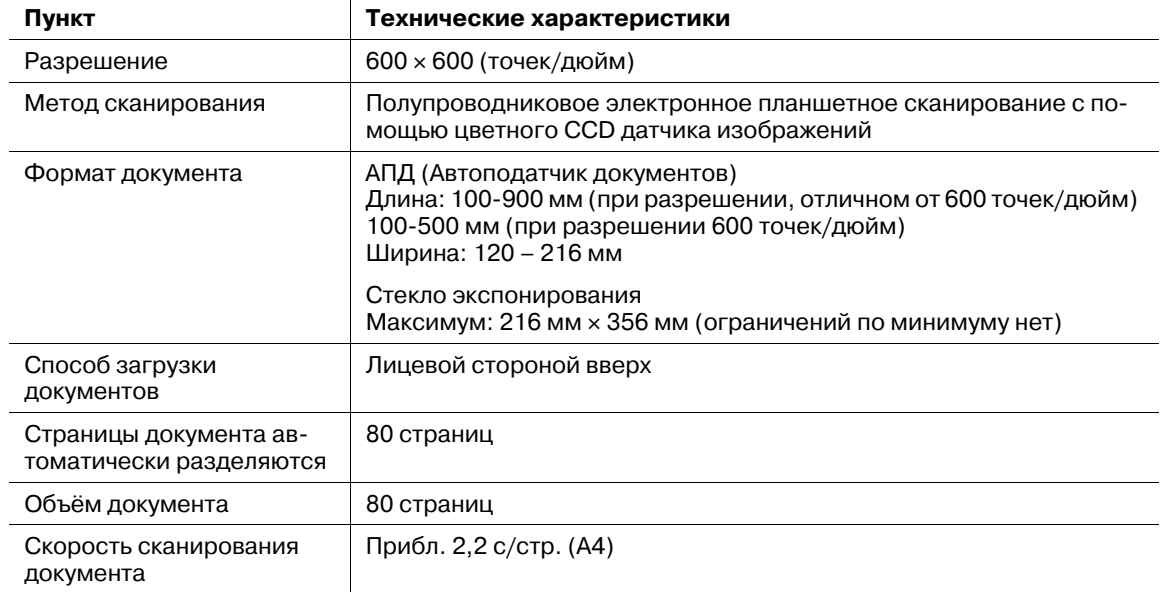

### **Характеристики факса**

| Пункт                            | Технические характеристики                                                                                                 |                                                                                                    |
|----------------------------------|----------------------------------------------------------------------------------------------------|----------------------------------------------------------------------------------------------------|
| Плотность сканирования<br>строк  | Сканер                                                                                                    |                                                                                                    |
|                                  | Режим ультравысо-<br>кого разрешения:                                                                                      | Основной сканер 600 точек/дюйм х вспо-<br>могательный сканер 600 точек/дюйм или<br>основной сканер 16 точек/мм<br>х вспомогательный сканер<br>15,4 строк/мм <sup>*1</sup> |
|                                  | Режим высокого<br>разрешения:                                                                                              | Основной сканер 8 точек/мм × вспомога-<br>тельный сканер 7,7 строк/мм <sup>*1</sup>                                                                                       |
|                                  | Стандартный режим:                                                                                                    | Основной сканер 8 точек/мм × вспомога-<br>тельный сканер 3,85 строк/мм <sup>*1</sup>                                                                                      |
| Скорость передачи данных         | 33600, 31200, 28800, 26400, 24000, 21600, 19200, 16800, 14400,<br>12000, 9600, 7200, 4800, 2400 бод (автоматический выбор) |                                                                                                    |
| Тип поддерживаемой<br>линии      | Входная телефонная линия                                                                                                   |                                                                                                    |
| Скорость электронной<br>передачи | Между 2 и 3 секундами (33600 бод) *2                                                                                       |                                                                                                    |
| Метод кодирования<br>изображения | MH/MR/MMR/JBIG                                                                                                    |                                                                                                    |

<sup>\*1</sup> Если аппарат не поддерживает данный режим, то связь невозможна.

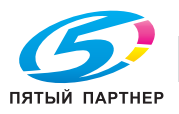

<sup>\*2</sup> Это время, которое требуется для передачи документов A4 объёмом прибл. 700 символов в обычном режиме (8 точек/мм e 3,85 строк/мм) через Super G3 (на основе ITU-TV.34, 33600 бит/с). Это скорость электронной передачи только для информации об изображении, оно не включает время для управления передачей. Помните, что реальная скорость передачи зависит от содержимого документа, модели аппарата другой стороны и состояния линии. Связь с аппаратами G3 занимает 6-7 секунд (при передаче того же документа на скорости 14400 бит/с).

#### **Характеристики копирования**

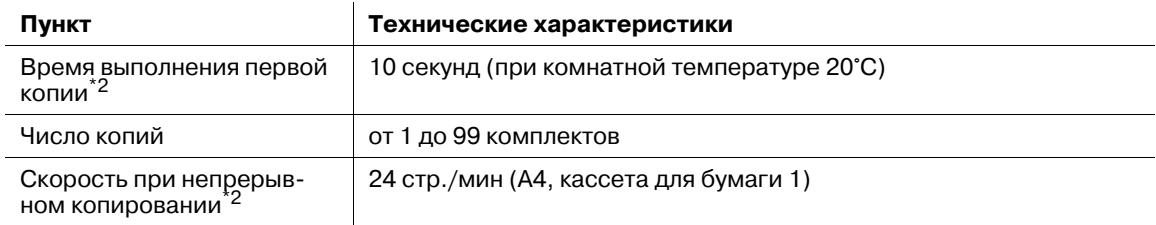

# **Характеристики драйвера принтера**

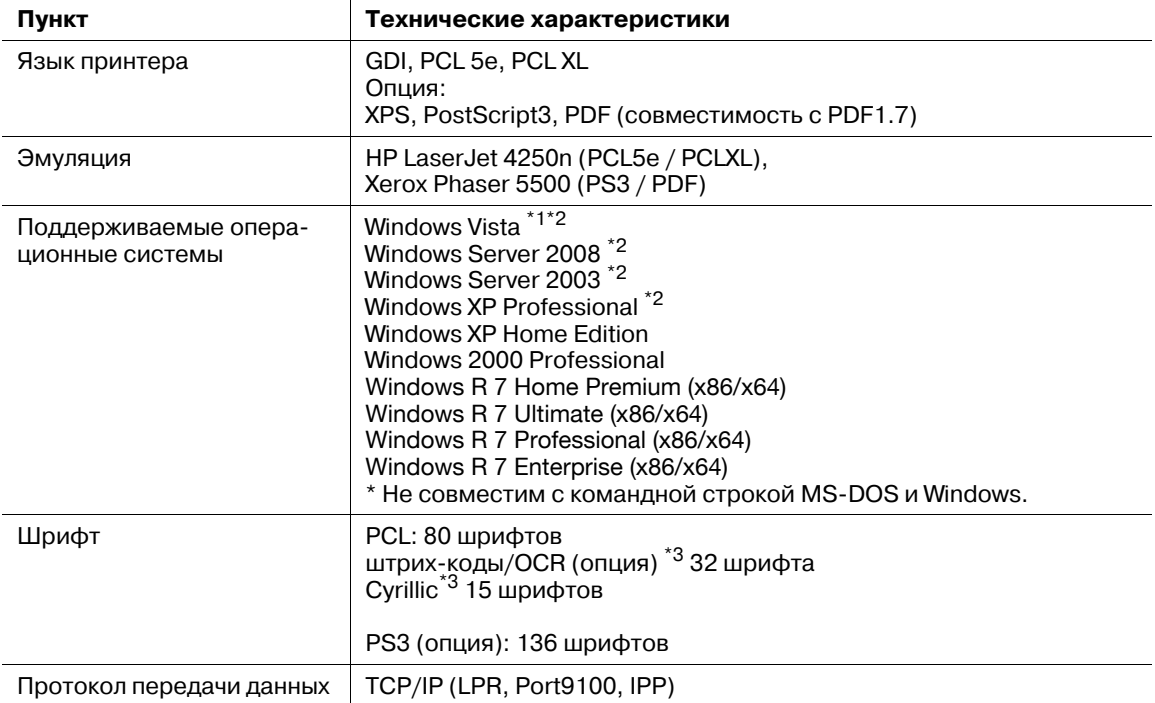

\*1 Ultimate / Enterprise / Business / Home Premium / Home Basic<br>\*2 B том числе × 64 Edition

 $*2$  В том числе  $\times$  64 Edition<br> $*3$  Только PCL5e

Только PCL5e

## **Характеристики драйвера факса\*1**

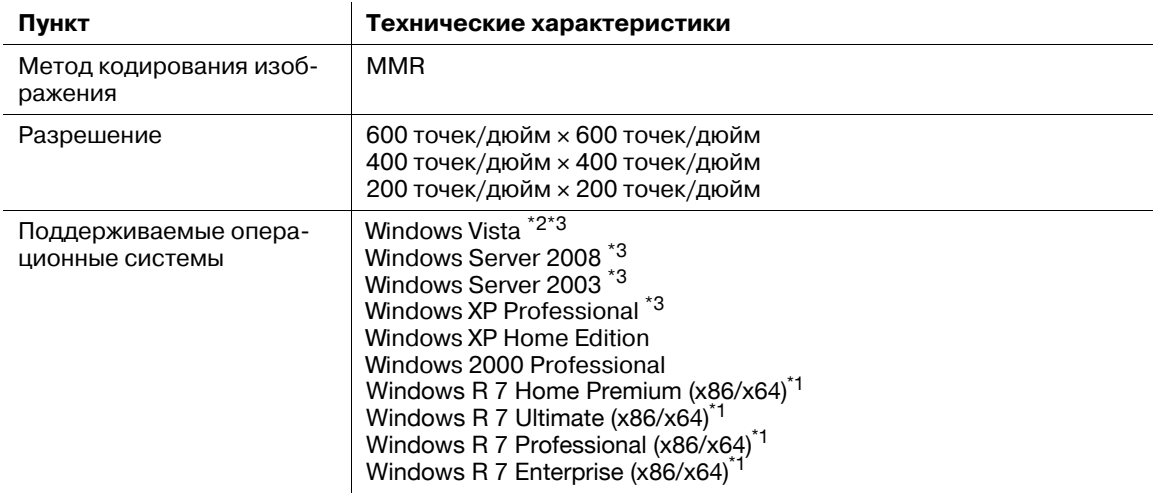

\*1 Только работа в сети

- \*2 Ultimate / Enterprise / Business / Home Premium / Home Basic
- $*3$  В том числе  $\times$  64 Edition

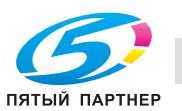

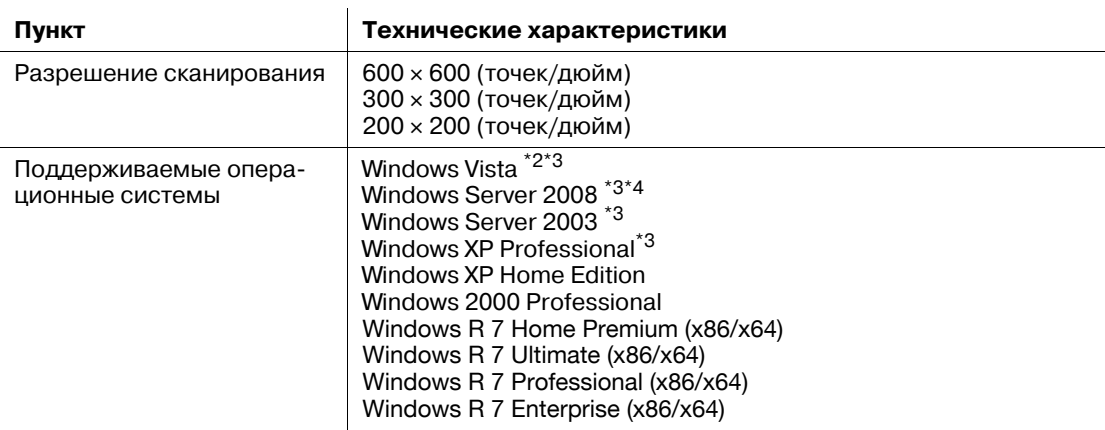

#### **Характеристики драйвера сканера**

\*1 Не используется.<br>\*2 Ultimate / Enterpris \*2 Ultimate / Enterprise / Business / Home Premium / Home Basic

 $*3$  В том числе  $\times$  64 Edition<br> $*4$  Только работа в сети

Только работа в сети

### **Характеристики Message Board**

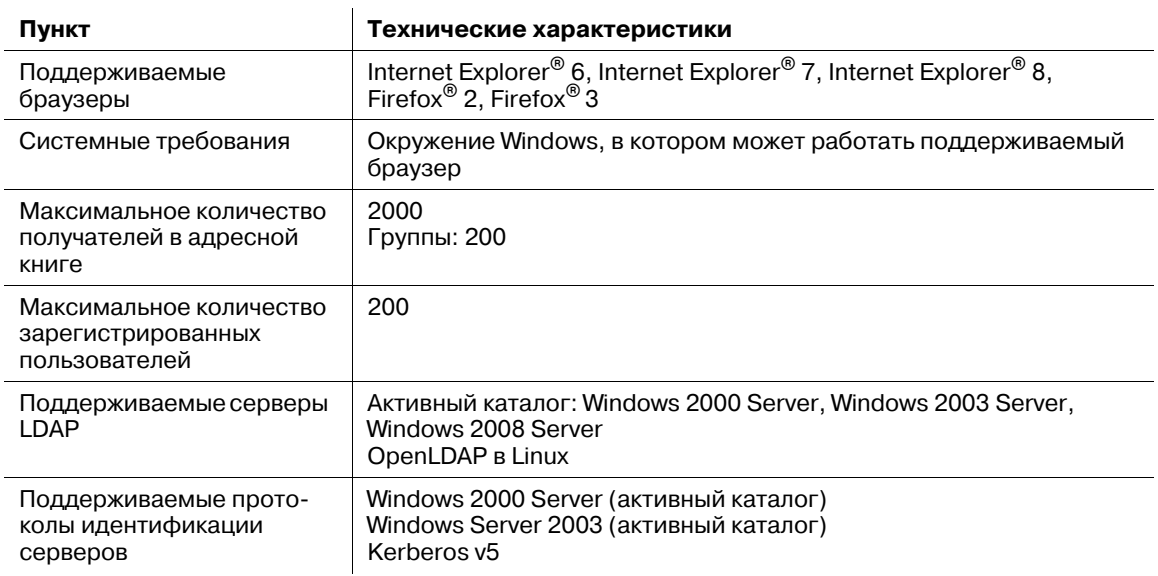

#### **Характеристики ПК-факса**

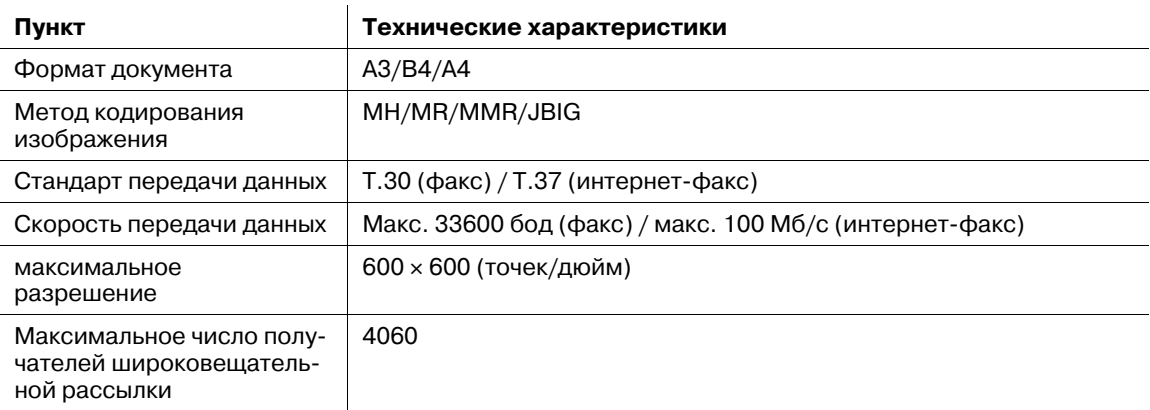

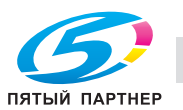

# **Характеристики интернет-факса**

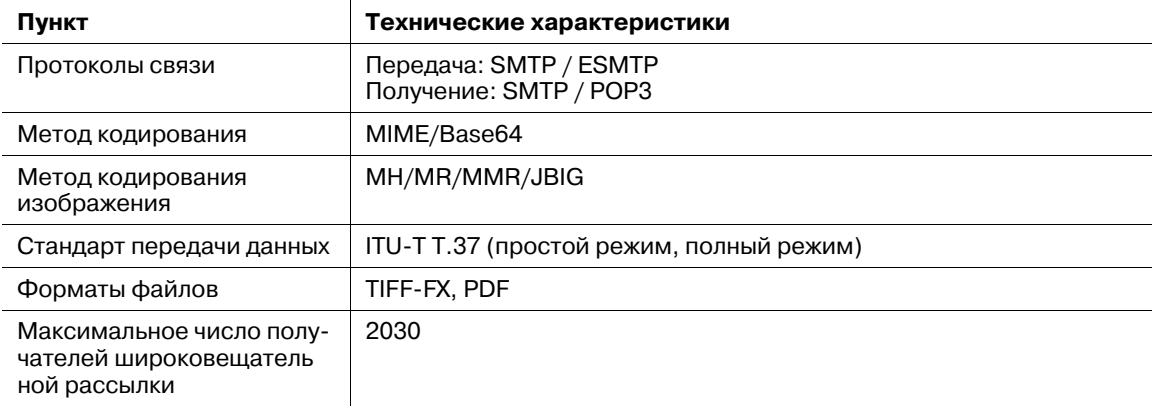

# <span id="page-126-1"></span>**7.1.2 Опции**

<span id="page-126-0"></span>Блок подачи бумаги

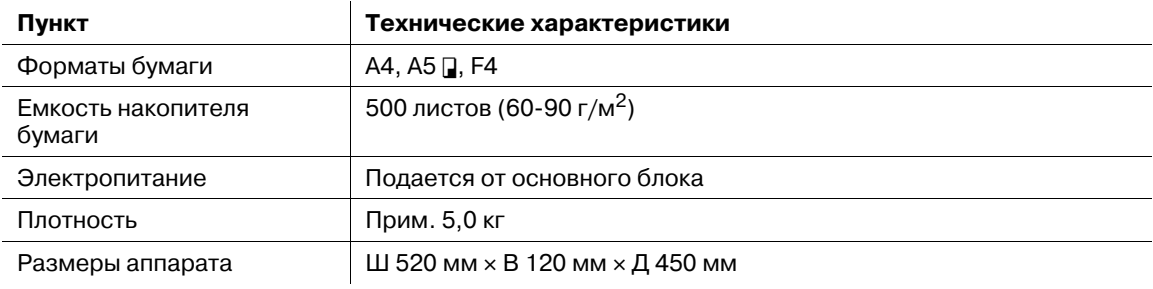

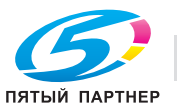

# <span id="page-127-0"></span>**7.1.3 Наружные габариты**

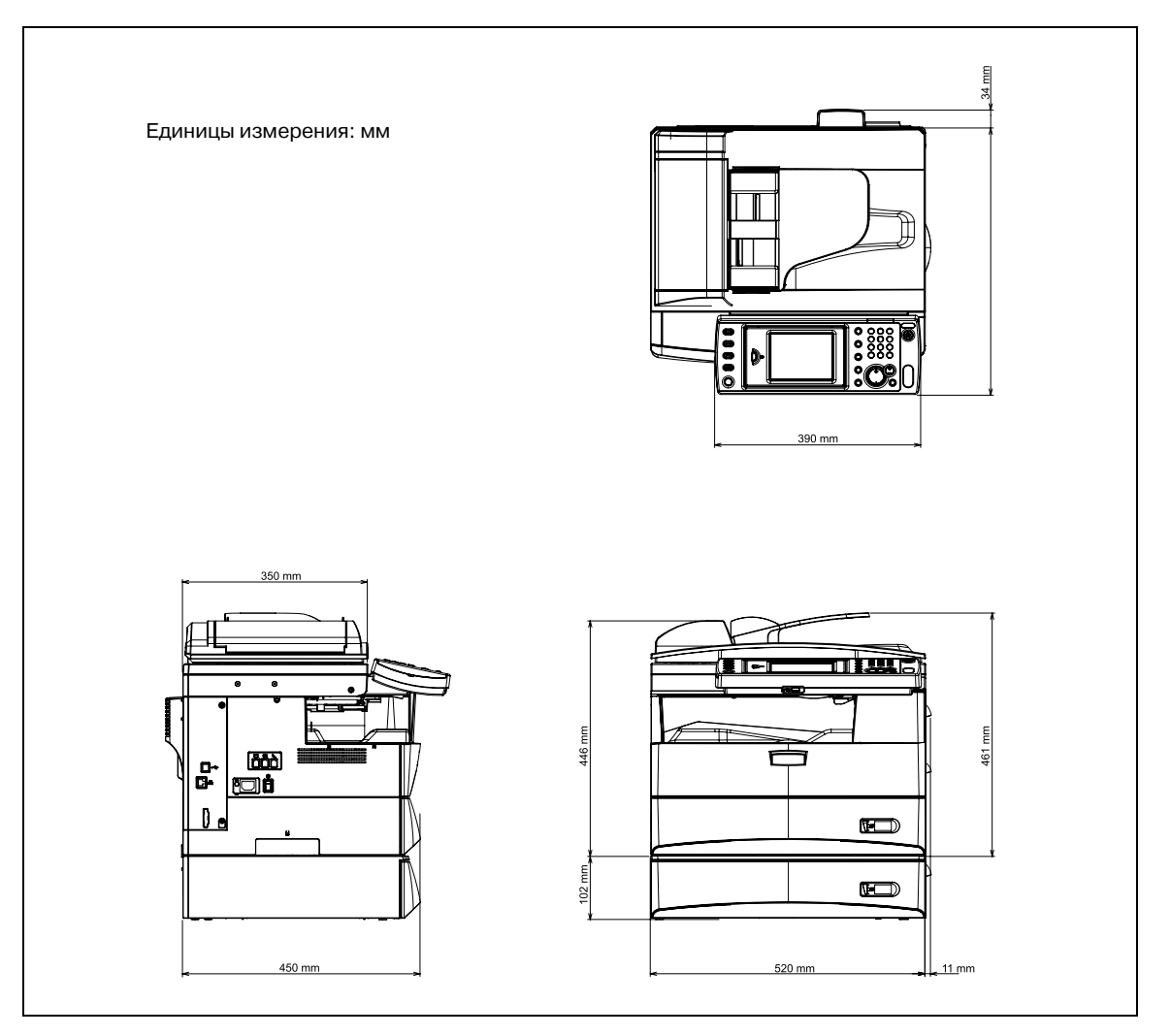

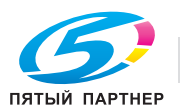

#### <span id="page-128-0"></span>**7.1.4 Энергетические и шумовые показатели в соответствии с RAL-UZ 122**

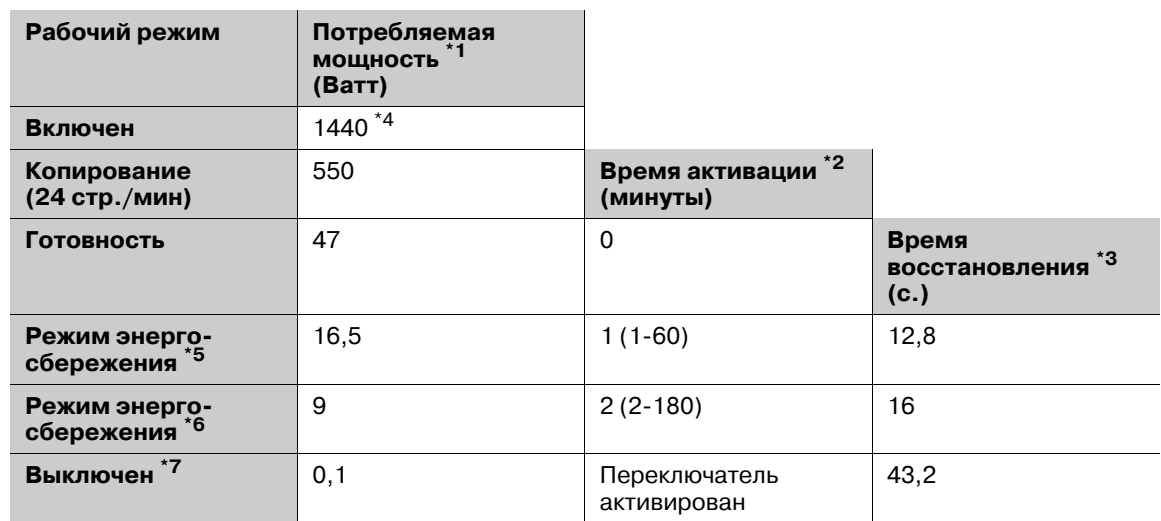

#### **Потребляемая мощность и время выключения**

- \*1 Средние значения, измеренные без дополнительных устройств
- \*2 Время, прошедшее с момента изготовления последней копии до переключения аппарата в данный режим. Введенное значение установлено производителем. Если изменение возможно, то значение будет установлено в ( ).
- \*3 Время восстановления это время, необходимое для возврата аппарата в режим готовности к работе.
- \*4 Максимальная потребляемая мощность, кратковременный (пиковый) скачок энергопотребления после включения.
- \*5 Режим низкого энергопотребления. Этот режим включается при нажатии кнопки <Энергосбережение> или автоматически по истечении заданного времени. См. стр[. 2-24.](#page-46-0)
- \*6 Режим ожидания. Этот режим включается, если нажать и удерживать кнопку <Энергосбережение> в течение трех секунд, или автоматически по истечении заданного времени. См. стр[. 2-24.](#page-46-0)
- \*7 Потребляемая мощность 0 Ватт возможна только при отключении аппарата от электросети.

#### **Шумовое излучение**

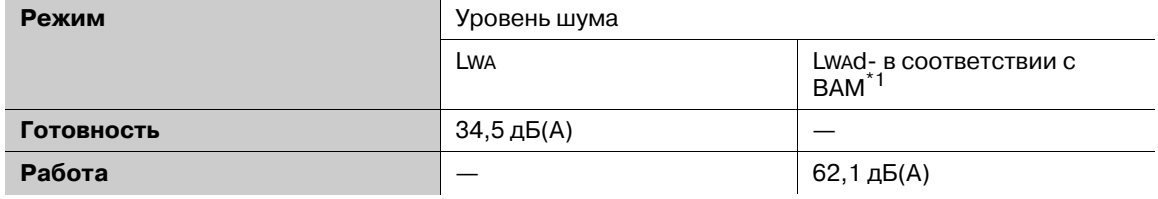

\*1 Заявленный уровень звуковой мощности - в соответствии с RAL-UZ 122.

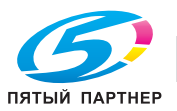

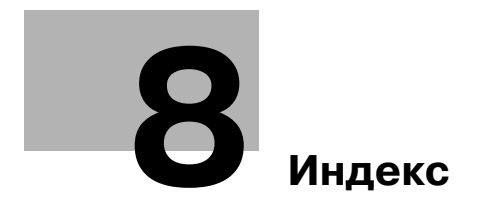

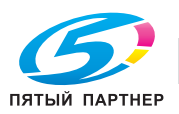

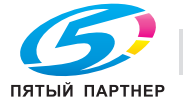

# <span id="page-131-0"></span>**8 Индекс**

#### **M**

Message Board *[2-6](#page-28-0)*

**Б** Барабанная часть картриджа Замена *[5-5](#page-107-0)*

#### **В**

Выбор языка *[2-16](#page-38-0)*

# **Д**

Двустороннее копирование *[3-4](#page-60-0)*

#### **З**

Загрузка бумаги бумаги в лоток ручной подачи *[2-29](#page-51-0)* в кассеты для бумаги *[2-28](#page-50-0)* Загрузка документов в автоподатчик документов (АПД) *[2-33](#page-55-0)* на стекло экспонирования *[2-34](#page-56-0)* Застревание бумаги *[6-6](#page-116-1)* Застревание документа *[6-3](#page-113-2)*

#### **И**

Информация по технике безопасности *[1-5](#page-9-0)*

#### **К**

Копирование *[3-3](#page-59-0)*

# **М**

Мой МФУ *[2-13](#page-35-0)*

# **Н**

Названия элементов и функций *[2-3](#page-25-0)* Настройки сети *[2-19](#page-41-0)* Начало работы *[1-12](#page-16-0)* Нормативная информация *[1-3](#page-7-0)*

# **О**

Обзор руководства *[1-17](#page-21-0)* Окно готовности к работе *[2-8](#page-30-0)* Отмена передачи факса *[3-20](#page-76-0)* Отображаемые кнопки *[1-11](#page-15-0)* Очистка Печатающая головка *[5-7](#page-109-0)* Провод формирования заряда барабана *[5-7](#page-109-1)* Ошибки *[6-8](#page-118-1)*

# **П**

Панель управления *[2-7](#page-29-0)* Пароль администратора *[4-14](#page-98-0)* Передача ПК-факсов *[3-21](#page-77-0)* Передача факсов *[3-19](#page-75-0)* Использование адресной книги *[3-20](#page-76-1)* Использование цифровых кнопок *[3-19](#page-75-1)* Печать *[3-26](#page-82-0)*

Питание включено *[2-22](#page-44-0)* Питание выкл. *[2-23](#page-45-0)* Предупреждающий сигнал *[6-8](#page-118-2)*

# **Р**

Регистрация адресной книги *[4-3](#page-87-0)* Регистрация быстрого доступа к папкам *[4-6](#page-90-0)* Регистрация получателей *[4-3](#page-87-1)* Режим ожидания *[2-24](#page-46-1)* Режим энергосбережения *[2-24](#page-46-2)*

**8**

# **С**

Символ *[1-9](#page-13-0)* Скан. в папку *[3-10](#page-66-0)* Сканирование для E-mail *[3-7](#page-63-0)* Сканирование на FTP *[3-13](#page-69-0)* Сканирование на USB-носитель *[3-16](#page-72-0)* Список настроек Личные настройки *[4-18](#page-102-0)* Настройки бумаги *[4-15](#page-99-0)* Настройки по умолчанию *[4-10](#page-94-0)* Регистрация *[4-8](#page-92-0)* Список *[4-16](#page-100-0)* Управление *[4-13](#page-97-0)*

# **Т**

Технические характеристики *[7-3](#page-121-1)* Общие характеристики *[7-3](#page-121-2)* Опции *[7-8](#page-126-0)* Тонер-картридж Замена *[5-3](#page-105-1)*

# **У**

Установка даты и времени *[2-18](#page-40-0)*

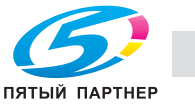

**8**

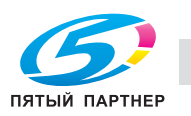

#### $\mathbf{1}$ Введение

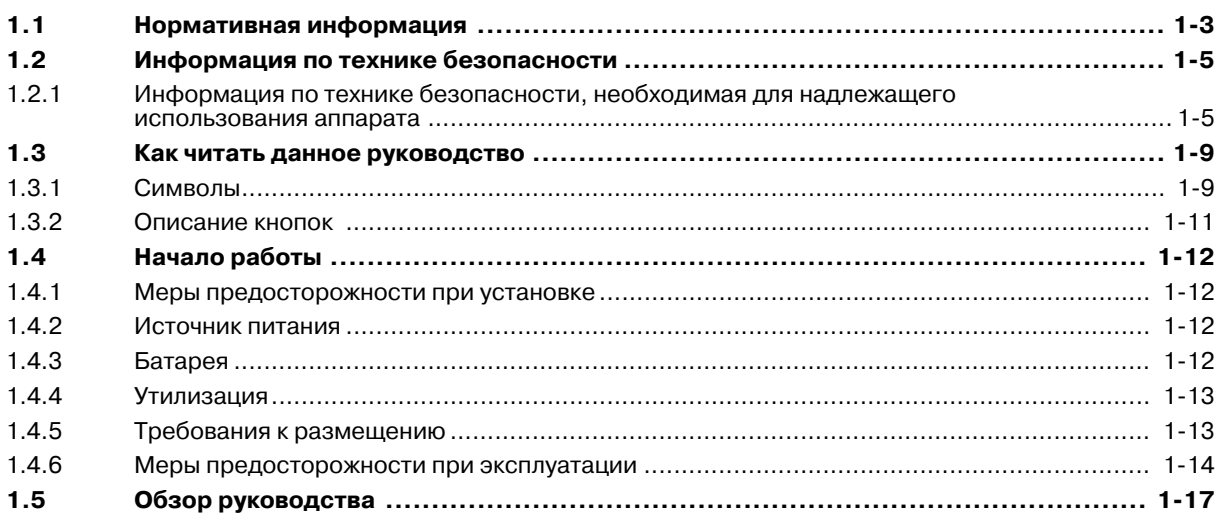

#### $\overline{2}$ Общие настройки

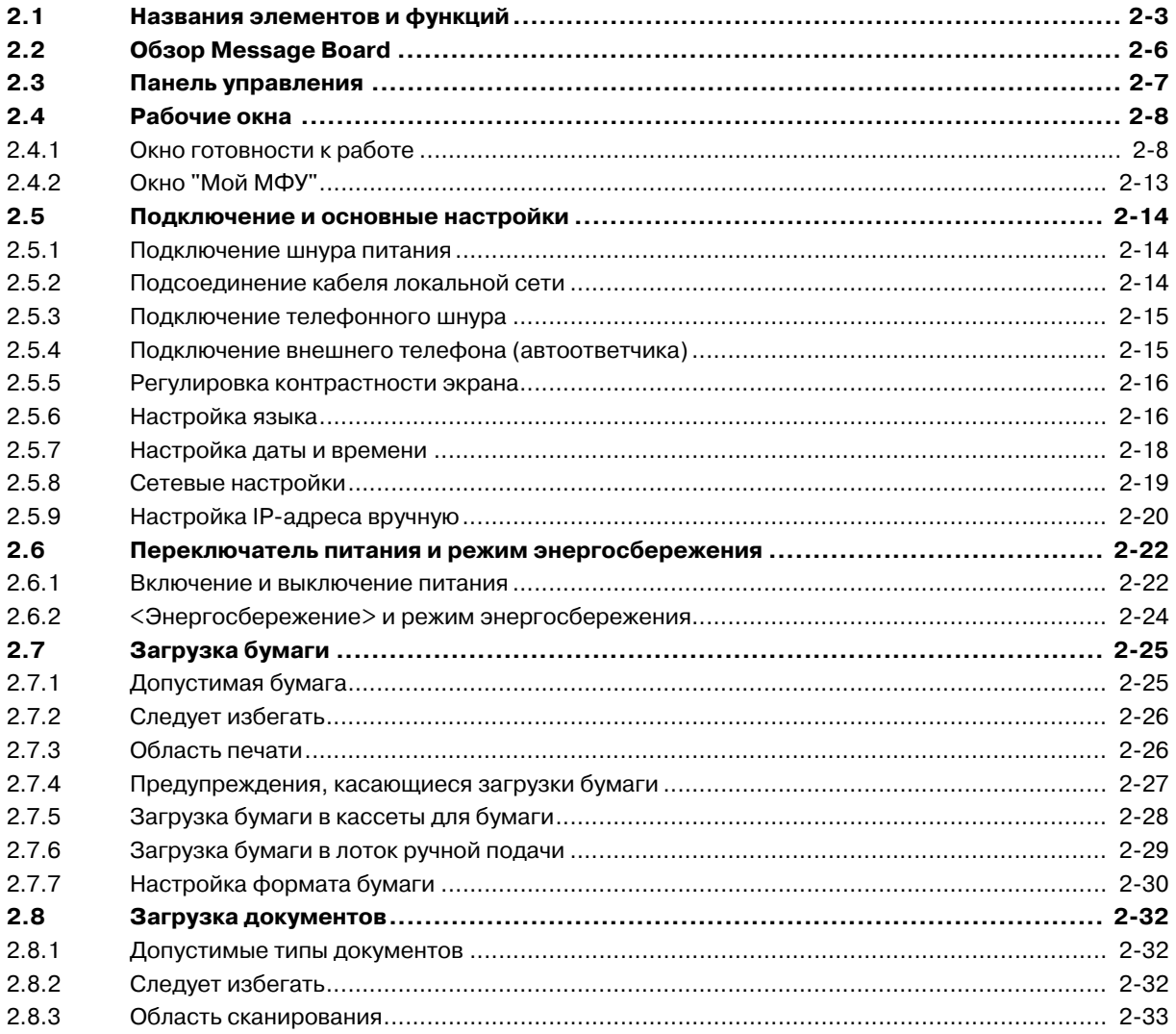

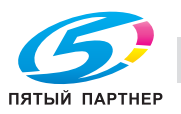

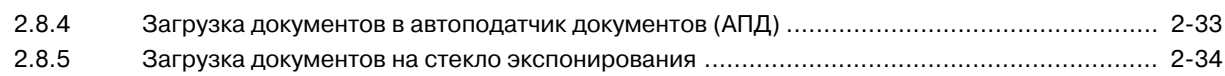

### **3 [Эксплуатация](#page-59-1) аппарата**

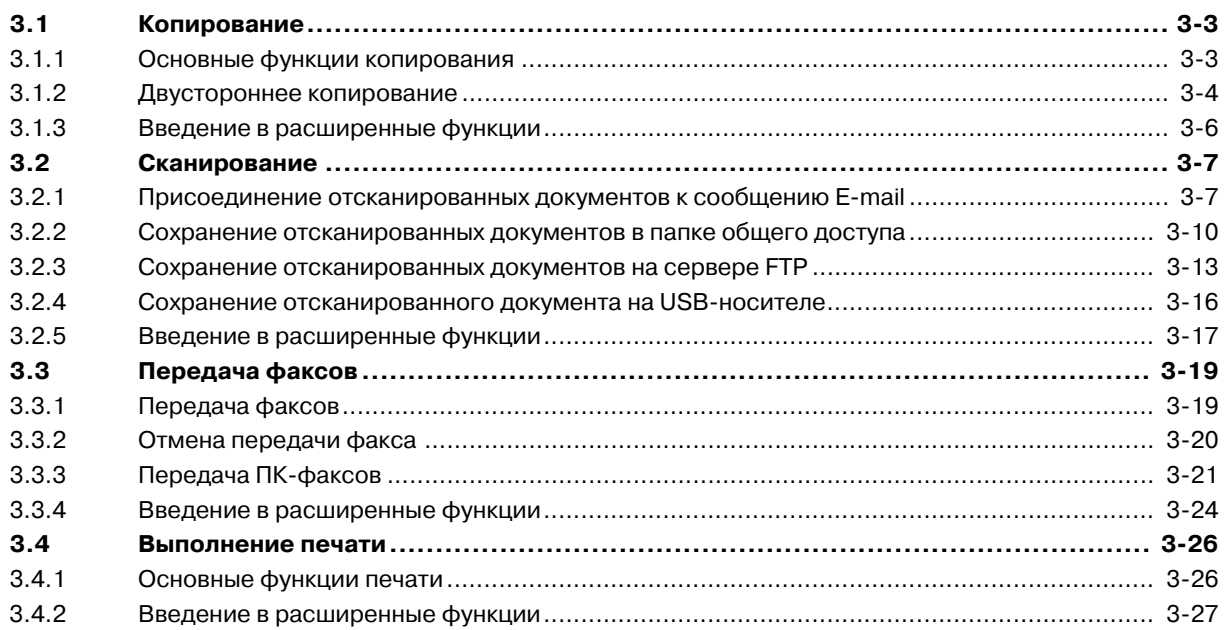

# **4 [Регистрация](#page-87-2)**

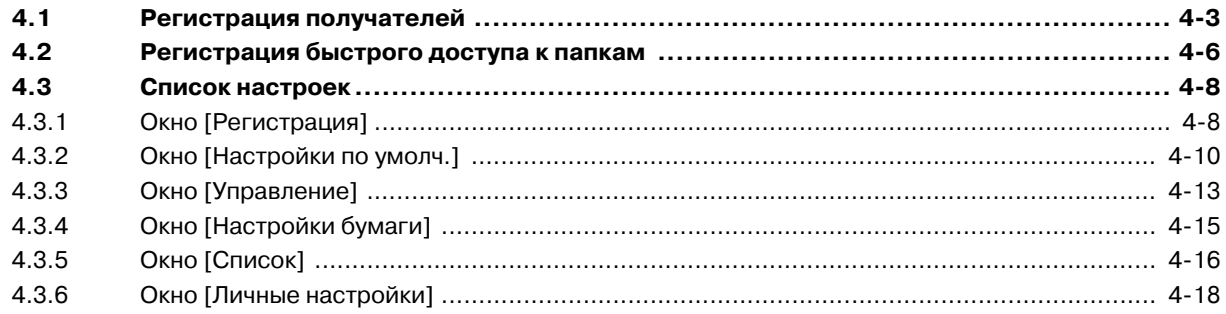

# **5 Техническое [обслуживание](#page-105-2)**

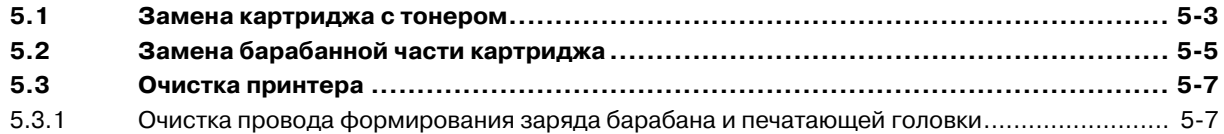

# **6 Поиск и устранение [неисправностей](#page-113-0)**

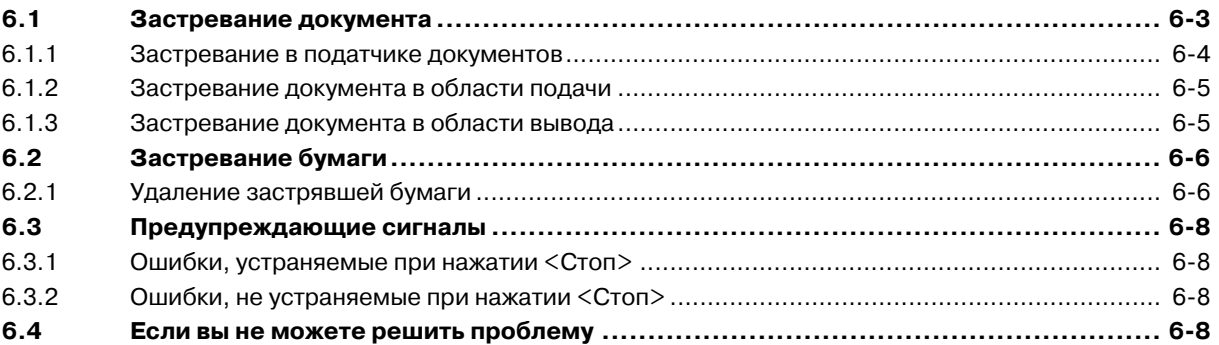

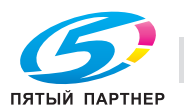

# **7 Технические [характеристики](#page-121-0)**

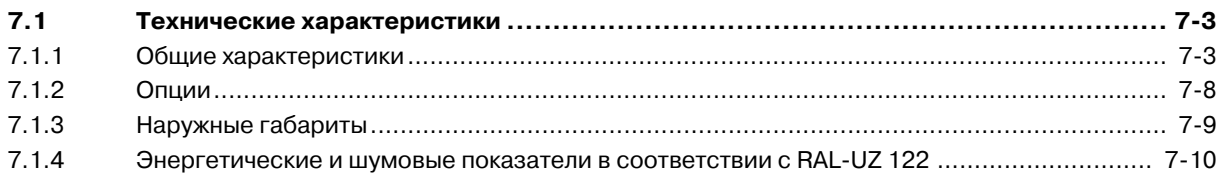

# **8 [Индекс](#page-131-0)**

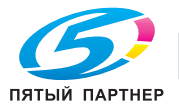

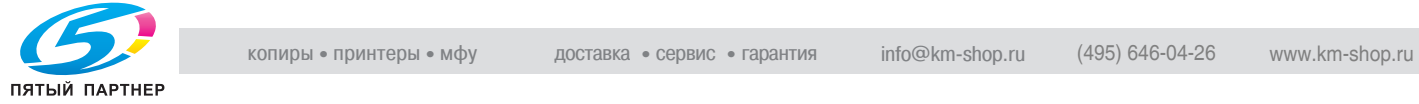

### **M**

Message Board *[2-6](#page-28-0)*

#### **Б**

Барабанная часть картриджа Замена *[5-5](#page-107-0)*

#### **В**

Выбор языка *[2-16](#page-38-0)*

# **Д**

Двустороннее копирование *[3-4](#page-60-0)*

# **З**

Загрузка бумаги бумаги в лоток ручной подачи *[2-29](#page-51-0)* в кассеты для бумаги *[2-28](#page-50-0)* Загрузка документов в автоподатчик документов (АПД) *[2-33](#page-55-0)* на стекло экспонирования *[2-34](#page-56-0)* Застревание бумаги *[6-6](#page-116-1)*

Застревание документа *[6-3](#page-113-2)*

#### **И**

Информация по технике безопасности *[1-5](#page-9-0)*

#### **К**

Копирование *[3-3](#page-59-0)*

#### **М**

Мой МФУ *[2-13](#page-35-0)*

#### **Н**

Названия элементов и функций *[2-3](#page-25-0)* Настройки сети *[2-19](#page-41-0)* Начало работы *[1-12](#page-16-0)* Нормативная информация *[1-3](#page-7-0)*

#### **О**

Обзор руководства *[1-17](#page-21-0)* Окно готовности к работе *[2-8](#page-30-0)* Отмена передачи факса *[3-20](#page-76-0)* Отображаемые кнопки *[1-11](#page-15-0)* Очистка Печатающая головка *[5-7](#page-109-0)* Провод формирования заряда барабана *[5-7](#page-109-1)* Ошибки *[6-8](#page-118-1)*

#### **П**

Панель управления *[2-7](#page-29-0)* Пароль администратора *[4-14](#page-98-0)* Передача ПК-факсов *[3-21](#page-77-0)* Передача факсов *[3-19](#page-75-0)* Использование адресной книги *[3-20](#page-76-1)* Использование цифровых кнопок *[3-19](#page-75-1)* Печать *[3-26](#page-82-0)* Питание включено *[2-22](#page-44-0)* Питание выкл. *[2-23](#page-45-0)* Предупреждающий сигнал *[6-8](#page-118-2)*

## **Р**

Регистрация адресной книги *[4-3](#page-87-0)* Регистрация быстрого доступа к папкам *[4-6](#page-90-0)* Регистрация получателей *[4-3](#page-87-1)* Режим ожидания *[2-24](#page-46-1)* Режим энергосбережения *[2-24](#page-46-2)*

## **С**

Символ *[1-9](#page-13-0)* Скан. в папку *[3-10](#page-66-0)* Сканирование для E-mail *[3-7](#page-63-0)* Сканирование на FTP *[3-13](#page-69-0)* Сканирование на USB-носитель *[3-16](#page-72-0)* Список настроек Личные настройки *[4-18](#page-102-0)* Настройки бумаги *[4-15](#page-99-0)* Настройки по умолчанию *[4-10](#page-94-0)* Регистрация *[4-8](#page-92-0)* Список *[4-16](#page-100-0)* Управление *[4-13](#page-97-0)*

#### **Т**

Технические характеристики *[7-3](#page-121-1)* Общие характеристики *[7-3](#page-121-2)* Опции *[7-8](#page-126-0)* Тонер-картридж Замена *[5-3](#page-105-1)*

# **У**

Установка даты и времени *[2-18](#page-40-0)*